### ※※ 注意 ※※

本書に記載されている設定バーコードは MS851 のみで使用できる設定です。下記のリストに記された機 種以外では使用できません。該当機器以外に適用した場合は、例え同じ系統の機器でも操作不能となる場合 があります。

#### 対象機器リスト

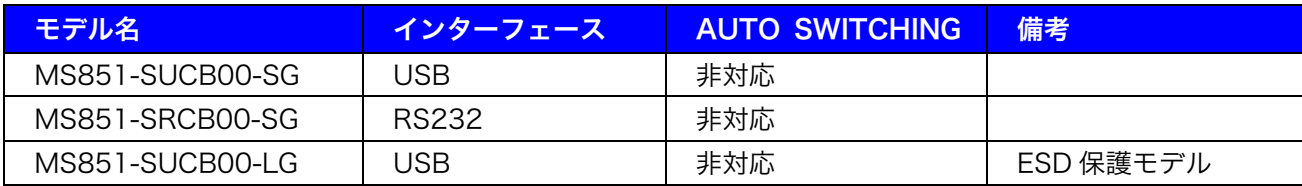

#### 対象機器の確認方法

スキャナ本体のトリガー付近または製品箱の製品ラベルをご確認ください。

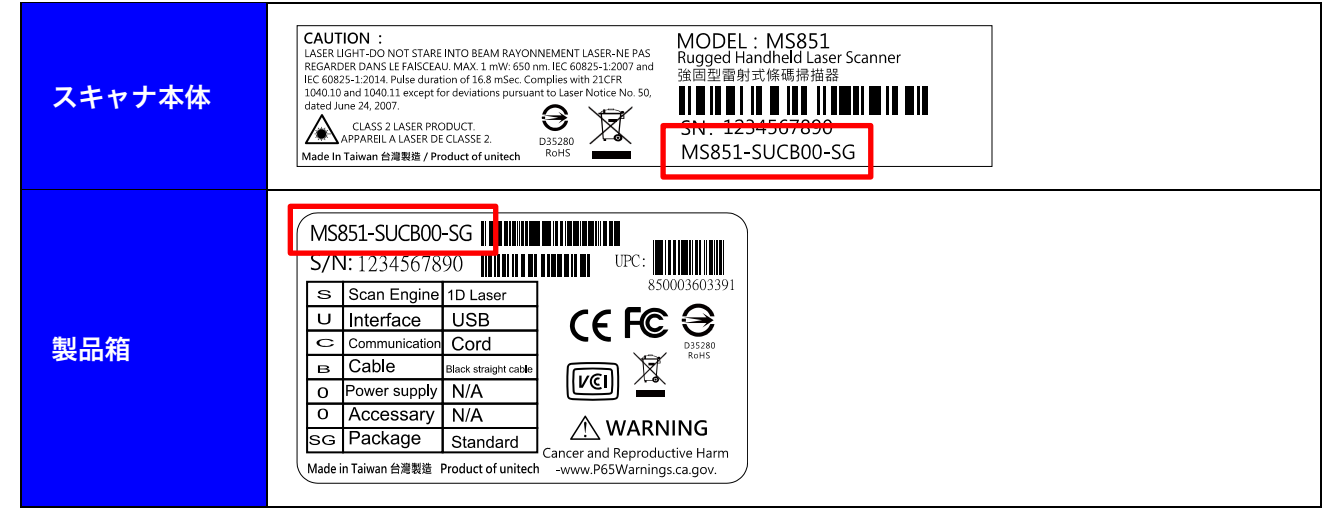

#### 天板のロゴ

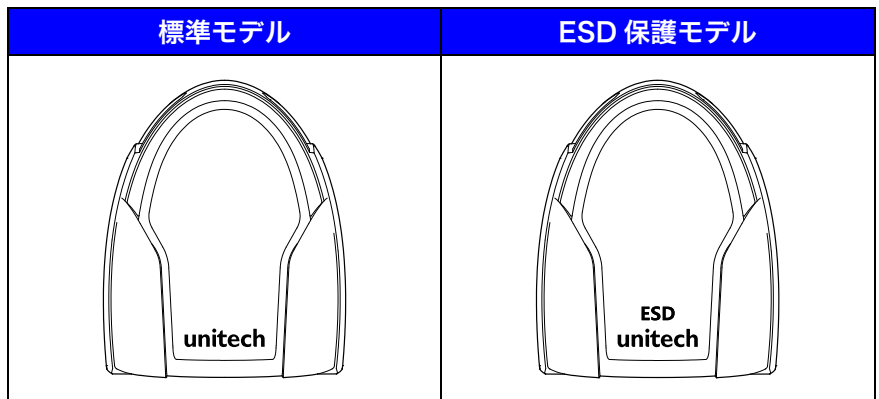

# ハンドヘルド レーザーバーコードスキャナ MS851 ユーザーマニュアル

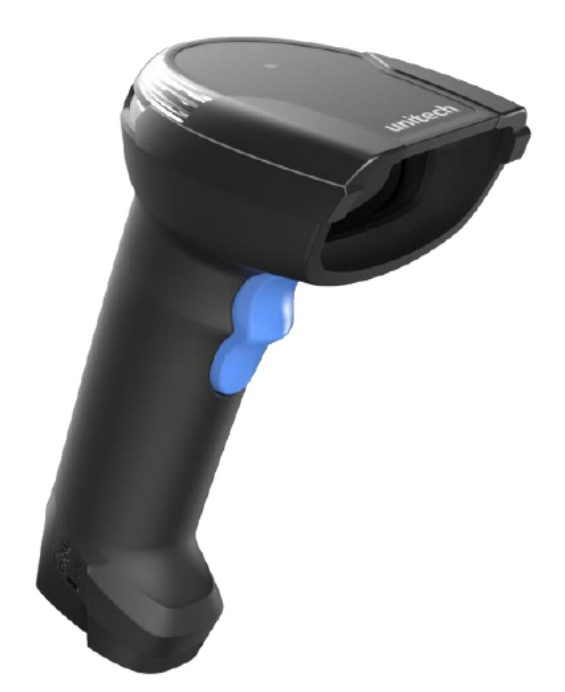

取扱説明書

Version 2.4

### <span id="page-2-0"></span>1. 目次

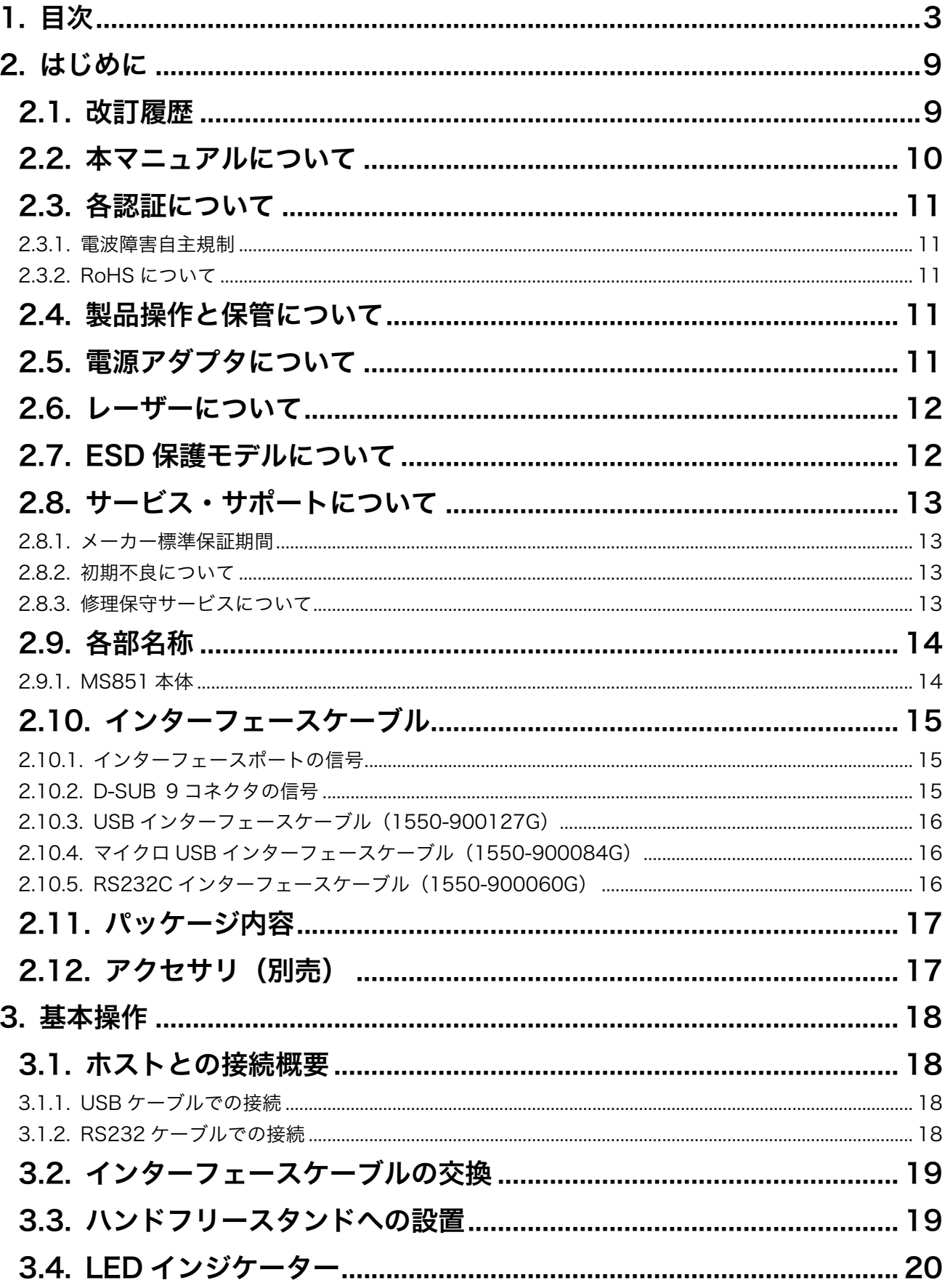

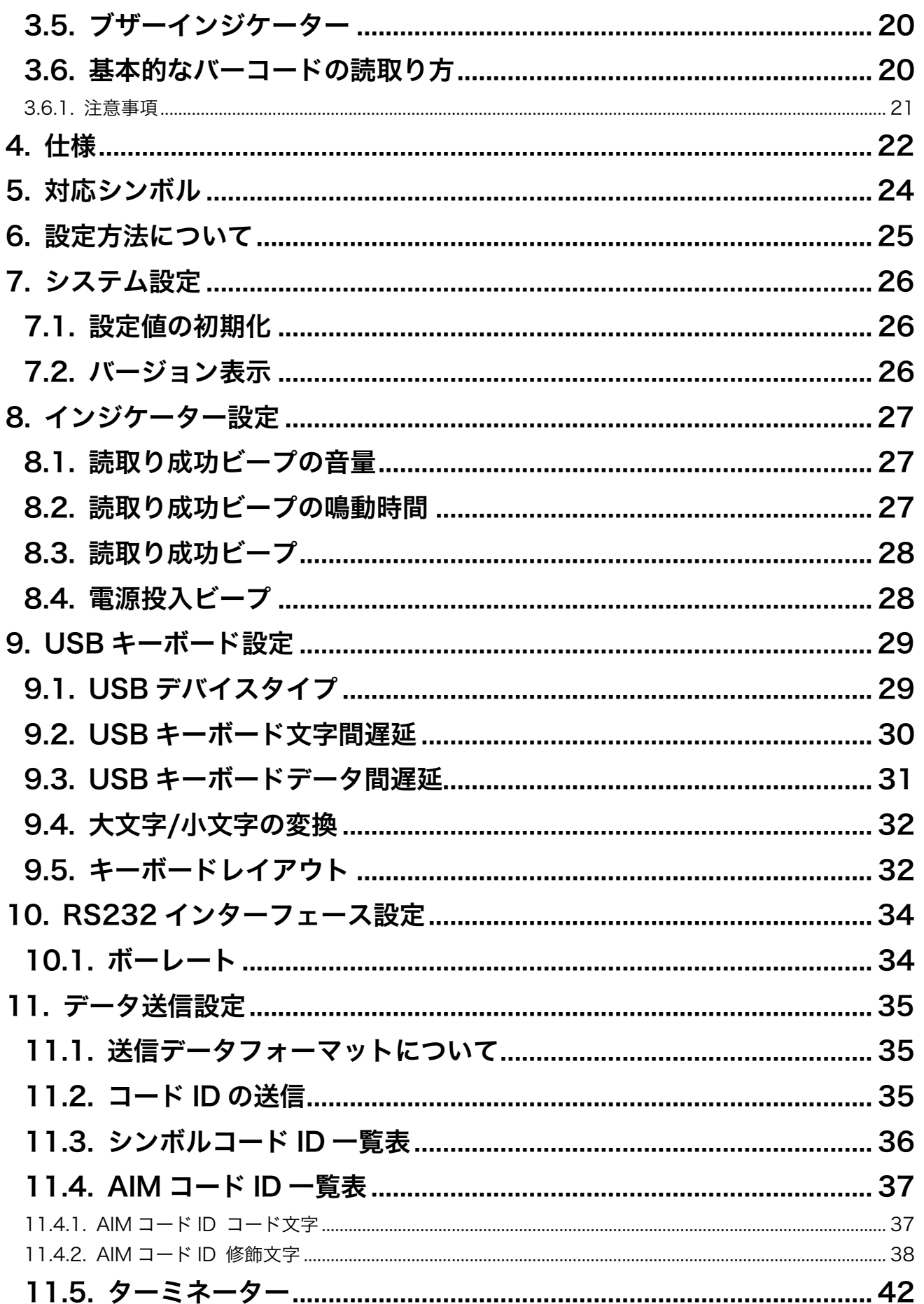

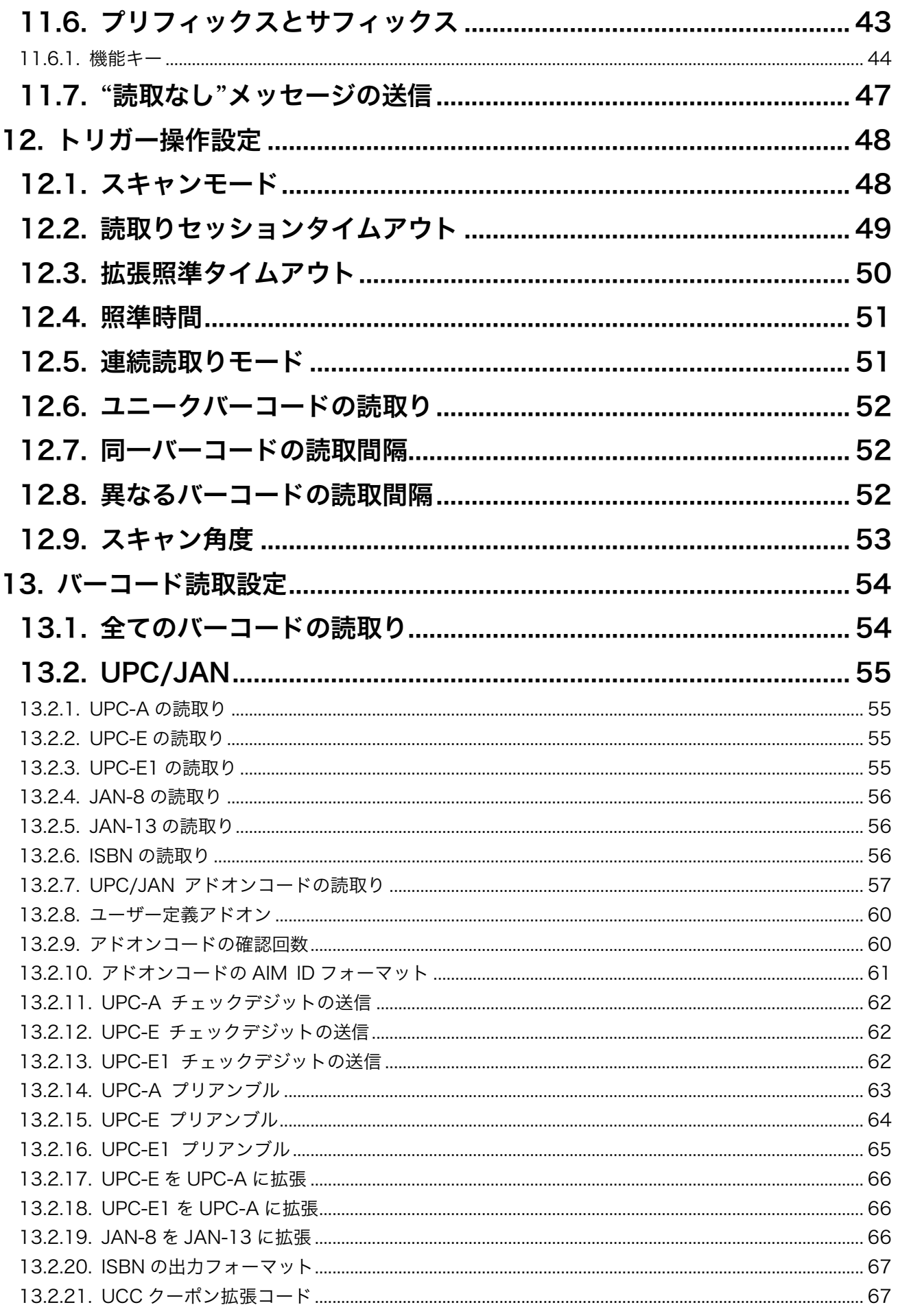

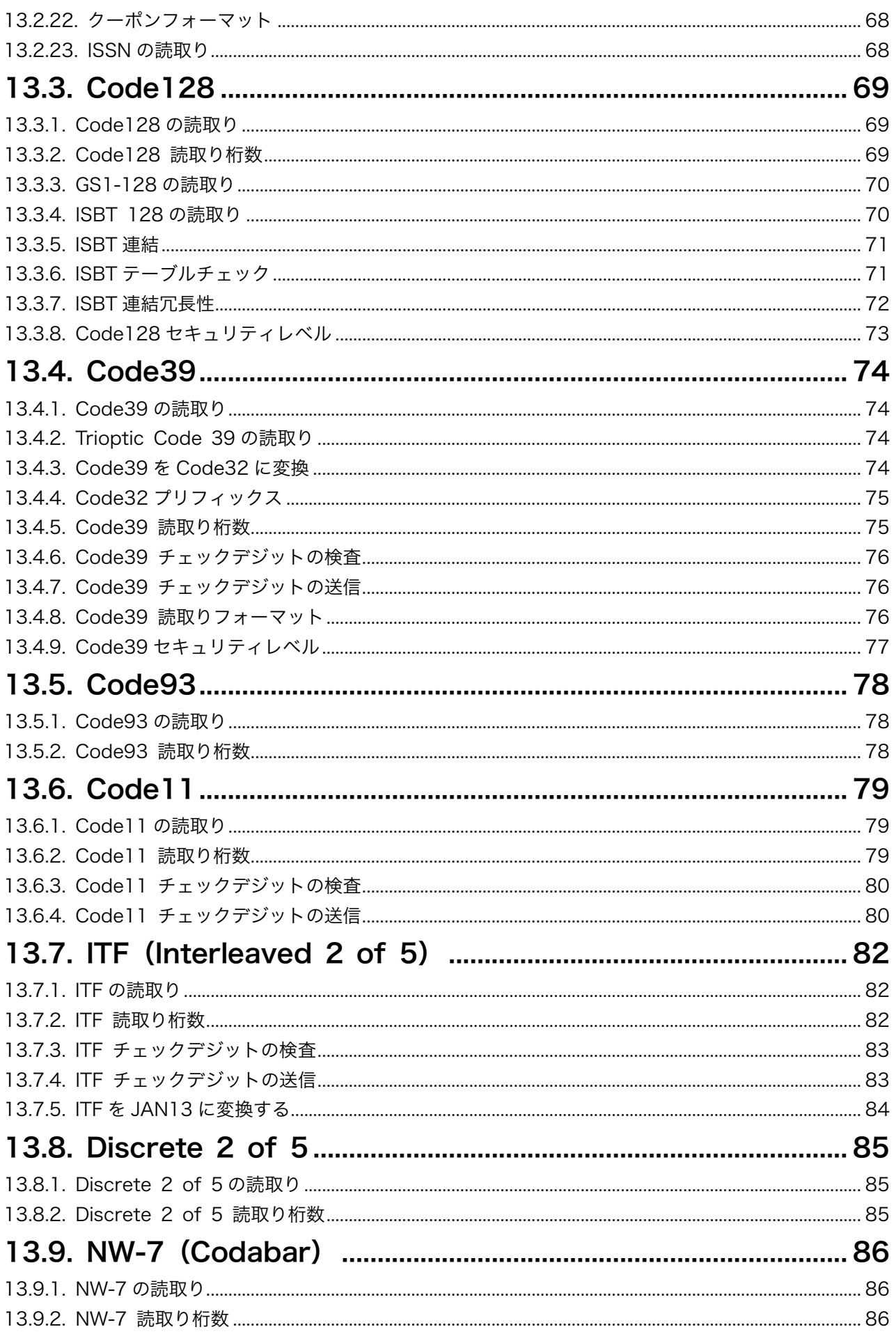

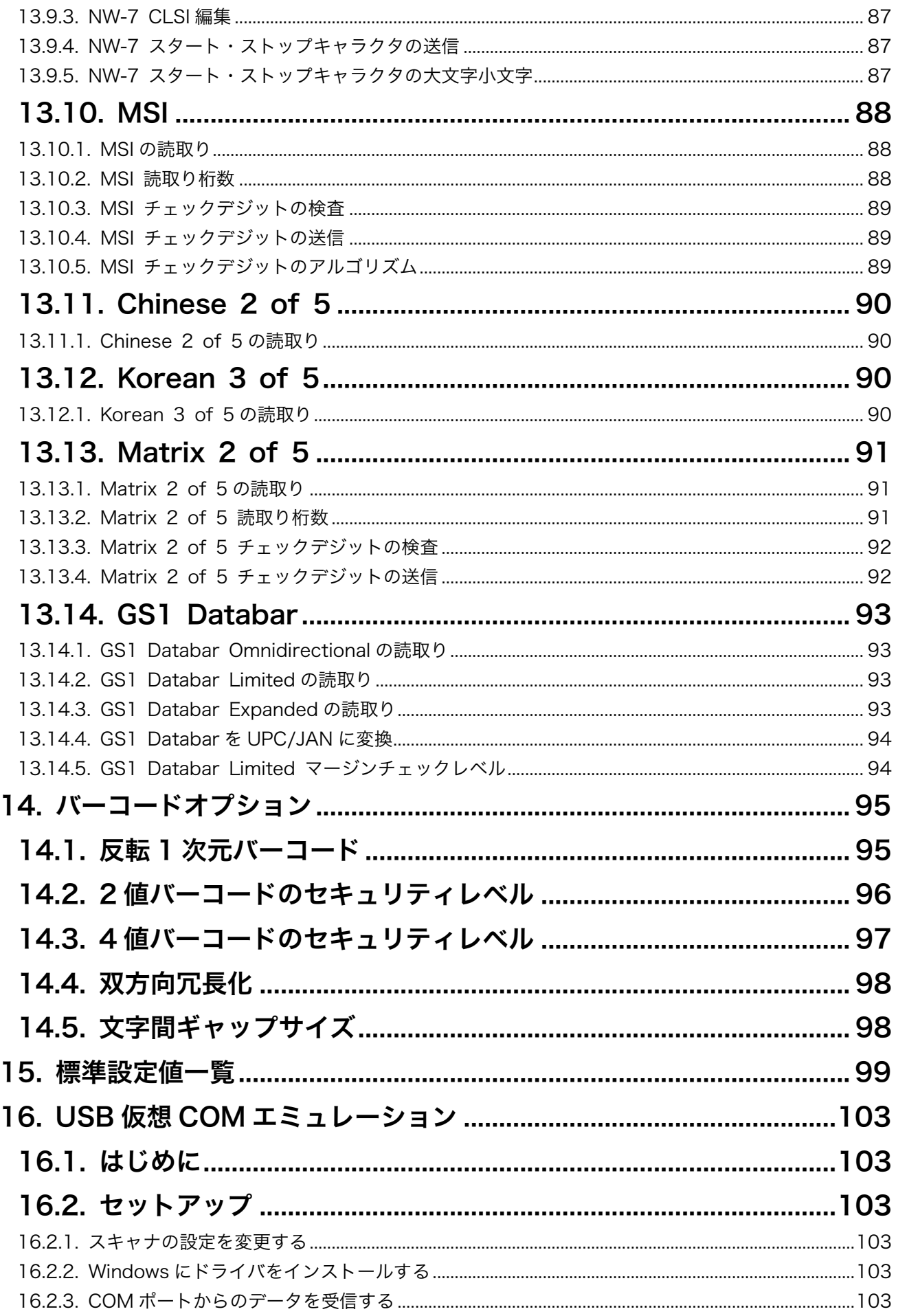

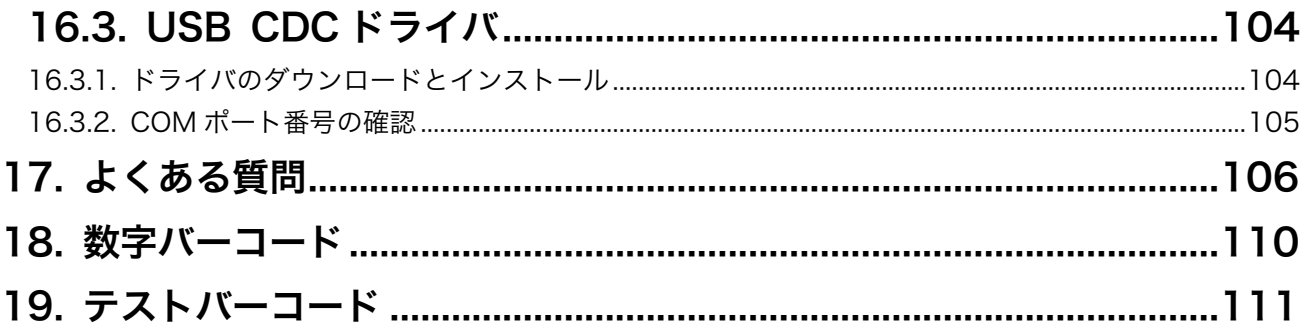

### <span id="page-8-0"></span>2. はじめに

### <span id="page-8-1"></span>2.1. 改訂履歴

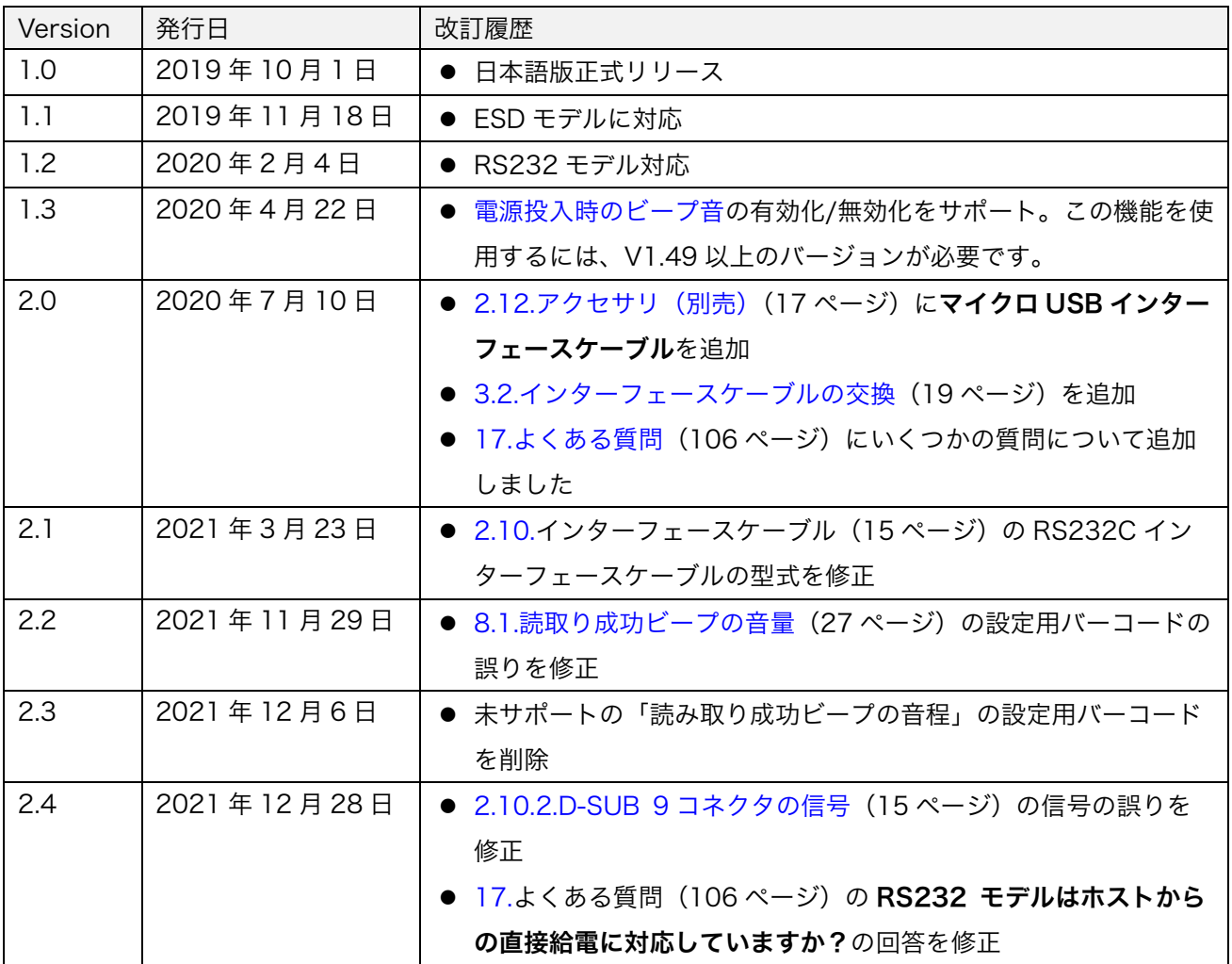

#### <span id="page-9-0"></span>2.2. 本マニュアルについて

本マニュアルは、MS851 ハンドヘルドレーザーバーコードスキャナのインストール、操作、そして保守方法 について説明しています。

本書のいかなる部分もユニテック社からの書面による許可なしで、いかなる形式でも、電子的あるいは機械 的を問わず複製することはできません。これは、フォトコピー、レコーディング、あるいは情報の保存と検 索システム等の電気的もしくは機械的な方法を含んでいます。

本書の内容は予告なく変更することがあります。

© Copyright 2021 Unitech Electronics Co., Ltd. すべての版権は Unitech 社が保有しています。 Unitech グローバル Web サイトアドレス: [http://www.ute.com](http://www.ute.com/) ユニテック・ジャパン Web サイトアドレス: [http://jp.ute.com](http://jp.ute.com/)

#### <span id="page-10-0"></span>2.3. 各認証について

#### <span id="page-10-1"></span>2.3.1. 電波障害自主規制

この装置は、クラスB情報技術装置です。この装置は、家庭環境で使用することを目的としていますが、 この装置がラジオやテレビジョン受信機に近接して使用されると、受信障害を引き起こすことがあります。 取扱説明書に従って正しい取り扱いをして下さい。

 $V$ CCI $-B$ 

#### <span id="page-10-2"></span>2.3.2. RoHS について

本装置は欧州連合の規定である電子機器で使用される有害物質の含有についての制 限(Reduction Of Hazardous Sub-stances、RoHS)に適合しております。

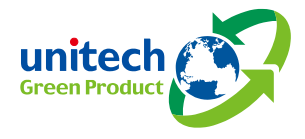

#### <span id="page-10-3"></span>2.4. 製品操作と保管について

ユニテック製品には適用される動作温度や、保存温度条件があります。故障、破損、誤動作を避けるため、 機器の制限に従ってください。

#### <span id="page-10-4"></span>2.5. 電源アダプタについて

1.ユニテック製品を充電していないときは、電源アダプタをソケットから取り外してください。

- 2.バッテリの充電が完了したら、電源アダプタを取り外してください。
- 3.ユニテック製品に付属している電源アダプタは、屋外使用は想定されていません。水や雨にさらされた り、高温や多湿の環境で使用したりすると、アダプタと製品の双方に損傷を与える可能性があります。
- 4.ユニテック製品の充電には、付属の電源アダプタのみをご使用ください。誤った電源アダプタを使用す ると、製品が破損する可能性があります。

### <span id="page-11-0"></span>2.6. レーザーについて

Unitech 製品は、DHHS/CDRH 21 CFR Subchapter J 要件と IEC 825-1 要件に適合するために米国で認 証されております。CDRH Class II 製品と IEC 825 Class 2 製品は危険であるとは考えられておりませ ん。スキャナは上記の規制の最大値を越えることのない可視レーザダイオード(VLD)を内蔵しています。 本製品は通常の使用や保守・修理作業において、レーザー光が人体に害を及ぼさないように設計されていま す。

レーザー警告文は、製品ラベルに記載されています。

注意! 仕様外の方法でコントロール・調整・使用することは、レーザー光が危険となることがあります。 スキャナを双眼鏡、顕微鏡、拡大鏡などの光学機器と一緒に使用すると目への危険が増加します。 この光学機器には使用者がかけている眼鏡は含みません。

#### <span id="page-11-1"></span>2.7. ESD 保護モデルについて

Unitech MS851 ESD セーフスキャナは、静電気防止剤を内部に混入しており、これによりスキャナを静電 気から保護し、ケーブルを含む ESD 保護の必要な場所で使用可能な ESD 安全性を備えています。内部混合 方式では、製品本体とケーブルは、平方単位あたり最大  $10^{\circ} \Omega$ ~ $10^{\circ} \Omega$ の静電気放電に耐えることができ、塩 素材料は含まれていません。内部混合方式は、処理プロセスがはげ落ちる可能性のある後処理でパッケージ ングに加工される方式よりも、ESD 保護の時間を長く保つことができます。内部に混合された帯電防止剤 は、プラスチック表面に帯電防止性能を維持し続けることができます。この方式は製造環境でのワークフロ ーを合理化するために信頼できる方法です。

#### <span id="page-12-0"></span>2.8. サービス・サポートについて

#### <span id="page-12-1"></span>2.8.1. メーカー標準保証期間

当社のメーカー標準保証は、以下の保証期間中に通常の使用状況で発生した故障に対して適用されます。

- MS851 スキャナ本体 3年間
- ケーブルなどを含むその他アクセサリ類 3ヶ月

保証は、機器の改造、不適切な取付けや使用、事故または不注意による落下等における損傷、あるいは何ら かのパーツが不適切に取り付けられていたり、もしくはユーザーによってパーツを交換されていたりする場 合は対象外となります。

#### <span id="page-12-2"></span>2.8.2. 初期不良について

当社の初期不良対応期間は、ご購入後 2 週間です。これはご購入後使用していなかった期間も含まれます。 ご購入後初期不良を確認した場合は、速やかにご購入いただいた代理店/販売店へご連絡ください。

初期不良の場合は、以下の場合を除き、原則、製品交換にて対応させて頂きます。

- ご購入時の製品状態(本体、アクセサリ、マニュアル、梱包箱など)から欠品がある場合
- 使用者による破損など、通常保証の範囲外となる場合

#### <span id="page-12-3"></span>2.8.3. 修理保守サービスについて

MS851 の修理サービスをご希望のお客様は、ご購入いただいた代理店/販売店へご相談いただくか、弊社サ ービスセンターへ直接障害機をお送りください。

弊社サービスセンターへ直接お送りいただく場合は、必ず修理依頼書をご記入頂き障害機に同封してくださ い。事前にメールや FAX をいただく必要はございません。修理依頼書と障害機が同梱されている場合は、障 害機受領後、順番に対応させて頂きます。修理依頼書は下記のリンクよりダウンロードすることができます (PDF または MS WORD)。

[PDF] [http://www.unitech-japan.co.jp/service/download/service\\_request.pdf](http://www.unitech-japan.co.jp/service/download/service_request.pdf) [MS WORD] [http://www.unitech-japan.co.jp/service/download/service\\_request.docx](http://www.unitech-japan.co.jp/service/download/service_request.docx)

修理費用のお見積りやお支払い方法など、修理ご依頼時の詳細については、修理依頼書に記載されておりま す。上記ダウンロード後、必ずご一読ください。

#### <span id="page-13-0"></span>2.9. 各部名称

#### <span id="page-13-1"></span>2.9.1. MS851 本体

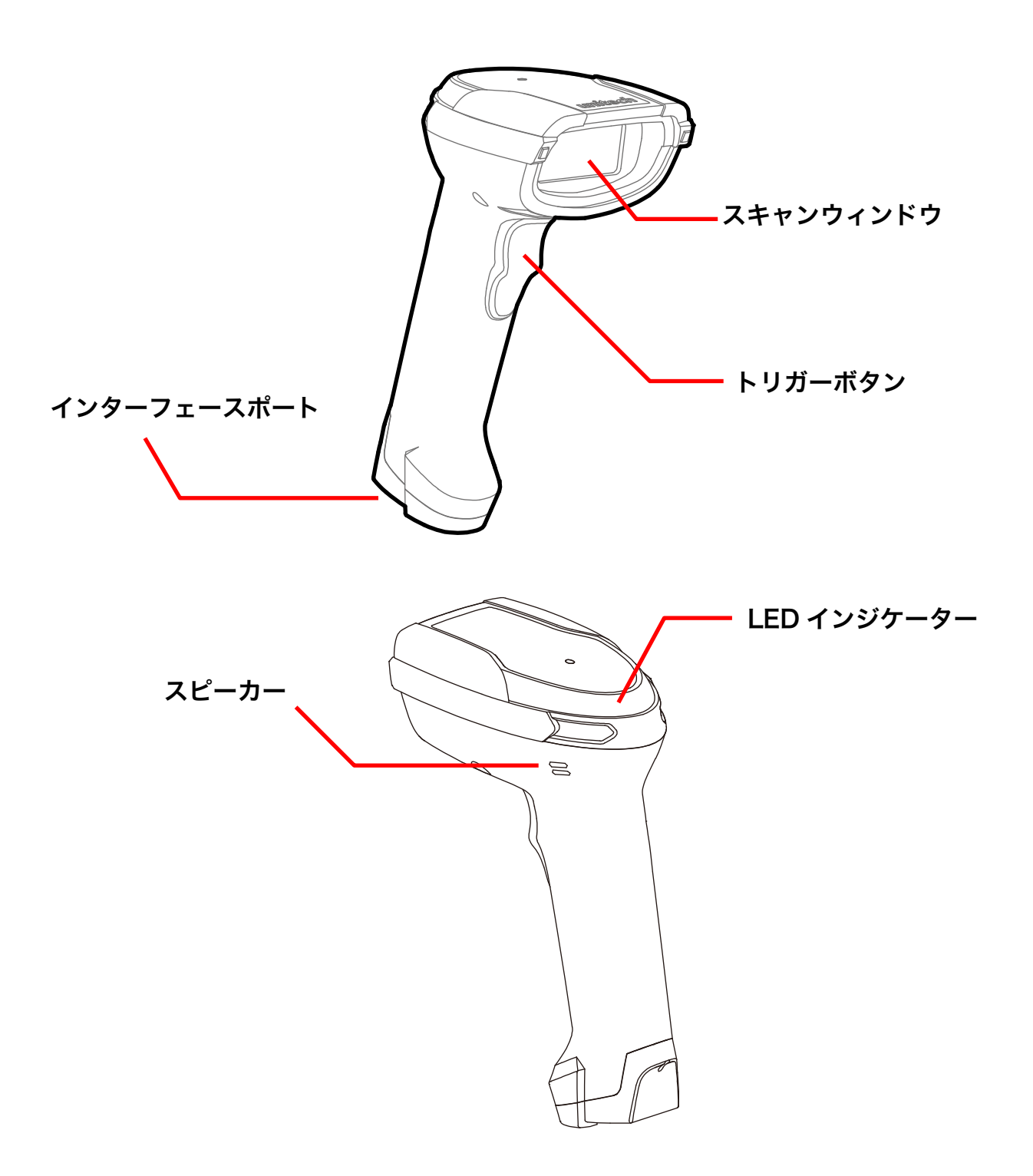

### <span id="page-14-0"></span>2.10. インターフェースケーブル

#### <span id="page-14-1"></span>2.10.1. インターフェースポートの信号

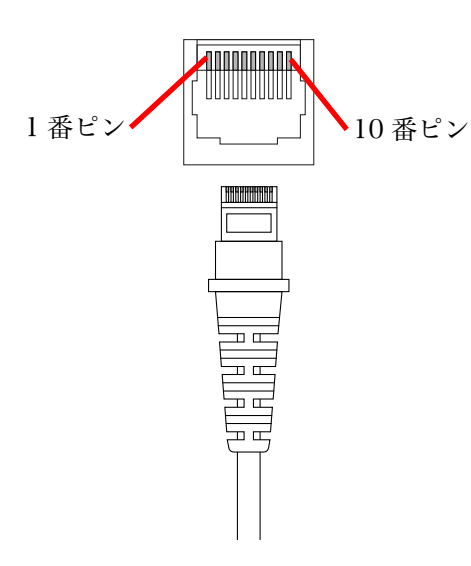

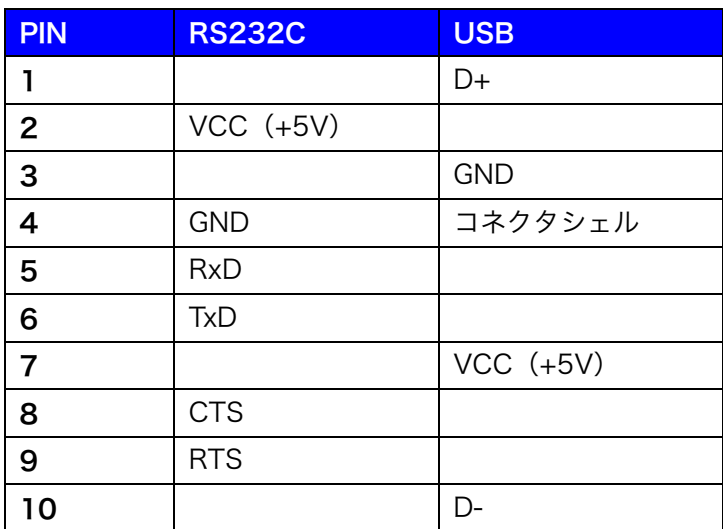

#### <span id="page-14-2"></span>2.10.2. D-SUB 9 コネクタの信号

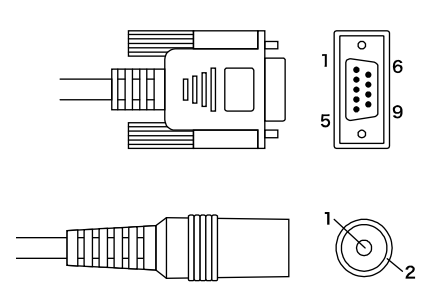

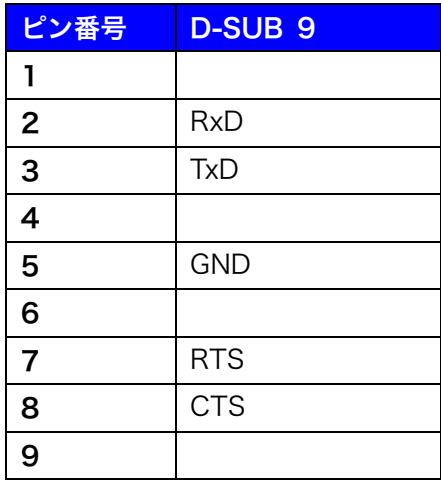

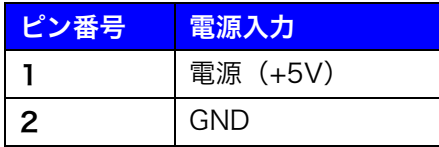

#### <span id="page-15-0"></span>2.10.3. USB インターフェースケーブル(1550-900127G)

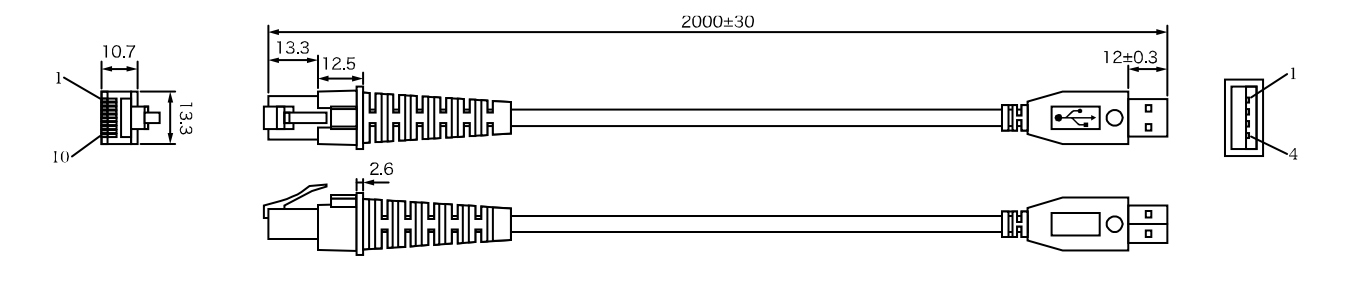

#### <span id="page-15-1"></span>2.10.4. マイクロ USB インターフェースケーブル(1550-900084G)

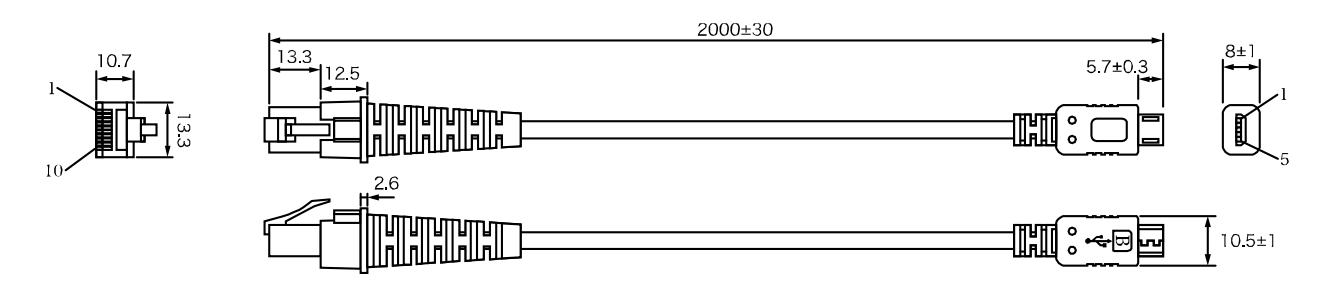

#### <span id="page-15-2"></span>2.10.5. RS232C インターフェースケーブル(1550-900060G)

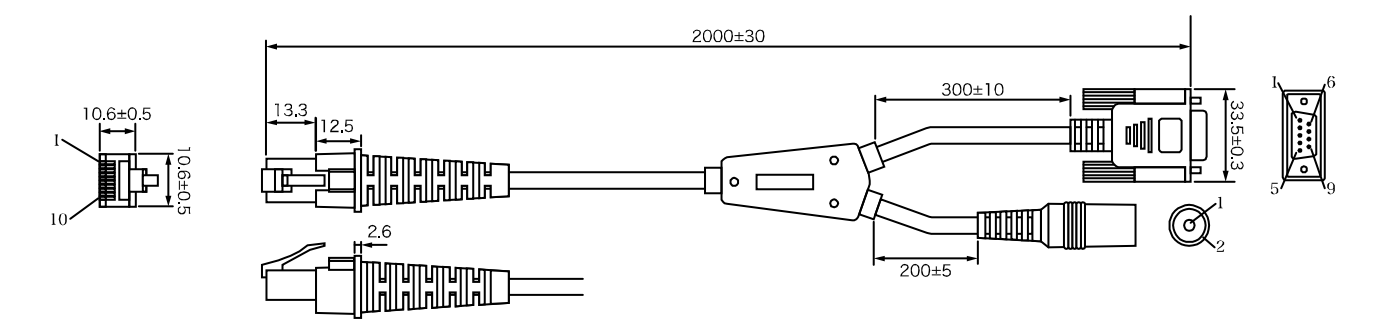

#### <span id="page-16-0"></span>2.11. パッケージ内容

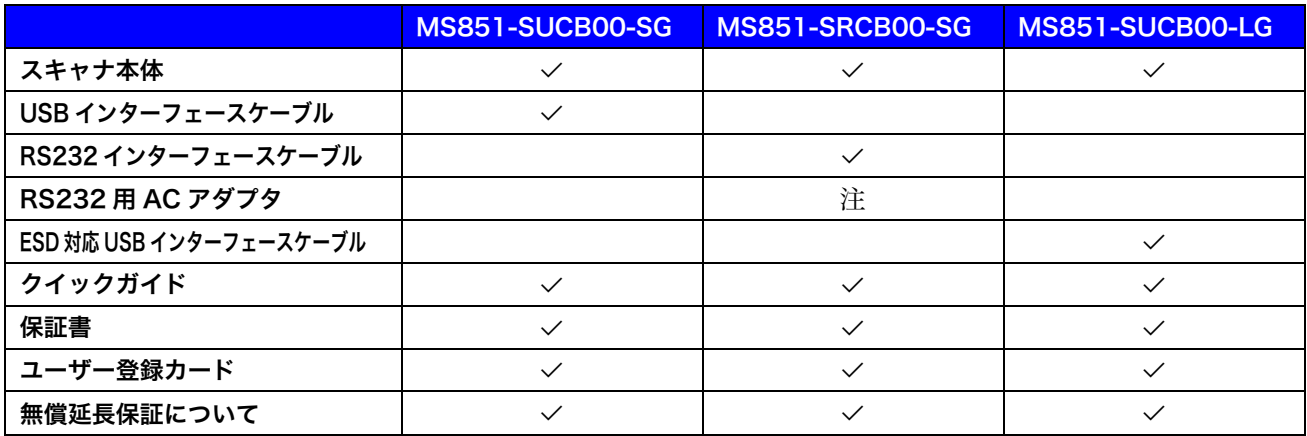

注 MS851 RS232 モデルには、電源供給用の AC アダプタが付属しておりません。AC アダプタが必要なお 客様は別途ご購入ください。

### <span id="page-16-1"></span>2.12. アクセサリ(別売)

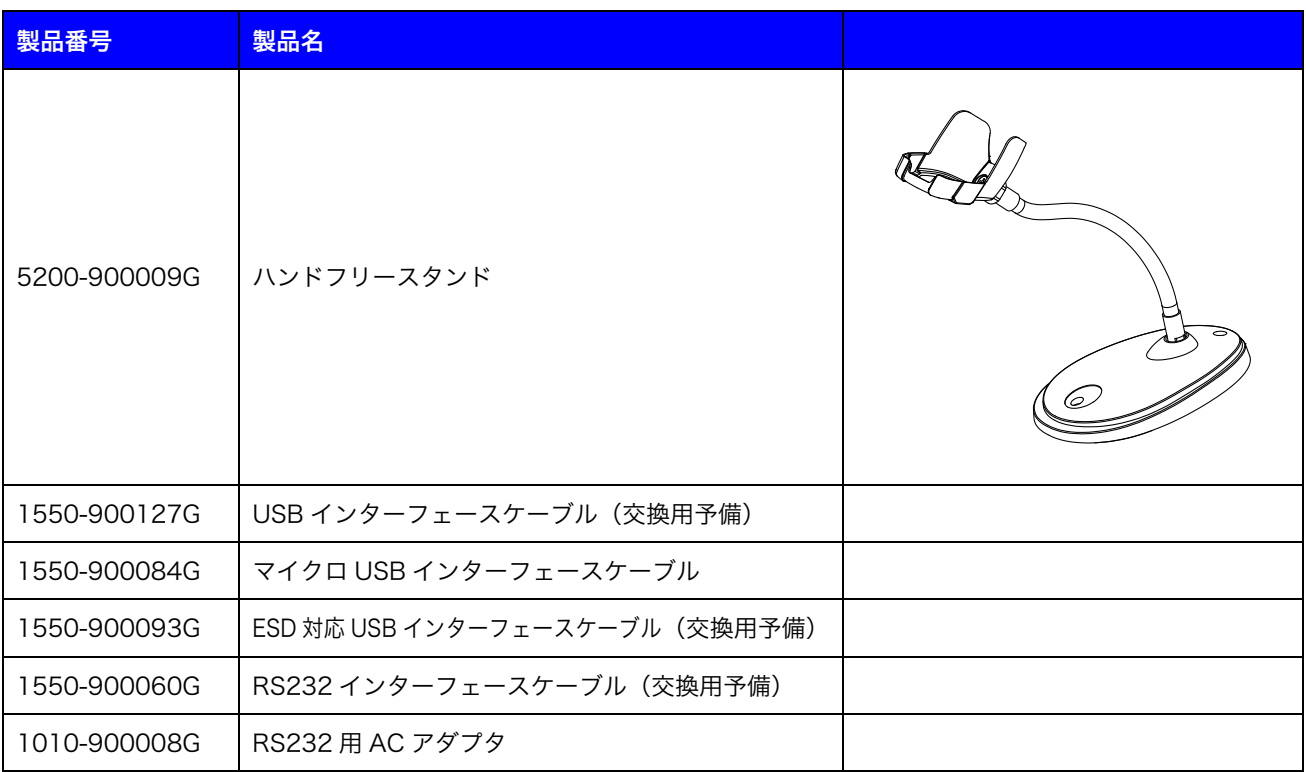

- 注 MS851 シリーズは、Auto Switching 対応ハンドフリースタンド(製品番号:5200-900010G)をサポ ートしておりません。MS851 シリーズと 5200-900010G を組み合わせて使用すると、スキャナが正常に 動作しなくなる可能性があります。ハンドフリースタンドご利用時にはご注意ください。
- 注 スマートフォンやタブレットとマイクロ USB インターフェースケーブルを接続して使用する場合、電力 供給不足により動作しない場合がありますので、事前に十分な検証をお勧めいたします。

### <span id="page-17-0"></span>3. 基本操作

#### <span id="page-17-1"></span>3.1. ホストとの接続概要

#### <span id="page-17-2"></span>3.1.1. USB ケーブルでの接続

スキャナのインターフェースポートに USB インターフェースケーブルを接続し、反対側の USB コネクタを パソコンの USB ポートに接続します。ホストでキーボード入力が可能なソフトウェア(メモ帳やエクセルな ど)を実行しておき、希望するバーコードを読取ります。

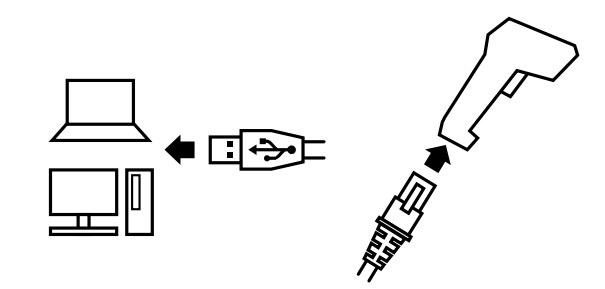

#### <span id="page-17-3"></span>3.1.2. RS232 ケーブルでの接続

スキャナのインターフェースポートに RS232 インターフェースケーブルを接続し、反対側の DB9 メスコネ クタをパソコンの DB9 オスポートに接続します。外部からの電源供給が必要な場合は、AC ジャックに専用 の AC アダプタのプラグを差し込み、AC アダプタはコンセントに接続します。ホストでシリアル通信可能な ターミナルソフトウェア(ハイパーターミナルや TeraTerm など)で COM ポートに接続し、希望するバー コードを読取ります。

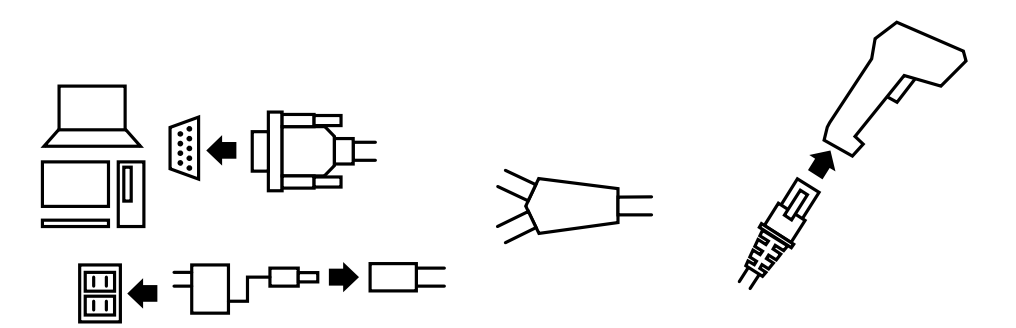

#### <span id="page-18-0"></span>3.2. インターフェースケーブルの交換

インターフェースケーブルを交換する場合は、次の手順に従って行ってください。

- 1.ホストの電源をオフにします。
- 2.スキャナをホストから取り外します。
- 3. スキャナのグリップ底部のケーブルの近くにある小さな 穴を探します。
- 4.ペーパークリップの片方の端を真っ直ぐ伸ばします。
- 5.ペーパークリップの端を小さな穴に差し込み、ケーブル コネクタのラッチ(ツメ)を押し下げ、その状態のまま ケーブルを引き抜いて外します。
- 6.新しいケーブルを接続するには、ケーブルコネクタをス キャナのグリップ底部の開口部に差し込み、しっかりと カチッとするまで押し込んでください。

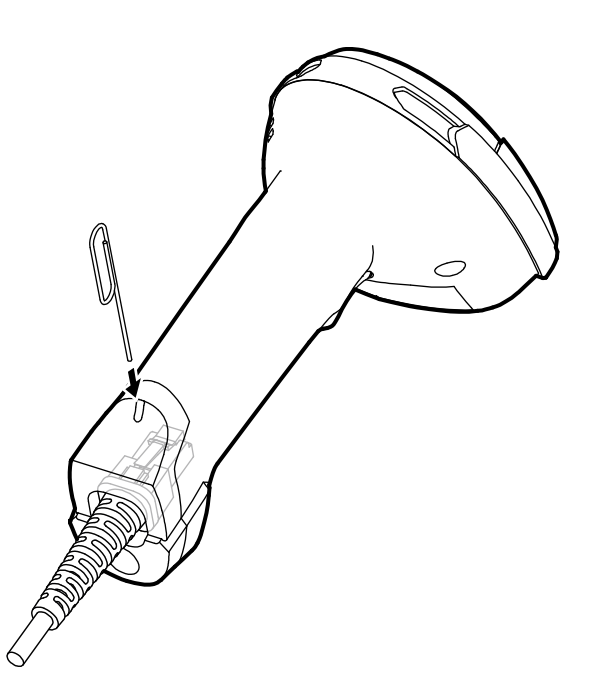

#### <span id="page-18-1"></span>3.3. ハンドフリースタンドへの設置

ハンドフリースタンドへスキャナのヘッドをはめ込むように設置してください[。12.1.スキャンモード\(48](#page-47-1) ページ)を連続または点滅に設定することで、バーコードの自動読取りが可能となります。

注 自動読取り時には、読み取りたいバーコードの規格のみを読取り有効化し、読取り文字数を制限すること をお勧めいたします。それらを適切に設定していない場合、アイドリング時に突然スキャナが読取り反応 を起こす場合があります。

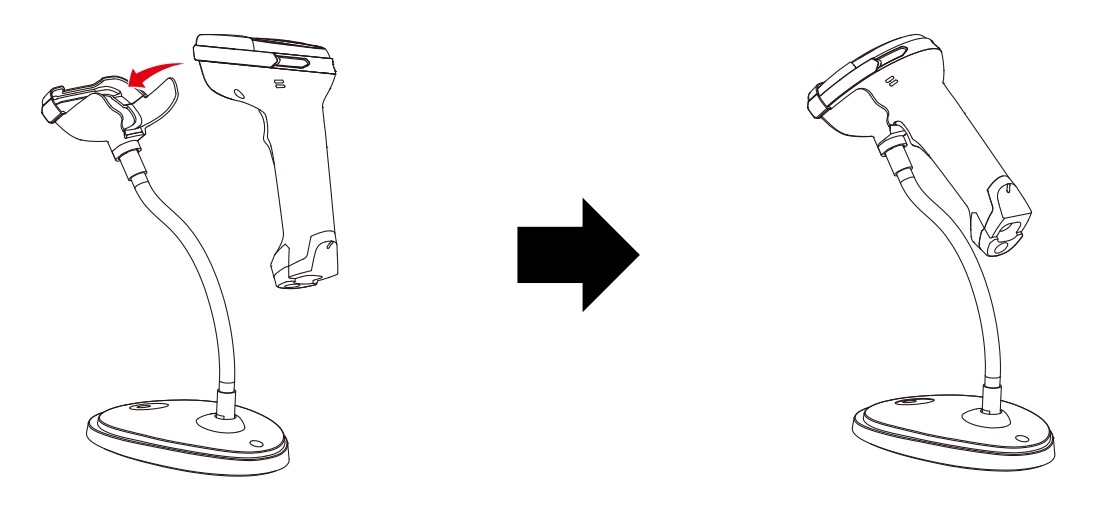

### <span id="page-19-0"></span>3.4. LED インジケーター

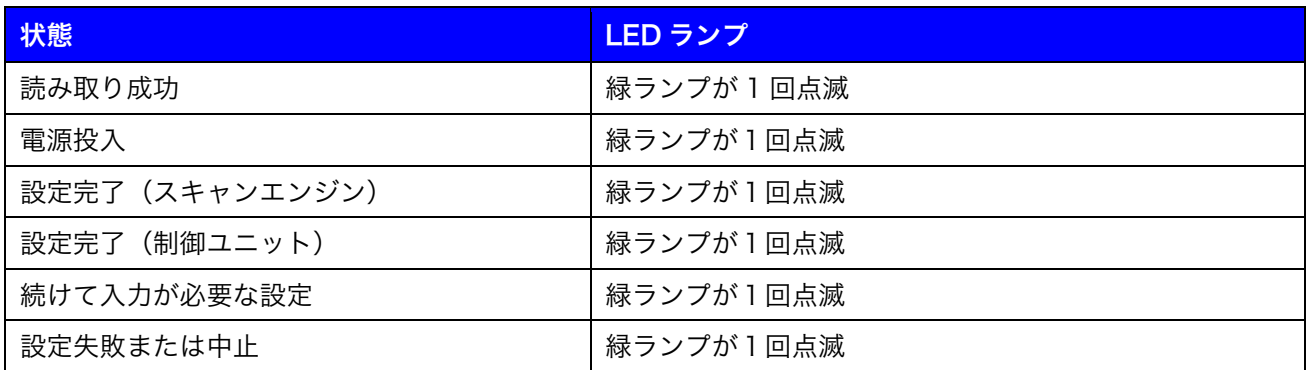

### <span id="page-19-1"></span>3.5. ブザーインジケーター

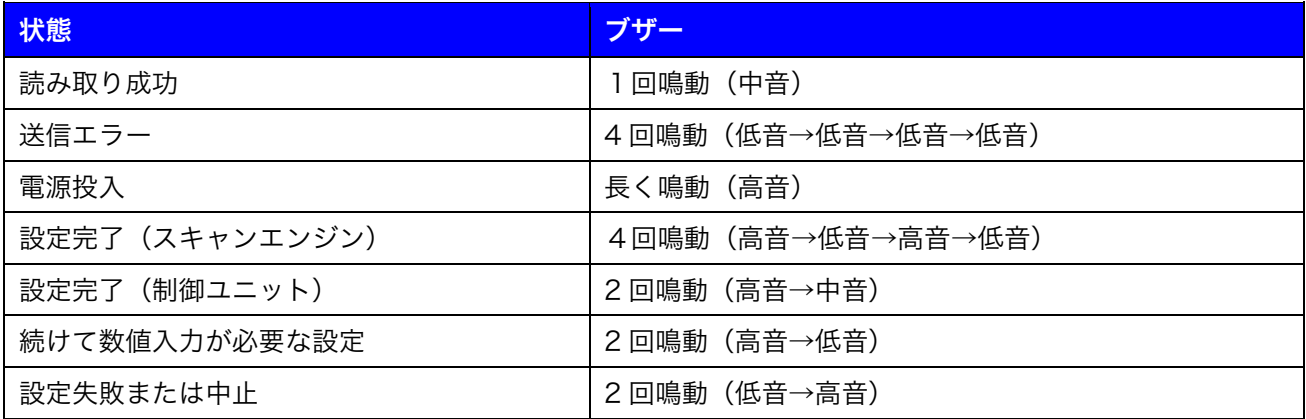

#### <span id="page-19-2"></span>3.6. 基本的なバーコードの読取り方

スキャナから照射されるレーザー光線が、バーコードの端から端まで横切るように走査してください。バー コードを読み取るときは鉛直から読み取るのではなく、ある程度傾けて読取ってください。

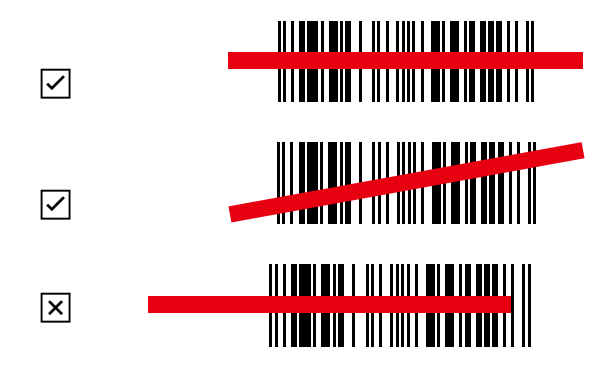

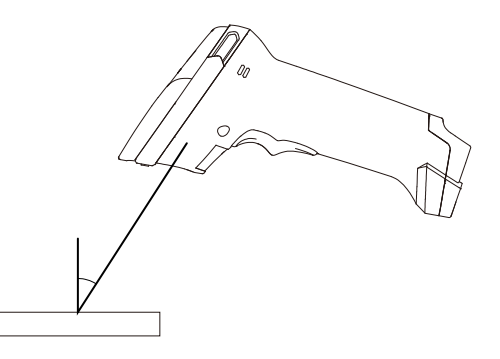

#### <span id="page-20-0"></span>3.6.1. 注意事項

- スマホの画面など電子ディスプレイ上のバーコードを読取ることはできません。
- 鏡面素材に直接印字されたバーコードを読み取ることはできません。
- 透過素材に直接印字されたバーコードを読み取ることはできません。
- バーコードの左右に十分な余白が取られていない場合は読取ることができません。
- テプラなどの光が鏡面反射しやすい台紙上のバーコードは読取れない場合があります。
- バーコードがラミネート加工されている場合は読取れない場合があります。
- 曲面に貼付けられたバーコードは読取れない場合があります。
- バーコードの印字品質によっては読取れない場合があります。
- ✔ 色の組み合わせによっては読取れない場合があります。

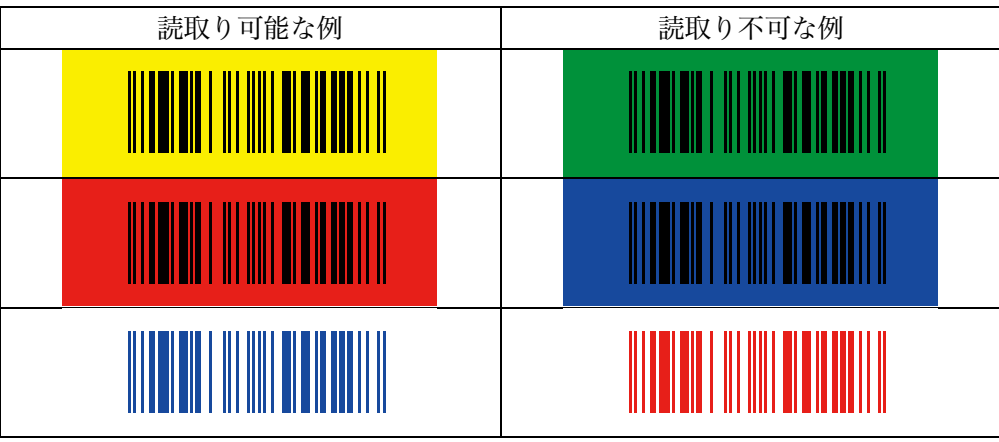

- LED 照明下では、LED 照明の光の波形がスキャナのレーザーの波形に近い場合、バーコードが読取れな い場合があります。そのときは、手をかざすなどしてバーコードに影を作って読み取って下さい。
- レーザー可動部は高速で動作しています。外部からの強い衝撃を受けると可動部が損傷して安定したレ ーザー照射ができなくなります。

### 4. 仕様

<span id="page-21-0"></span>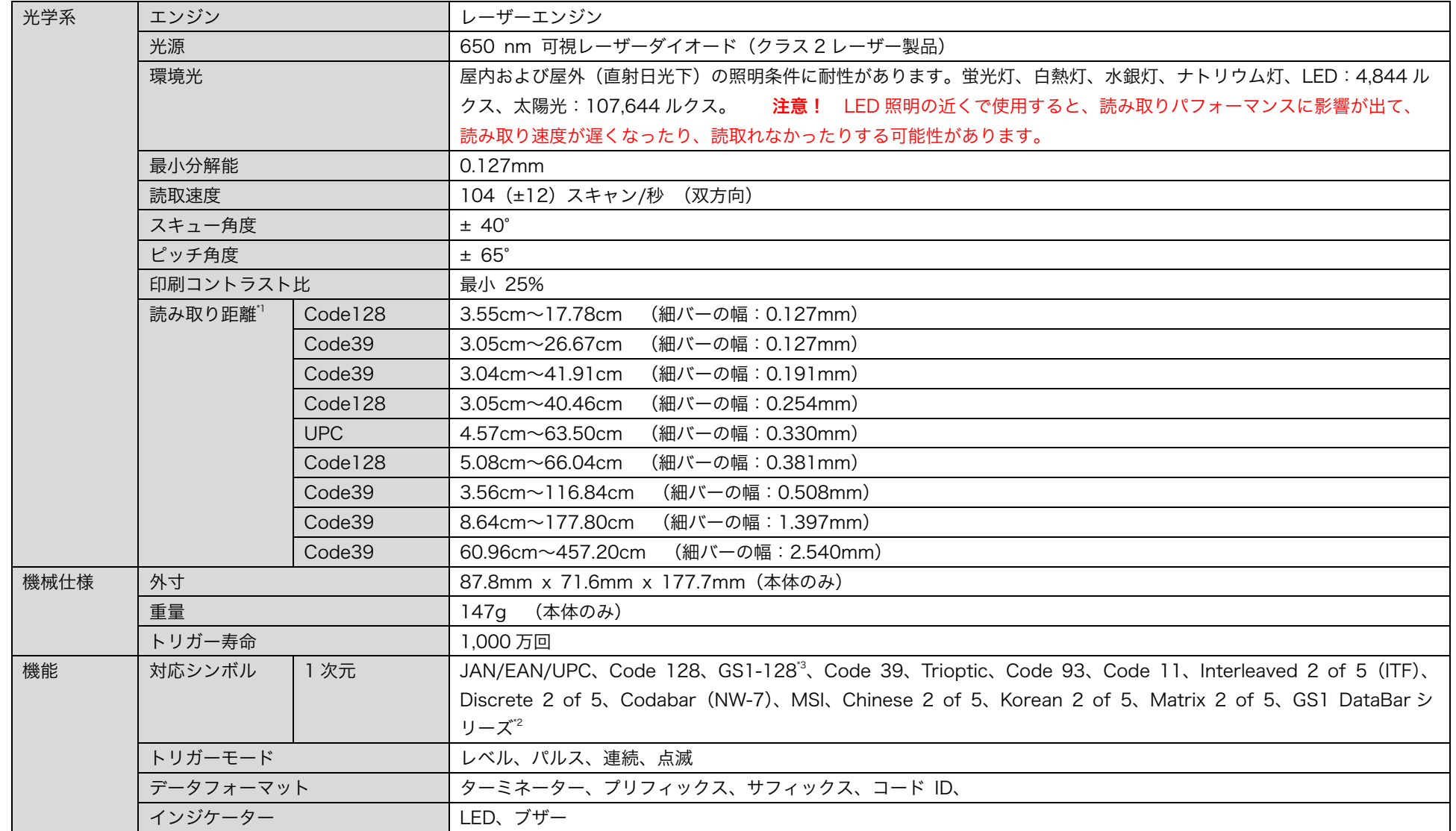

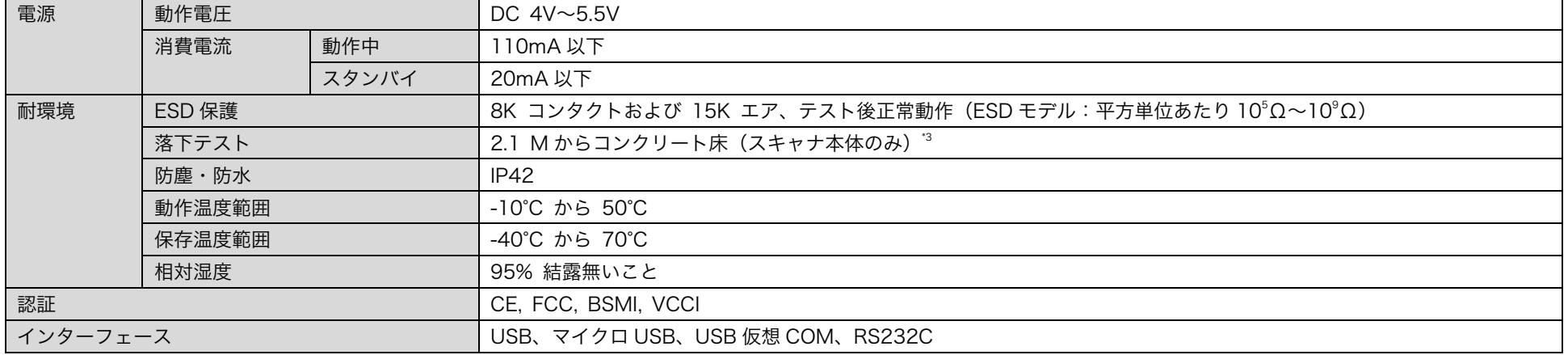

-<br>\*1 読み取り距離はバーコードの幅に依存します。

\*2 AI の編集には対応していません。括弧の出力には対応していません。

\*3 弊社テスト基準に基づく落下試験における実験値であり、無破損・無故障を保証するものではございません。

### <span id="page-23-0"></span>5. 対応シンボル

スキャナは以下のバーコードシンボルの読取りに対応しています。○は、初期設定の状態で読取れるかどう かを表しています。○のないバーコードシンボルは[、13.バーコード読取設定\(54](#page-53-0)ページ)を参考に個別に 設定が必要です。初期設定で読取れるバーコードシンボルでも読取れない場合は[、15.標準設定値一覧\(99](#page-98-0) ページ)を参考に設定を確認してください。

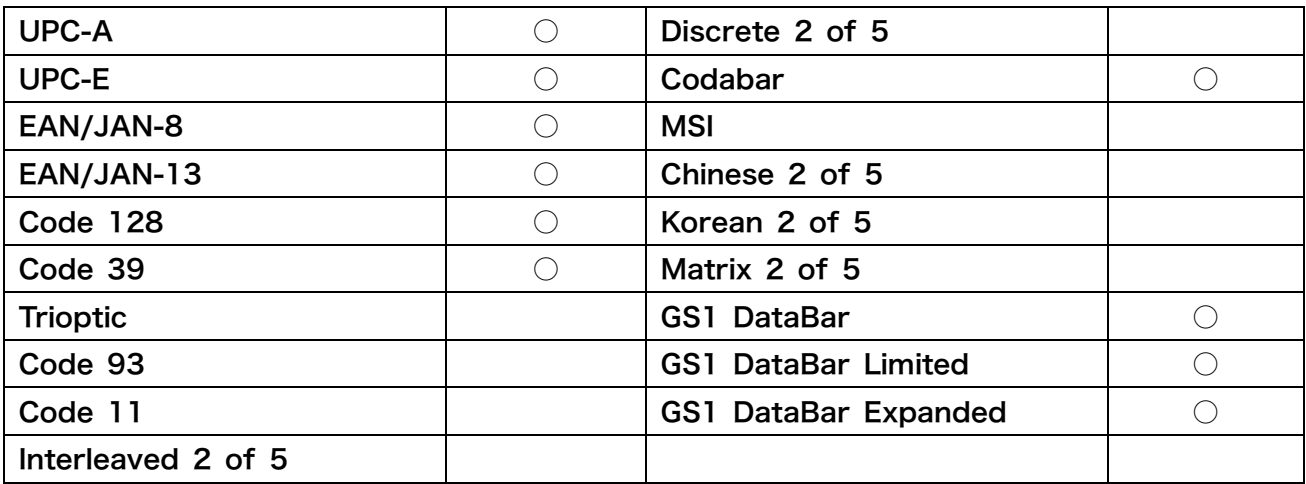

### <span id="page-24-0"></span>6. 設定方法について

スキャナは、専用の設定バーコードを読み込ませることで設定の変更を行います。変更された設定は不揮発 性メモリに保存され、スキャナの電源を切っても設定は保持されます。

スキャナの設定を変更するには、ターゲットの設定バーコードを読み込ませてください。

MS851 は電子モニター上での読取りをサポートしていません。設定を行う場合は、必ず紙に印刷してからご 使用下さい。

設定バーコードの仕様については、次の例図をご参照ください

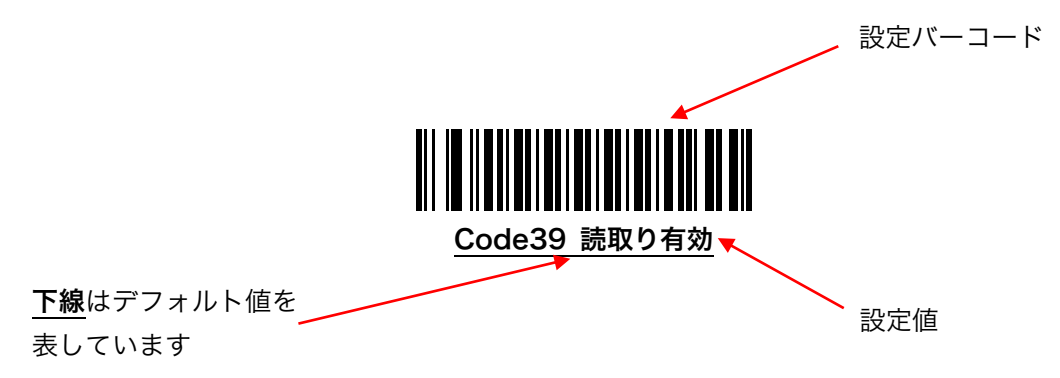

### <span id="page-25-0"></span>7. システム設定

### <span id="page-25-1"></span>7.1. 設定値の初期化

次のバーコードを読み取ると、スキャナは 15.標準設定値一覧 (99 ページ) に記された設定値へ初期化され ます。

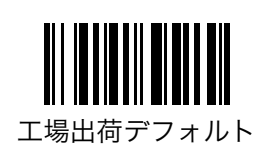

### <span id="page-25-2"></span>7.2. バージョン表示

スキャナのファームウェアバージョン情報をホストに表示します。このコマンドを使用する場合、スキャナ とホストが正常に接続されていて、ホストで表示可能なアプリケーションが実行されている必要がありま す。

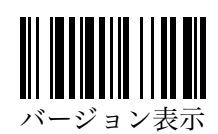

### <span id="page-26-0"></span>8. インジケーター設定

### <span id="page-26-1"></span>8.1. 読取り成功ビープの音量

バーコード読取成功後のビープ音の音量を次の 3 つのオプションから選択することができます。スキャナ は、電源投入時のビープ音、設定バーコードの読取成功ビープ音およびエラービープ音の音量変更はサポー トしていません。

初期値 = 音量「中」

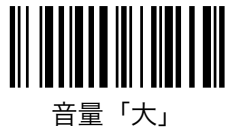

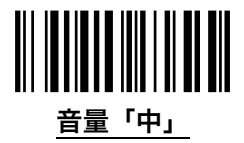

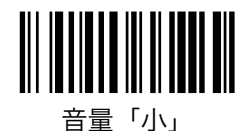

#### <span id="page-26-2"></span>8.2. 読取り成功ビープの鳴動時間

バーコード読取成功後のビープ音の鳴動時間を設定することができます。

初期値 = 中

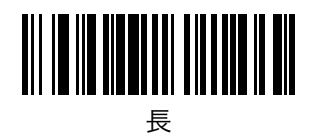

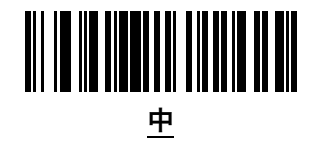

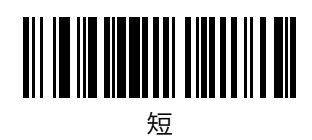

#### <span id="page-27-0"></span>8.3. 読取り成功ビープ

バーコード読取成功後のビープ音を設定することができます。

初期値 = 読取成功後にビープ音を鳴らす 読取成功後にビープ音を鳴らす

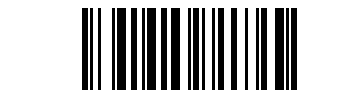

読取成功後にビープ音を鳴らさない

### <span id="page-27-1"></span>8.4. 電源投入ビープ

電源投入時のビープ音を設定することができます。この機能は、スキャナのバージョン 1.49 以降でサポー トされます。スキャナのバージョンは [7.2.バージョン表示\(26](#page-25-2) ページ)で確認してください。

初期値 = 電源投入時にビープ音を鳴らす 電源投入時にビープ音を鳴らす

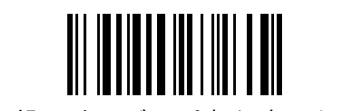

電源投入時にビープ音を鳴らさない

### <span id="page-28-0"></span>9. USB キーボード設定

本項の設定は、USB ケーブルモデルでホストと接続している場合に使用されます。

#### <span id="page-28-1"></span>9.1. USB デバイスタイプ

USB デバイスタイプを変更するとスキャナが再起動されます。

USB HID キーボード ― USB キーボードとして動作します。

USB CDC ホスト ー USB 仮想 COM ポートを作成して接続します。

注 USB CDC ホストを使用するには、ドライバのインストールが必要です。詳細は [16.](#page-102-0)USB 仮想 [COM](#page-102-0) エ [ミュレーション\(103](#page-102-0) ページ)をご覧下さい。

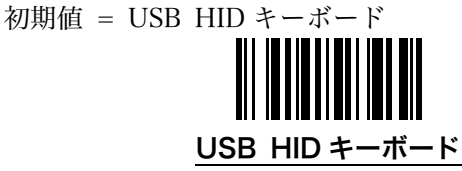

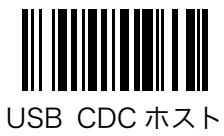

### <span id="page-29-0"></span>9.2. USB キーボード文字間遅延

文字間に挿入される遅延時間を設定します。ホストでより遅いデータ転送が必要な場合に使用してくださ い。

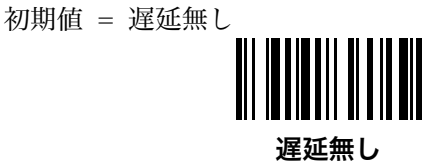

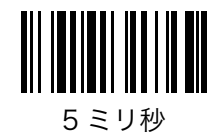

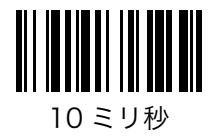

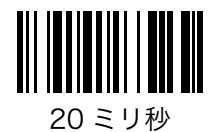

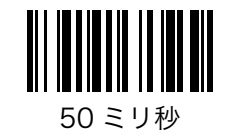

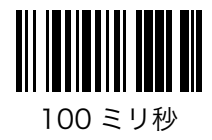

### <span id="page-30-0"></span>9.3. USB キーボードデータ間遅延

バーコードデータ間に挿入される遅延時間を設定します。

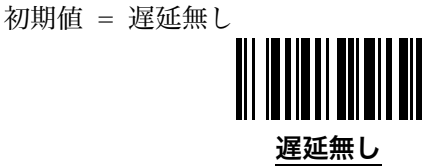

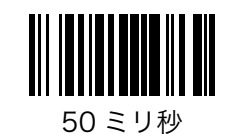

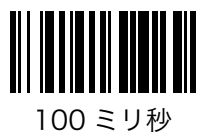

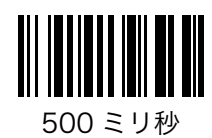

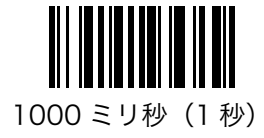

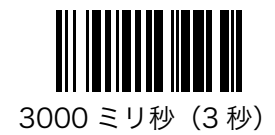

#### <span id="page-31-0"></span>9.4. 大文字/小文字の変換

バーコードデータに含まれるすべての英字の文字種をすべて大文字、またはすべて小文字に変換することが できます。

初期値 = 自動トレース

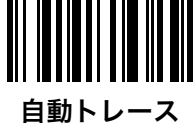

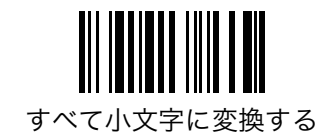

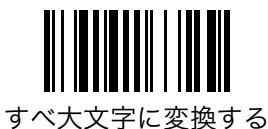

### <span id="page-31-1"></span>9.5. キーボードレイアウト

ホストのキーボードレイアウトに合わせたカントリーコードを以下よりスキャンします。

記号など一部の文字が正常に表示されない場合(例えば「)」→「(」や「」→「=」など)、ほとんどは「日 本語」、「ALT モード」または「部分的 ALT モード」のいずれかを選択することで解決します。

初期値 = 英語(北米)

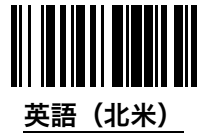

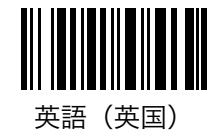

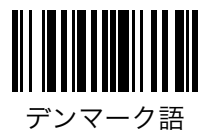

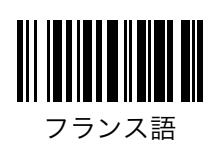

#### キーボードレイアウト(続き)

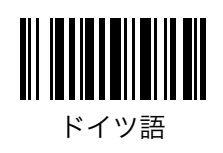

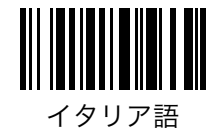

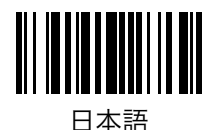

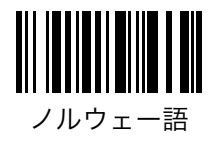

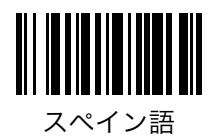

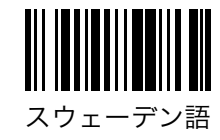

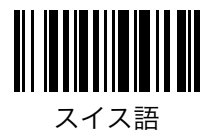

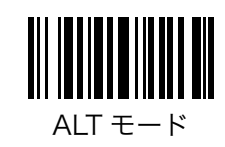

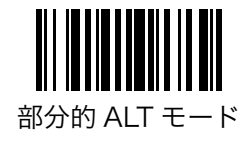

### <span id="page-33-0"></span>10. RS232 インターフェース設定

本項目は RS232 ケーブルモデルのみで使用できます。

注 本機で設定の変更に対応しているパラメータはボーレートのみです。その他のパラメータ(データビッ ト、パリティ、ストップビット)の変更には対応していません。

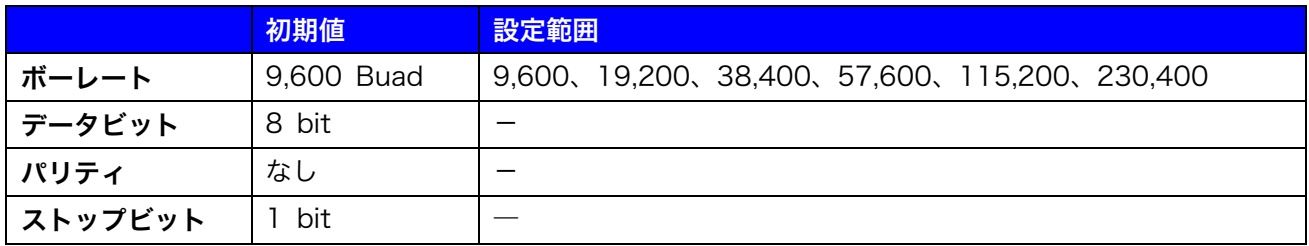

### <span id="page-33-1"></span>10.1. ボーレート

ホストの要求するボーレートを設定してください。

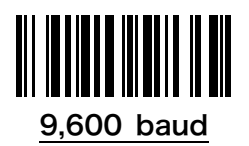

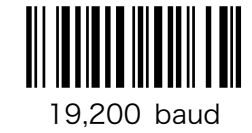

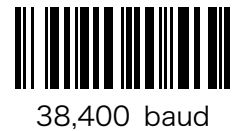

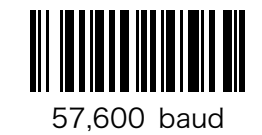

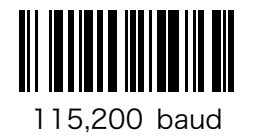

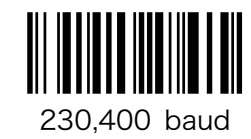

### <span id="page-34-0"></span>11. データ送信設定

### <span id="page-34-1"></span>11.1. 送信データフォーマットについて

スキャナで読取ったバーコードデータは次のフォーマットでホストに送信されます。

{プリフィックス} {コード ID} [バーコードデータ] {サフィックス} [ターミネーター]

{ } ― 初期設定では出力されません。出力するには設定が必要です。

 $\begin{bmatrix} 1 & - & \text{lim} \end{bmatrix}$ 

ターミネーターの変更については 11.5.ターミネーター (42 ページ)を、プリフィックスまたはサフィック スの変更については 11.6.プリフィックスとサフィックス (43 ページ) を、それぞれ参照してください。

#### <span id="page-34-2"></span>11.2. コード ID の送信

スキャナは、サポートしているバーコードシンボルに対して、あらかじめ決められたコード ID を持っていま す。

初期値 = 送信しない

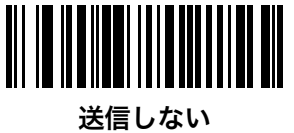

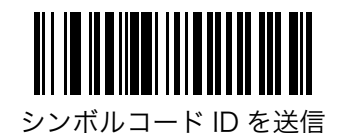

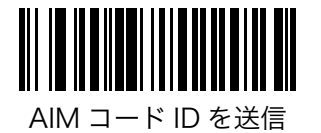

### <span id="page-35-0"></span>11.3. シンボルコード ID 一覧表

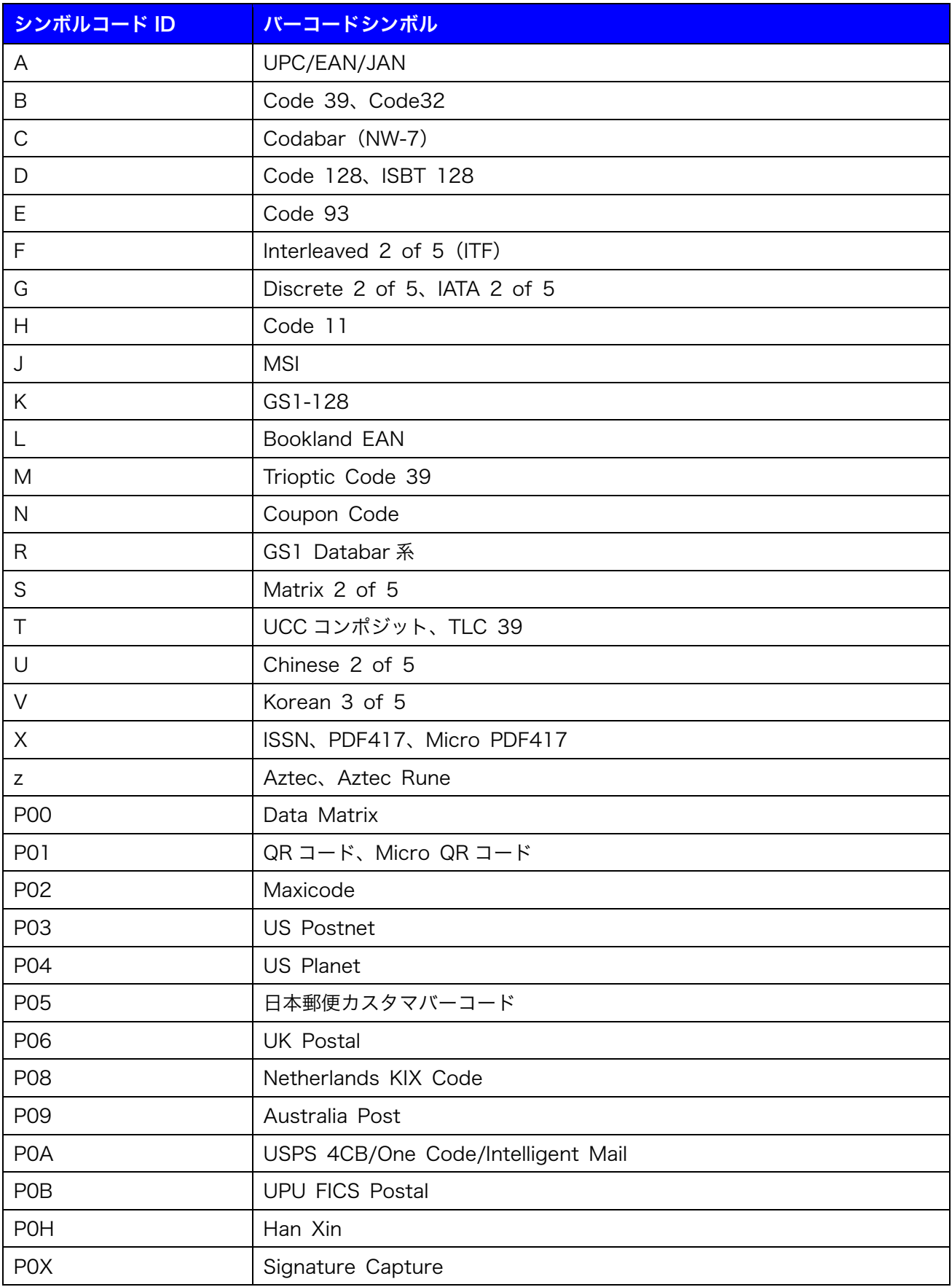
## 11.4. AIM コード ID 一覧表

AIM コード ID は3つの識別子( ]cm) を含んで表示されます。

- ] フラグ文字
- c コード文字
- m 修飾文字

### 11.4.1. AIM コード ID コード文字

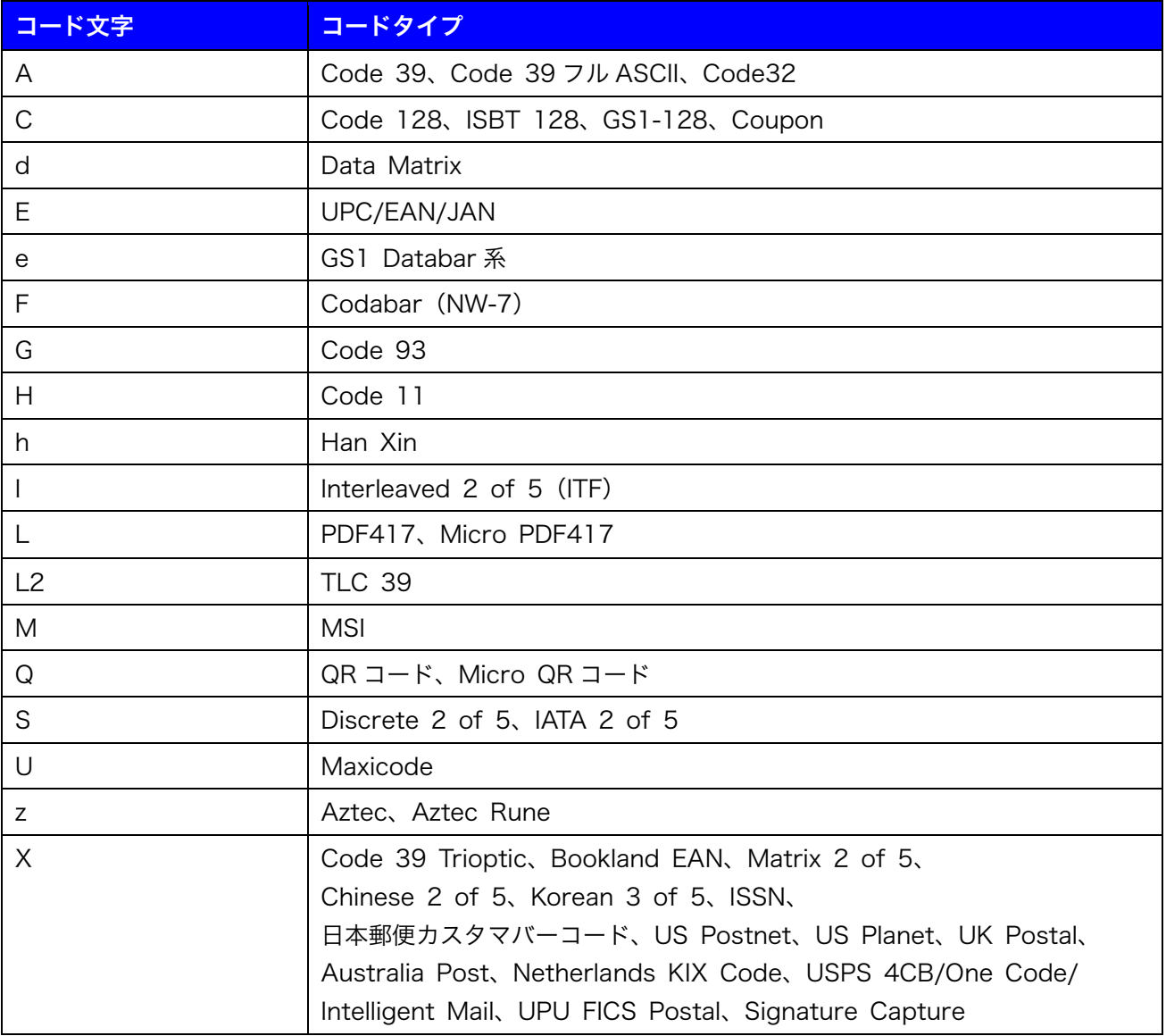

### 11.4.2. AIM コード ID 修飾文字

修飾文字はオプション値の合計です。

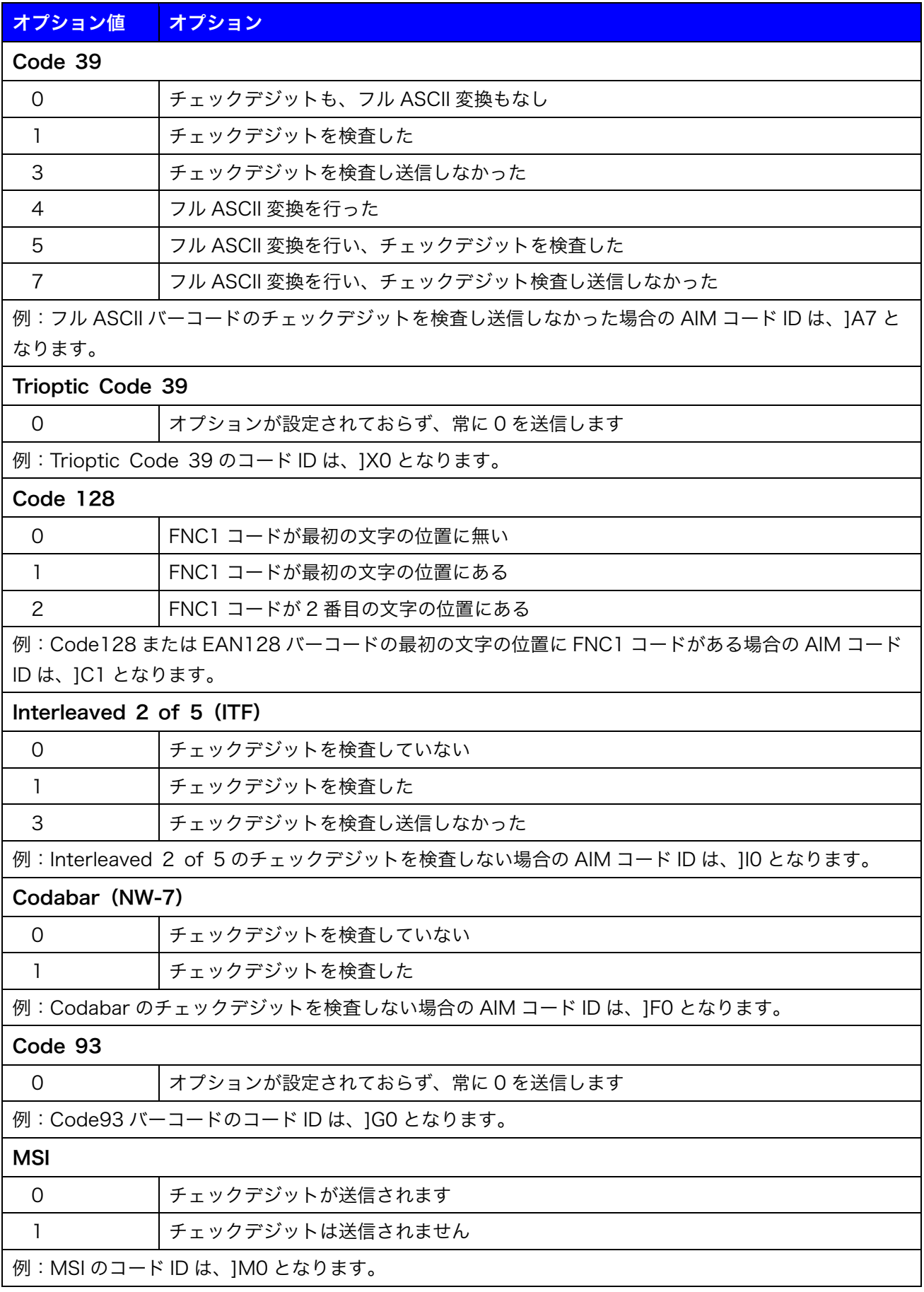

### AIM コード ID 修飾文字(続き)

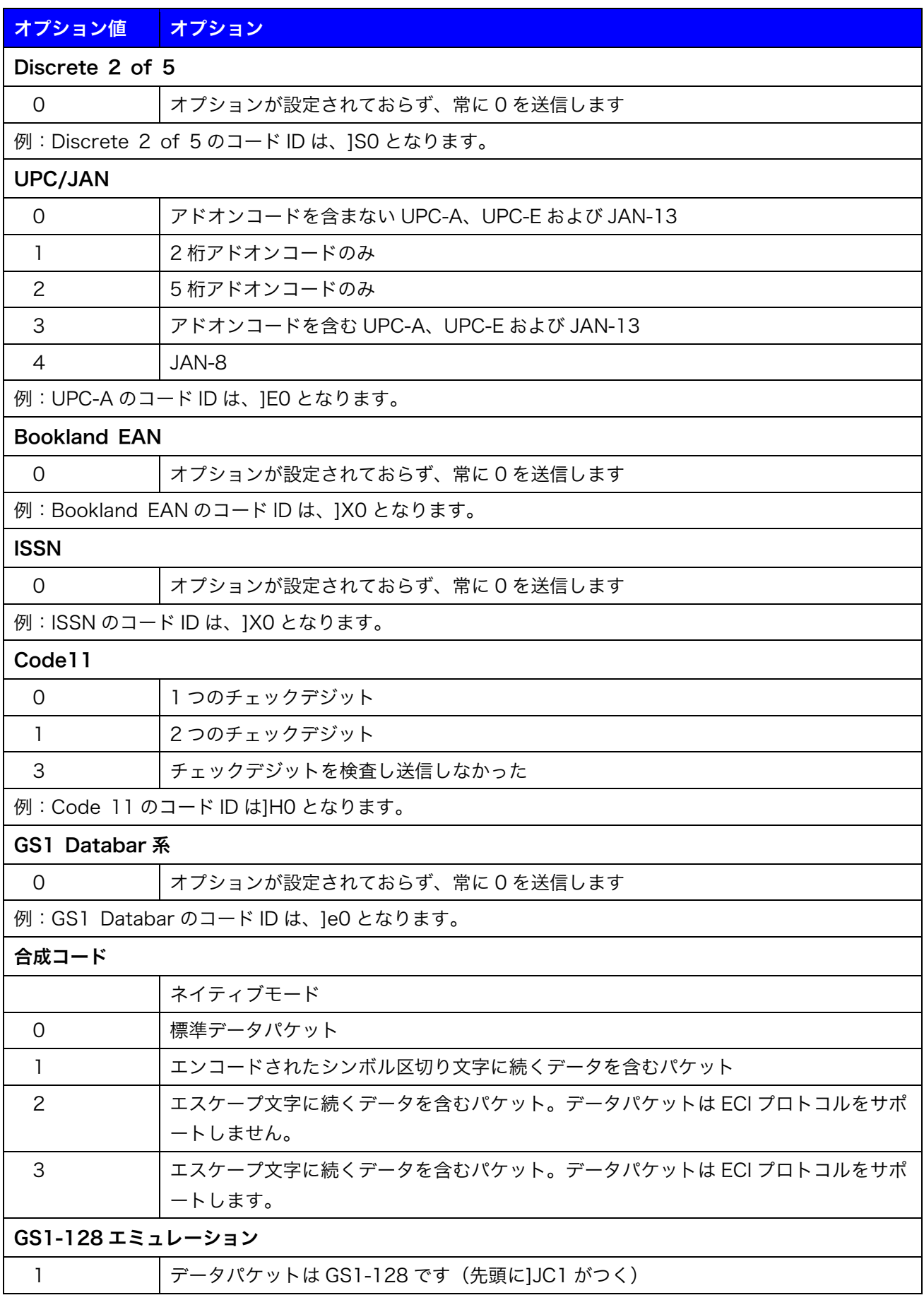

### AIM コード ID 修飾文字(続き)

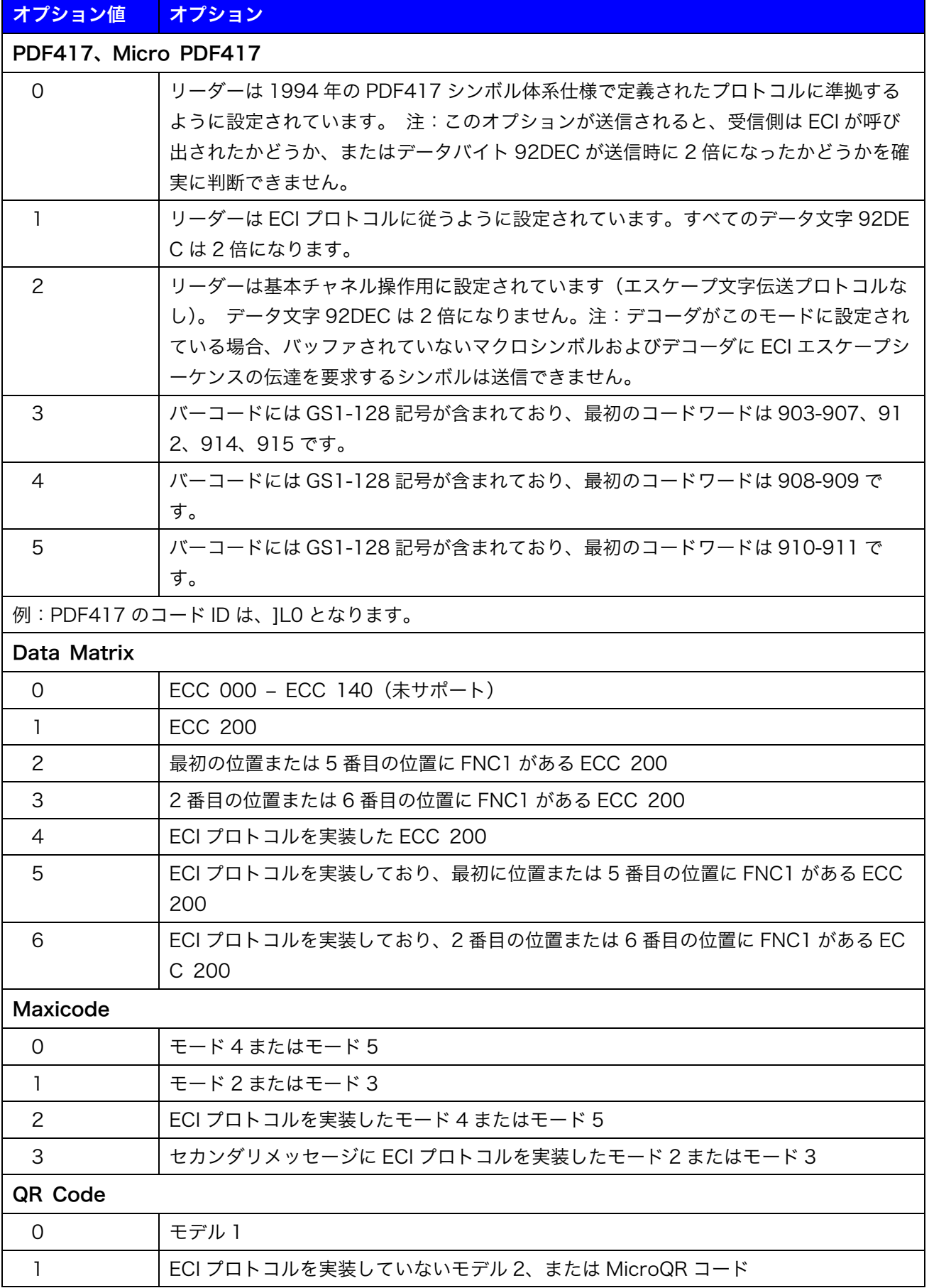

### AIM コード ID 修飾文字(続き)

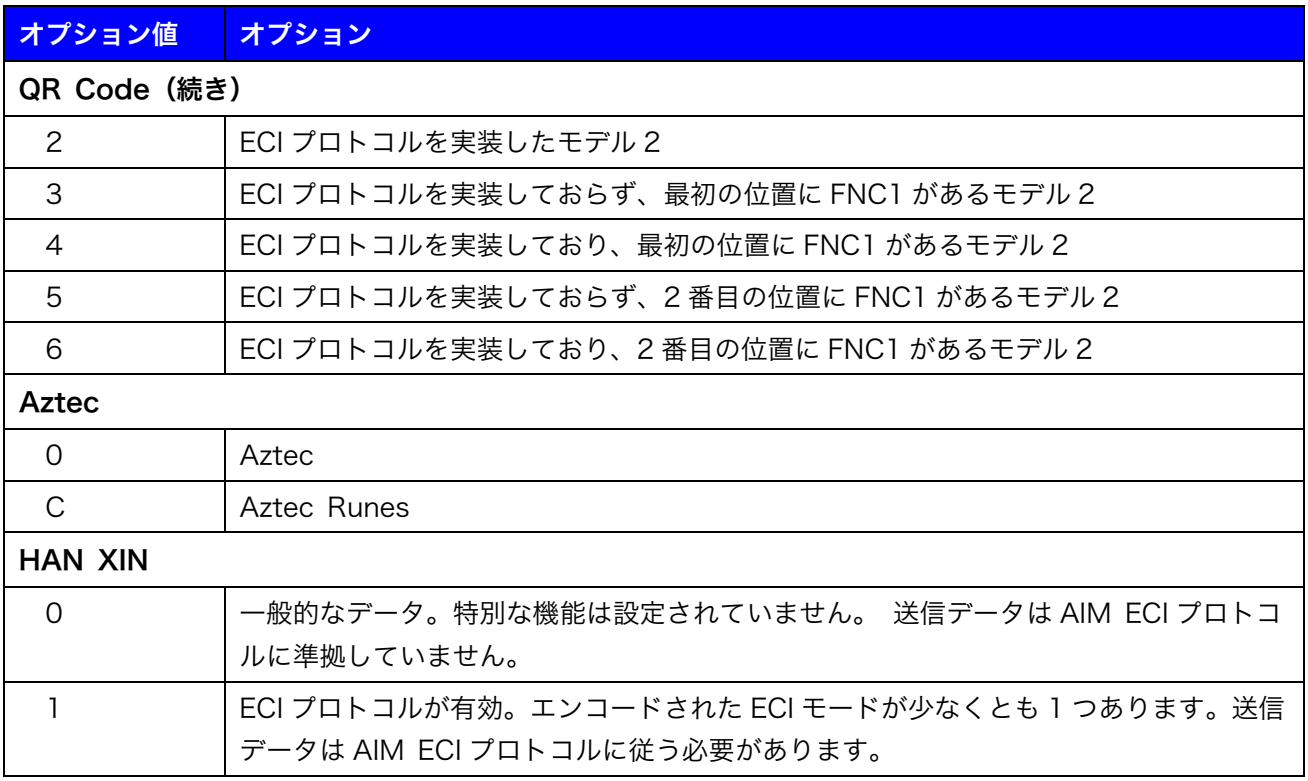

## 11.5. ターミネーター

以下の 5 つの定義済みの文字から選択します。接続方式によって送信される値が異なることに注意してくだ さい[。9.1.](#page-28-0)USB デバイスタイプ (29 ページ) に USB HID キーボードが選択されている場合はキーストロー クとして[、9.1.](#page-28-0)USB デバイスタイプ (29 ページ)に USB CDC ホストが選択されている場合、または RS2 32 インターフェースケーブルでホストに接続している場合は ASCII コードとして送信されます。

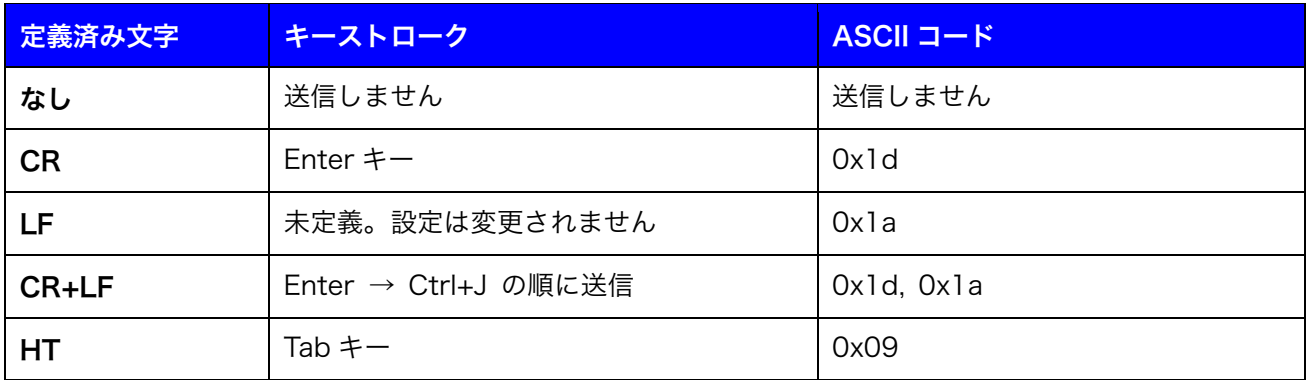

初期値 = CR

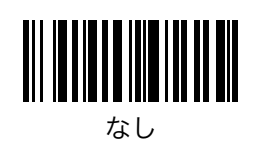

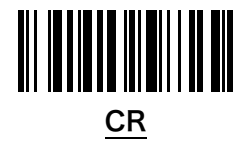

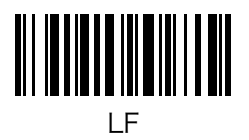

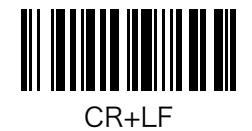

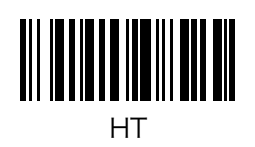

## 11.6. プリフィックスとサフィックス

プリフィックスとサフィックスに、最大 16 文字の任意の制御文字・英数字・記号を設定することができま す。

初期値 = 未定義 **THEFT HEATH** プリフィックス設定

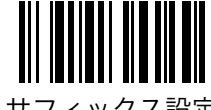

サフィックス設定

プリフィックスを「ESC」に変更する場合は、次の手順で行います。

- ステップ 1: プリフィックス設定を読み取ります。
- ステップ 2: 11.6.1.機能キー (44ページ)から ESC を読み取ります。
- ステップ3: プリフィックス設定を読取ります。

サフィックスを「F10」に変更する場合は、次の手順で行います。

- ステップ 1: サフィックス設定を読み取ります。
- ステップ 2: 11.6.1.機能キー (44ページ)から F10 を読み取ります。
- ステップ3: サフィックス設定を読取ります。

### <span id="page-43-0"></span>11.6.1. 機能キー

スキャナは以下のキーをプリフィックスまたはサフィックスとして設定し送信することができます。こちら に掲載されていないキーはサポートされていません。

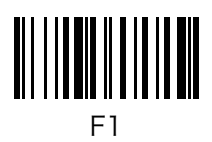

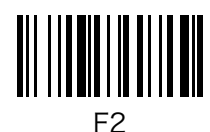

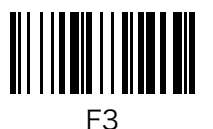

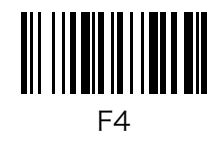

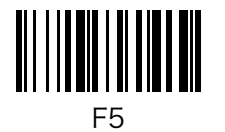

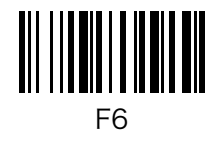

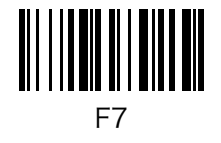

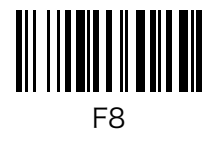

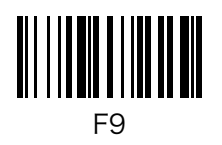

機能キー(続き)

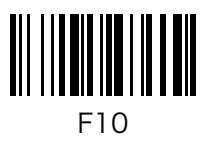

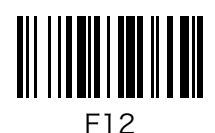

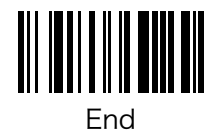

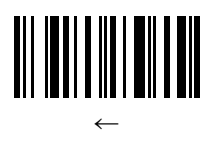

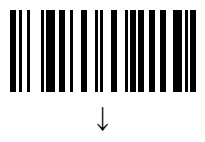

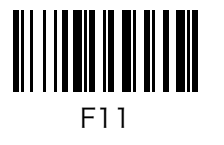

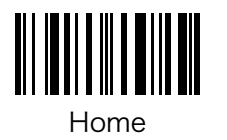

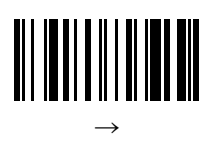

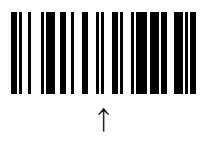

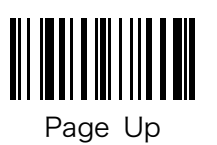

機能キー(続き)

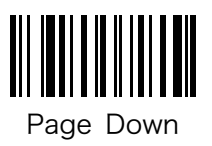

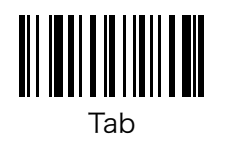

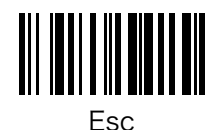

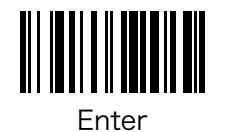

## 11.7. "読取なし"メッセージの送信

バーコードの読取り時、"読取なし"メッセージをホストへ送信するかどうかを設定することができます。 有効 - トリガーを放すとき、または 12.2.読取りセッションタイムアウト (49 ページ) の期限前のと

き、バーコードの読取りに成功しなかった場合は「NR」をホストへ送信します。

無効 - 「NR」を送信しません。

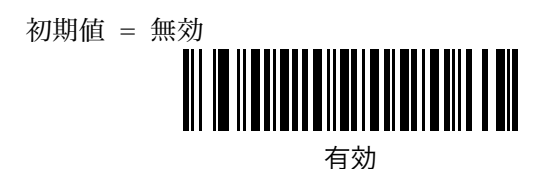

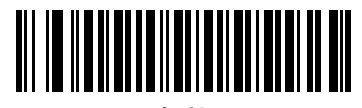

無効

## 12. トリガー操作設定

## <span id="page-47-0"></span>12.1. スキャンモード

スキャナは 5 種類のスキャンモードをサポートしています。

- レベル ― 標準のスキャンモードです。トリガーを押している間はレーザーが照射され、バーコードの読 取り行います。バーコードを読取るか、トリガーを解放するか[、12.2.読取りセッションタイムアウト](#page-48-0) [\(49](#page-48-0) ページ)に達するとレーザー照射は停止します。
- パルス ― トリガーを押すとレーザーが照射され、バーコードの読取りを行います。このモードでは、ト リガーを解放してもレーザーの照射は停止せず、バーコードの読取りも停止しません。バーコードを 読取るか[、12.2.読取りセッションタイムアウト\(49](#page-48-0) ページ)に達するとレーザー照射は停止しま す。
- 連続 ― トリガーを押さなくてもレーザーを照射し続け、バーコードの読取りを行い続けます。このモー ドではトリガーを使用しません。
- **点滅** ― トリガーを押さなくても、バーコードを検知して自動で読み取ります。バーコードを検知してい ないときは点滅状態になります。このモードでは 12.9.スキャン角度 (53 ページ) が「広: 47°」に 固定されます。このモードでは、読取り範囲が狭くなります。
- **拡張照準** ― スキャナはバーコードを読み取るか、トリガーを解放するか[、12.2.読取りセッションタイム](#page-48-0) [アウト\(49](#page-48-0)ページ)に達するまで、照準モードと読取りモードを交互に繰り返します[。12.4.照準時](#page-50-0) [間\(51](#page-50-0) ページ)が設定されている場合、スキャナは照準モードで起動します[。12.3.拡張照準タイム](#page-49-0) [アウト\(50](#page-49-0)ページ)で設定した**読取りタイムアウト**のあいだ、スキャナは読取りモードのままになり ます。その時間が過ぎると[12.3.拡張照準タイムアウト\(50](#page-49-0)ページ)で設定した照準タイムアウトの あいだ、スキャナは照準モードのままになります。このモードを使用する場合[、12.2.読取りセッショ](#page-48-0) [ンタイムアウト\(49](#page-48-0) ページ)を最大の 9.9 秒に設定することをお勧めします。

### スキャンモード(続き)

初期値 = レベル

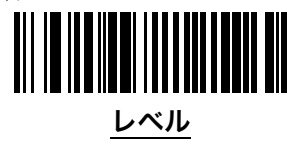

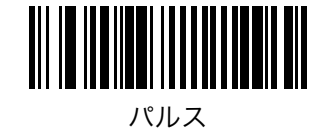

<u> Al III III Al III III II AL</u> 連続

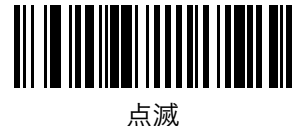

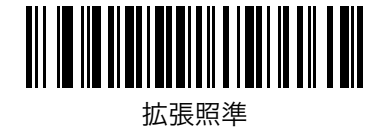

## <span id="page-48-0"></span>12.2. 読取りセッションタイムアウト

スキャン試行中に読取り処理を継続する時間の最大値を設定することができます。設定範囲は 00~99(0.5 秒~9.9 秒)です。

初期値 = 30 (3.0 秒)

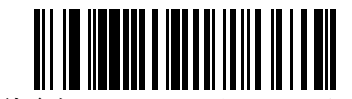

読取りセッションタイムアウト

「0.5 秒」に変更する場合は、次の手順で行います。

ステップ1: 読取りセッションタイムアウトを読取ります。

ステップ2: 18.数字バーコード (110ページ)から「O」「5」の順に読取ります。

## <span id="page-49-0"></span>12.3. 拡張照準タイムアウト

12.1.スキャンモード (48ページ) に拡張照準を選択した時、照準タイムアウトおよび読取りタイムアウト も合わせて設定します。照準タイムアウトの設定可能範囲は 00~99 (0.0 秒~9.9 秒)です。読取りタイム アウトの設定可能範囲は 05~99(0.5 秒~9.9 秒)です。

照準タイムアウト初期値 = 20 (2.0 秒) 読取りタイムアウト初期値 = 10 (1.0 秒)

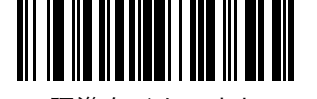

照準タイムアウト

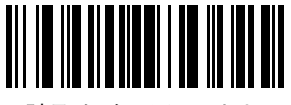

読取りタイムアウト

「0.5 秒」に変更する場合は、次の手順で行います。

- ステップ1: 照準タイムアウトまたは読取りタイムアウトを読取ります。
- ステップ2: 18.数字バーコード (110ページ)から「O」「5」の順に読取ります。

## <span id="page-50-0"></span>12.4. 照準時間

この機能が設定されているとき、スキャナは、**照準モード→読取りモード**の順に起動します。照準モード時 のレーザーはポインター状に表示されます。この機能は、12.1.スキャンモード (48 ページ) がレベル、パ ルス、拡張照準の場合に適用されます。

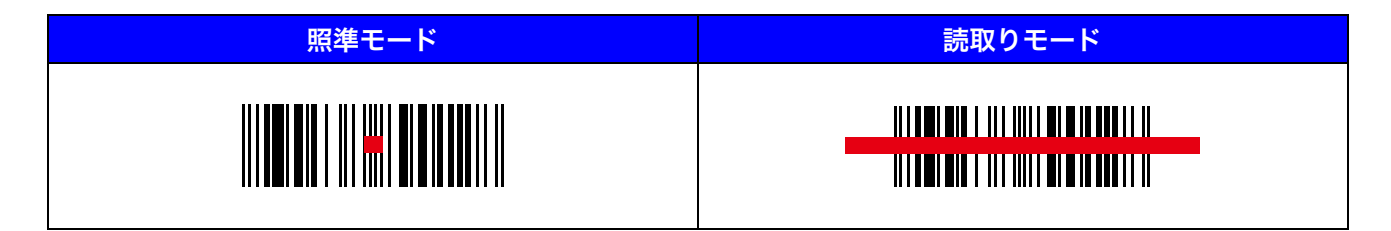

照準モードで起動している時間を $00~99(0.0~\psi~9.9~\psi)$ の範囲で設定することができます。この値が $00$ (0.0 秒)に設定されるとスキャナは照準モードでの起動を行いません[。12.2.読取りセッションタイムアウト](#page-48-0) [\(49](#page-48-0)ページ)以上の時間を設定することはできません。

初期値 =  $00(0.0 \t{\omega})$ 

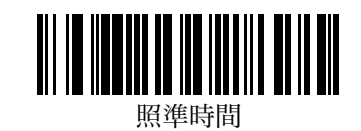

「0.5 秒」に変更する場合は、次の手順で行います。

ステップ1 : 照準時間を読取ります。

ステップ2: 18.数字バーコード (110ページ)から「O」「5」の順に読取ります。

## <span id="page-50-1"></span>12.5. 連続読取りモード

この設定を有効にすると、トリガーを引いている間、連続でバーコードを読取り続けることができます。こ の設定を使用する場合は 12.1.スキャンモード (48 ページ) をレベルに設定してください。

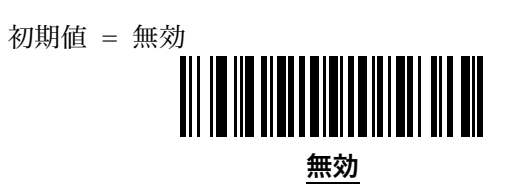

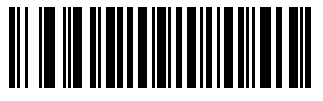

有効

## 12.6. ユニークバーコードの読取り

この設定を有効にすると、トリガーを引いている間は同一バーコードの読取りを行ないません。この設定は [12.5.連続読取りモード\(51](#page-50-1)ページ)が有効の場合に使用されます。

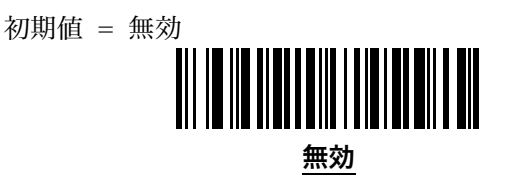

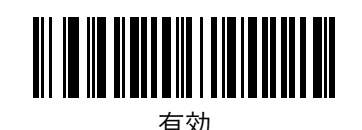

## <span id="page-51-1"></span>12.7. 同一バーコードの読取間隔

<u>12.1</u>.スキャンモード(48 ページ)が**連続、点滅**または [12.5.連続読取りモード\(51](#page-50-1) ページ)が**有効**の場 合、バーコードの読取りが成功した後に同一バーコードの読取りが可能になるまでの時間を設定することが できます。設定範囲は 00~99(0.0 秒~9.9 秒)です。この値は[、12.8.異なるバーコードの読取間隔\(52](#page-51-0) ページ)より大きい必要があります。

初期値 = 10 (1.0 秒)

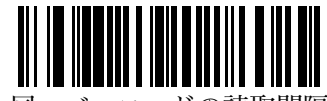

同一バーコードの読取間隔

「0.5秒」に変更する場合は、次の手順で行います。

ステップ1: 同一バーコードの読取間隔を読取ります。 ステップ2: 18.数字バーコード (110ページ)から「0」「5」の順に読取ります。

## <span id="page-51-0"></span>12.8. 異なるバーコードの読取間隔

[12.1.スキャンモード\(48](#page-47-0) ページ)が**連続、点滅**または [12.5.連続読取りモード\(51](#page-50-1) ページ)が**有効**の場 合、バーコードの読取りが成功した後に異なるバーコードの読取りが可能になるまでの時間を設定すること ができます。設定範囲は 01~99(0.1 秒~9.9 秒)です。標準設定は 0.2 秒です。この値は[、12.7.同一バー](#page-51-1) [コードの読取間隔\(52](#page-51-1)ページ)以上に設定することはできません。

初期値 = 02 (0.2 秒)

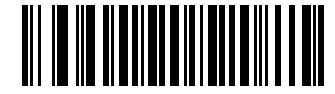

異なるバーコードの読取間隔

## <span id="page-52-0"></span>12.9. スキャン角度

レーザーのスキャン角度を変更することができます。角度を絞ればレーザーの照射幅が狭まります。

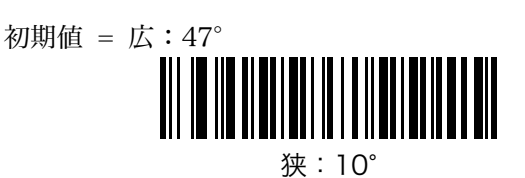

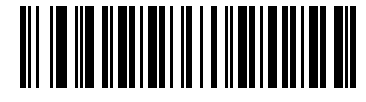

中:35°

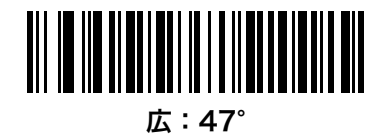

(以下は例です)

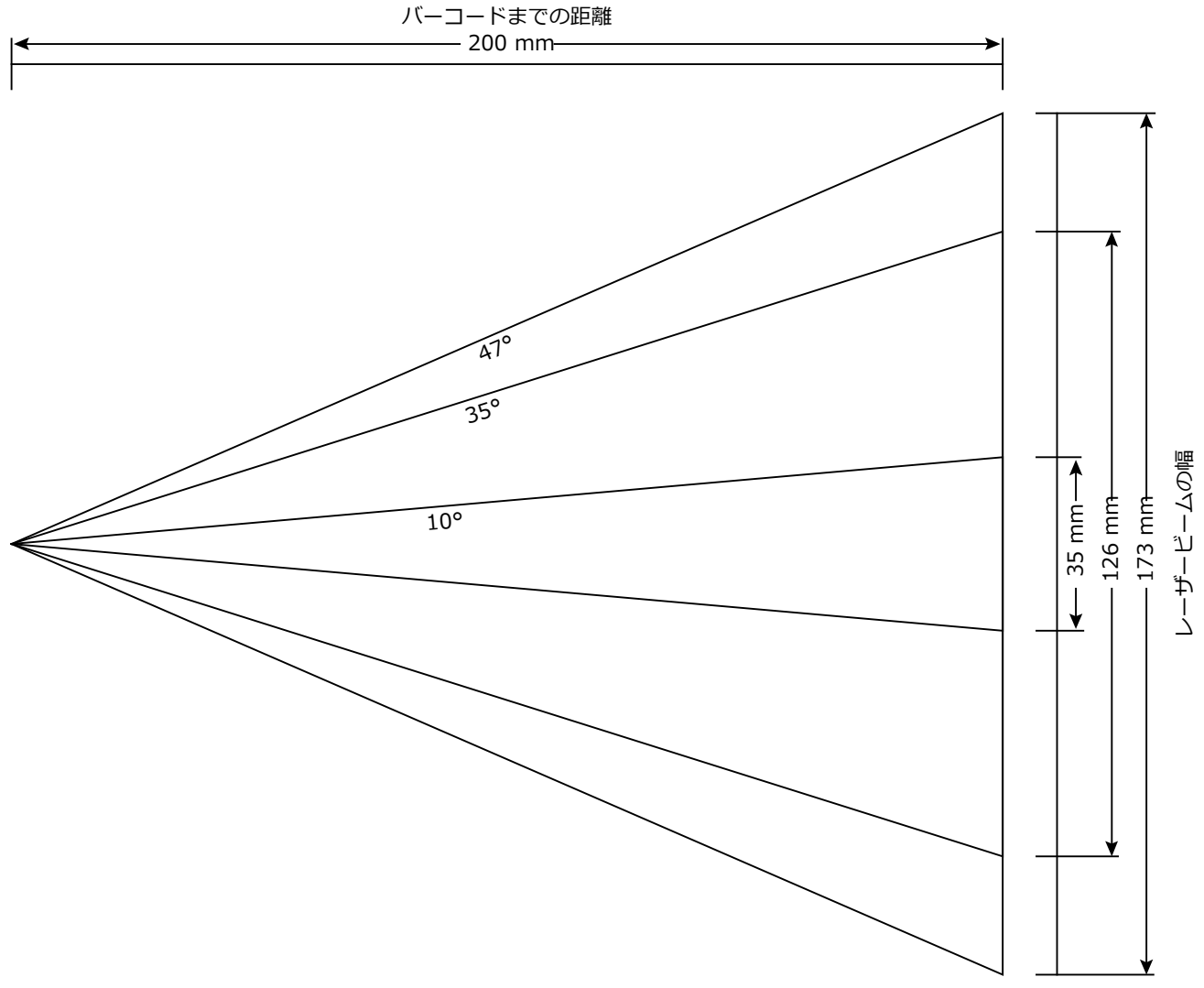

# 13. バーコード読取設定

## 13.1. 全てのバーコードの読取り

全てのバーコードタイプの読取を有効化/無効化することができます。

小数のバーコードタイプの読取りのみを許可したい場合は、全バーコードタイプ無効に設定してから、許可 したいバーコードタイプの読取りを有効化してください。

初期値 = 未定義

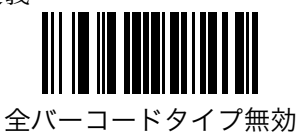

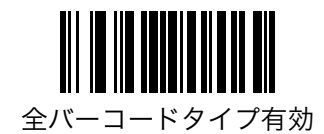

## 13.2. UPC/JAN

### 13.2.1. UPC-A の読取り

UPC-A の読取りを設定することができます。

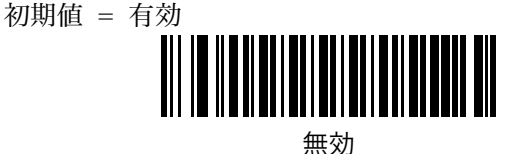

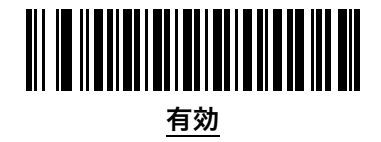

### 13.2.2. UPC-E の読取り

UPC-E の読取りを設定することができます。

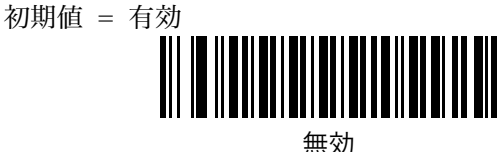

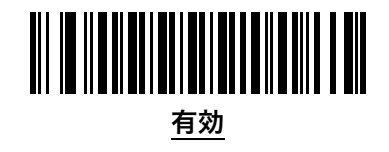

### 13.2.3. UPC-E1 の読取り

UPC-E1 の読取りを設定することができます。

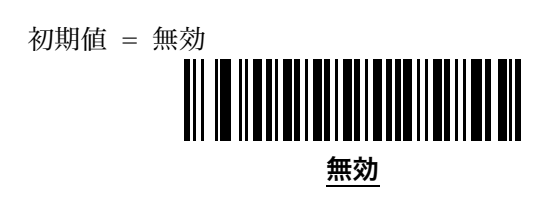

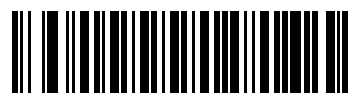

有効

### 13.2.4. JAN-8 の読取り

JAN-8 の読取りを設定することができます。

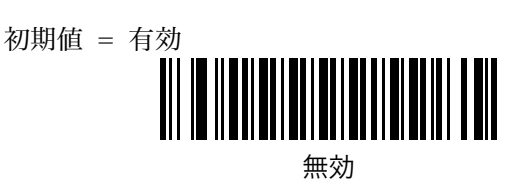

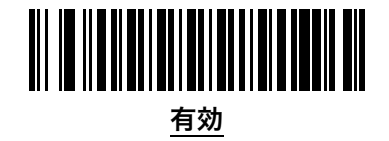

### 13.2.5. JAN-13 の読取り

JAN-13 の読取りを設定することができます。

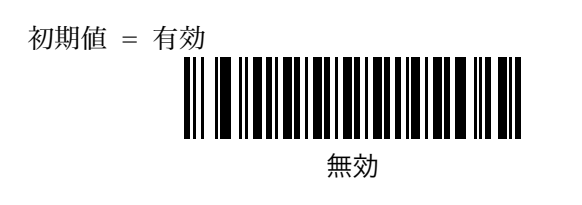

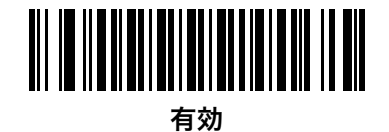

### <span id="page-55-0"></span>13.2.6. ISBN の読取り

ISBN の読取りを設定することができます。この設定を有効に変更すると、978 または 979 から始まる JA N-13 を ISBN コードとして出力することができます。

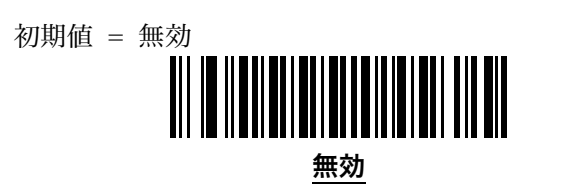

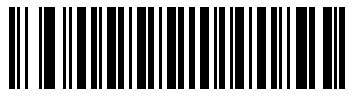

有効

#### <span id="page-56-0"></span>13.2.7. UPC/JAN アドオンコードの読取り

UPC/JAN コードに付加される 2 桁または 5 桁のアドオンコードの読取りを設定することができます。

- 無視 アドオンコードがあっても無視します。
- **必須 -** アドオンコードを送信します。アドオンコードがない UPC/JAN は無視します。
- **自動 -** アドオンコードを自動検出して送信します。アドオンコードが無い場合は[、13.2.9.アドオンコー](#page-59-0) [ドの確認回数\(60](#page-59-0) ページ)で設定されている回数だけアドオンコードがないことを確認して送信しま す。

次の設定のいずれかを選択した場合、スキャナは選択した 3 桁の数値列から始まる UPC/JAN コードに対し てアドオンコードを自動検出して送信します。アドオンコードが無い場合は[、13.2.9.アドオンコードの確認](#page-59-0) [回数\(60](#page-59-0) ページ)で設定されている回数だけアドオンコードがないことを確認して送信します。それ以外の 数値列から始まる UPC/JAN コードはアドコンコードなしでただちに送信されます。

#### 378/379 アドオンモード 978/979 アドオンモード

977 アドオンモード

#### 414/419/434/439 アドオンモード

491 アドオンモード

スマートアドオンモード - 前述の3桁数値列から始まる UPC/JAN コードに適用されます。

- ユーザー定義モード 1 ユーザーが定義した 3 桁の数値列から始まる UPC/JAN コードに適用されま す[。13.2.8.ユーザー定義アドオン\(60](#page-59-1) ページ)を使用して定義します。
- ユーザー定義モード 1 および 2 ユーザーが定義した 3 桁の数値列から始まる UPC/JAN コードに適用 されます[。13.2.8.ユーザー定義アドオン\(60](#page-59-1) ページ)を使用して定義します。
- スマートアドオンモード+ユーザー定義モード 1 前述の3桁数値列または、ユーザーが定義した3桁 の数値列から始まる UPC/JAN コードに適用されます。13.2.8.ユーザー定義アドオン (60 ページ) を使用して定義します。
- スマートアドオンモード+ユーザー定義モード 1 および 2 前述の 3 桁数値列または、ユーザーが定義 した 3 桁の数値列から始まる UPC/JAN コードに適用されます[。13.2.8.ユーザー定義アドオン\(60](#page-59-1) ページ)を使用して定義します。

### UPC/JAN アドオンコードの読取り(続き)

初期値 = 無視 無視

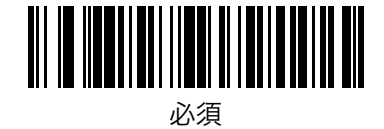

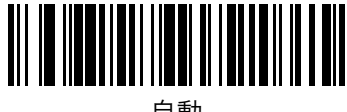

自動

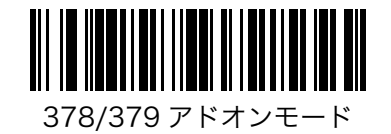

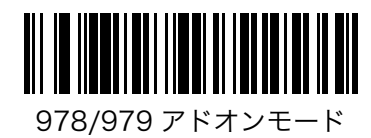

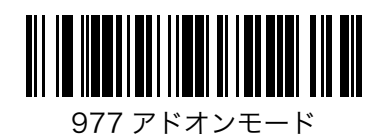

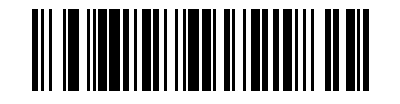

414/419/434/439 アドオンモード

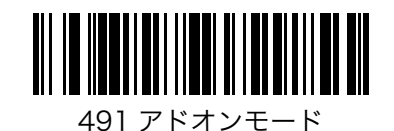

### UPC/JAN アドオンコードの読取り(続き)

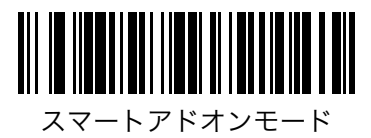

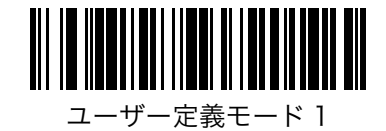

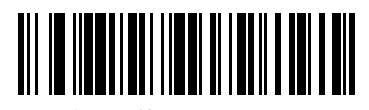

ユーザー定義モード 1 および 2

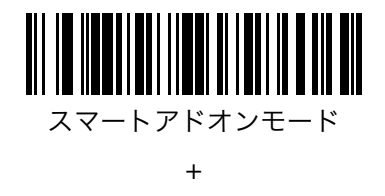

ユーザー定義モード 1

スマートアドオンモード

+ ユーザー定義モード 1 および 2

### <span id="page-59-1"></span>13.2.8. ユーザー定義アドオン

[13.2.7.](#page-56-0)UPC/JAN アドオンコードの読取り (57 ページ) でユーザー定義モードのいずれかを選択した場合 は、以下のバーコードを使用して 3 桁の数値列(000~999)を定義します。

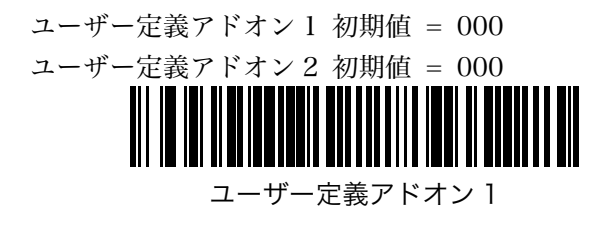

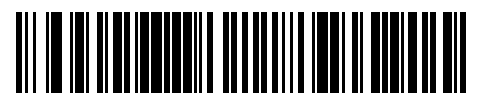

ユーザー定義アドオン 2

「123」に変更する場合は、次の手順で行います。

ステップ1: ユーザー定義アドオン1を読取ります。

ステップ2: 18.数字バーコード (110ページ)から「1」「2」「3」の順に読取ります。

### <span id="page-59-0"></span>13.2.9. アドオンコードの確認回数

アドオンコードの有無を確認する回数を設定することができます。アドオンコードの有無が混在した環境で は回数を多めに設定することをお勧めいたします。設定範囲は 02~30 (2~30 回)です。

初期値 = 10 (10 回)

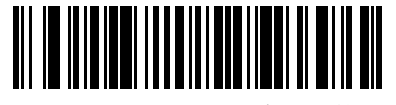

アドオンコードの確認回数

「5 回」に変更する場合は、次の手順で行います。

ステップ1: アドオンコードの確認回数を読取ります。

ステップ2: 18.数字バーコード (110ページ)から「O」「5」の順に読取ります。

### 13.2.10. アドオンコードの AIM ID フォーマット

[11.2.](#page-34-0)コード ID [の送信\(35](#page-34-0) ページ)が AIM コード ID を送信に設定されているとき、アドオンコード読取り 時の AIM ID の出力フォーマットを設定することができます。

分離 ― UPC/JAN コードのデータと、アドオンコードのデータそれぞれに AIM ID を付加して送信しま す。

結合 ― UPC/JAN コード+アドオンコードのデータに AIM ID を 1 つ付加して送信します。

分離転送 ― UPC/JAN コードのデータと、アドオンコードのデータそれぞれに AIM ID を付加して送信 します。UPC/JAN コードのデータと、アドオンコードは改行で分割されて送信されます。

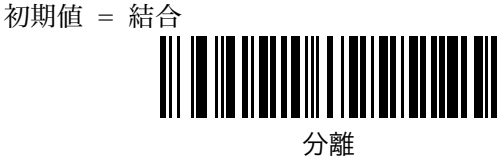

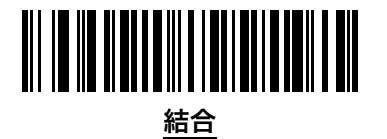

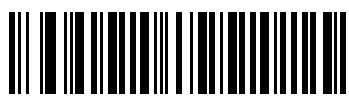

分離転送

### <span id="page-61-0"></span>13.2.11. UPC-A チェックデジットの送信

UPC-A のチェックデジットの送信を設定することができます。

初期値 = 送信する 送信しない

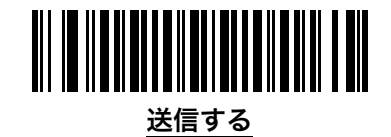

### 13.2.12. UPC-E チェックデジットの送信

UPC-E のチェックデジットの送信を設定することができます。

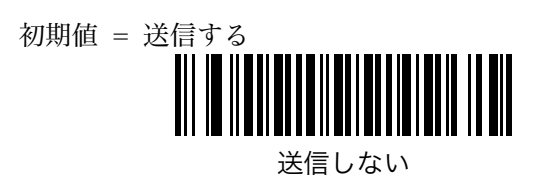

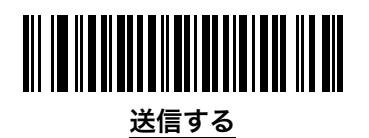

## 13.2.13. UPC-E1 チェックデジットの送信

UPC-E1 のチェックデジットの送信を設定することができます。

初期値 = 送信する

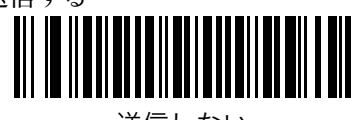

送信しない

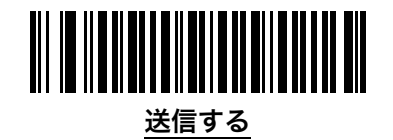

### <span id="page-62-0"></span>13.2.14. UPC-A プリアンブル

UPC-A のプリアンブルの送信を設定することできます。

- 送信しない ― プリアンブルは送信しません。チェックデジットを含めた 11 桁で送信されます。
- システムキャラクタ ― システムキャラクタを先頭に付加して送信します。チェックデジットを含めた 12 桁で送信されます。
- カントリーコード+システムキャラクタ ― カントリーコード+システムキャラクタを先頭に付加して送信 します。カントリーコードは米国の場合は「0」です。チェックデジットを含めた 13 桁で送信されま す。

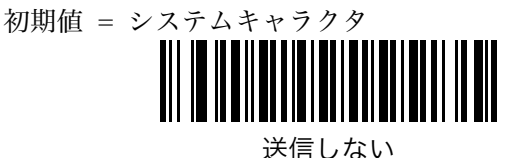

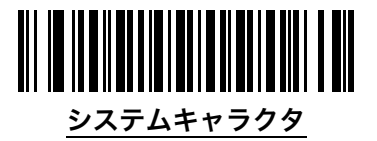

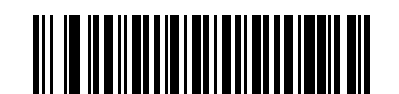

カントリーコード+システムキャラクタ

### 13.2.15. UPC-E プリアンブル

UPC-E のプリアンブルの送信を設定することできます。

- 送信しない ― プリアンブルは送信しません。チェックデジットを含めた 7 桁で送信されます。
- システムキャラクタ ― システムキャラクタを先頭に付加して送信します。チェックデジットを含めた 8 桁で送信されます。
- カントリーコード+システムキャラクタ ― カントリーコード+システムキャラクタを先頭に付加して送信 します。カントリーコードは米国の場合は「0」です。チェックデジットを含めた 9 桁で送信されま す。
- 

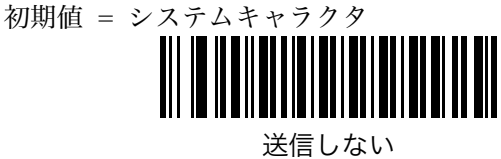

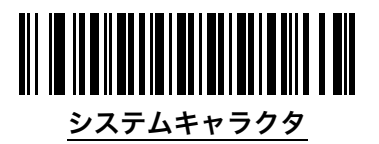

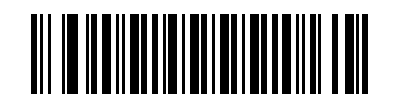

カントリーコード+システムキャラクタ

### 13.2.16. UPC-E1 プリアンブル

UPC-E1 のプリアンブルの送信を設定することできます。

- 送信しない ― プリアンブルは送信しません。チェックデジットを含めた 7 桁で送信されます。
- システムキャラクタ ― システムキャラクタを先頭に付加して送信します。チェックデジットを含めた 8 桁で送信されます。
- カントリーコード+システムキャラクタ ― カントリーコード+システムキャラクタを先頭に付加して送信 します。カントリーコードは米国の場合は「0」です。チェックデジットを含めた 9 桁で送信されま す。
- 初期値 = システムキャラクタ

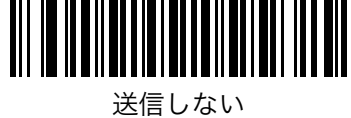

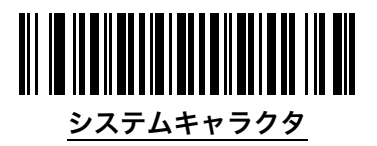

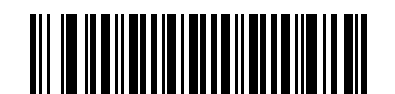

カントリーコード+システムキャラクタ

### 13.2.17. UPC-E を UPC-A に拡張

UPC-E を UPC-A に拡張して出力することができます。拡張する場合[、13.2.11.UPC-A チェックデジットの](#page-61-0) [送信\(62](#page-61-0) ページ)[、13.2.14.UPC-A プリアンブル\(63](#page-62-0) ページ)の設定の影響を受けます。

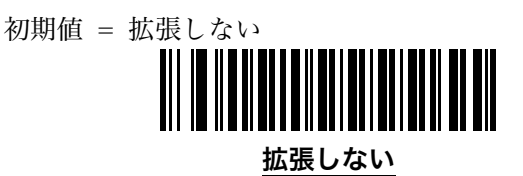

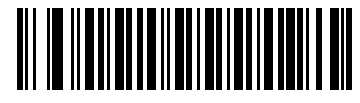

拡張する

### 13.2.18. UPC-E1 を UPC-A に拡張

UPC-E を UPC-A に拡張して出力することができます。拡張する場合[、13.2.11.UPC-A チェックデジットの](#page-61-0) [送信\(62](#page-61-0) ページ)[、13.2.14.UPC-A プリアンブル\(63](#page-62-0) ページ)の設定の影響を受けます。

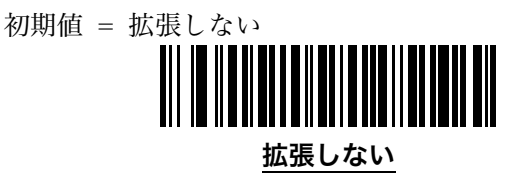

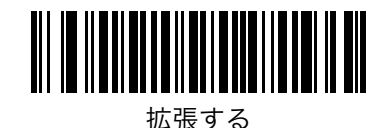

### 13.2.19. JAN-8 を JAN-13 に拡張

拡張する場合、JAN-13 と互換性を持たせるように、JAN-8 に 5 つの「0」を追加して出力します。

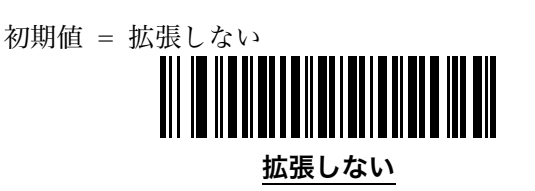

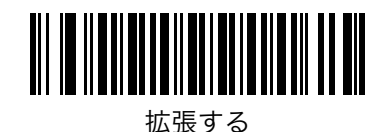

### 13.2.20. ISBN の出力フォーマット

[13.2.6.](#page-55-0)ISBN の読取り (56 ページ) が有効の場合、出力フォーマットを以下より選択することができます。

**ISBN-10 - 978** から始まる JAN-13 を旧規格の 10 桁コードとして出力します。このフォーマットで は 979 から始まるコードは ISBN として処理されません。

ISBN-13 - 978 または 979 から始まる JAN-13 を現行規格の 13 桁コードとして出力します。

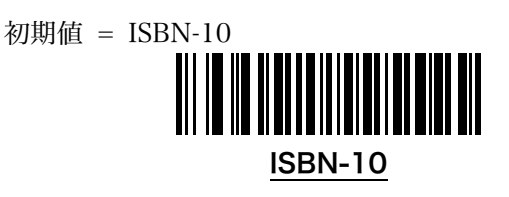

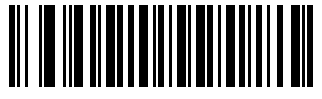

ISBN-13

### 13.2.21. UCC クーポン拡張コード

UCC クーポン拡張コードの読取りを設定することができます。この設定を有効にすると、5 で始まる UPC-A、99 で始まる JAN-13/UPC-A/GS1-128 をクーポンコードとして出力することができます。すべてのクー ポンタイプをサポートするには、UPC-A/JAN-13/GS1-128 の読取りを有効にする必要があります。

初期値 = 無効

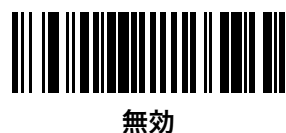

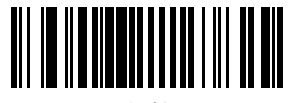

有効

### 13.2.22. クーポンフォーマット

サポートする UCC クーポン拡張コードのフォーマットを選択することができます。 旧クーポン ― UPC-A/GS1-128 と JAN-13/GS-128 のクーポンコードをサポートします。 新クーポン ― UPC-A/GS1-Databar と JAN-13/GS1-Databar のクーポンコードをサポートします。 新旧クーポン自動識別 ― 新旧両方のクーポンコードをサポートします。

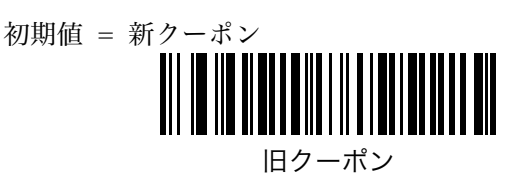

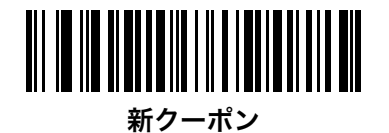

<u> III III IIIII IIII III IIIIII III II</u> 新旧クーポン自動識別

### 13.2.23. ISSN の読取り

ISSN の読取りを設定することができます。この設定を有効にすると、977 から始まる JAN-13 を8桁の ISS N コードとして出力することができます。

初期値 = 無効

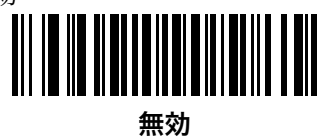

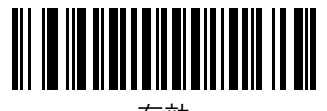

有効

## 13.3. Code128

## 13.3.1. Code128 の読取り

Code128 の読取りを設定することができます。

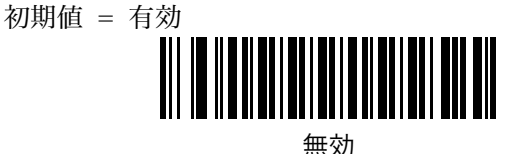

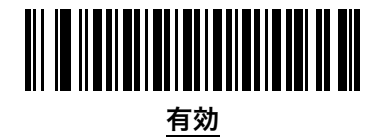

### 13.3.2. Code128 読取り桁数

Code128 の読取り可能な桁数を以下の 4 種類から設定することができます。

1つの固定桁数 - 設定した桁数の Code128 のみを読み取ります。

2つの固定桁数 - 設定した2つの桁数の Code128 のみを読み取ります。

**範囲指定 -** 指定された範囲内の桁数の Code128 のみを読み取ります。

任意桁数 - スキャナの機能が許す範囲で、桁数の指定を行なわず読み取ります。

・ 6 桁で固定する:**1 つの固定桁数→**18.数字バーコード(110 ページ)から「**0**」「**6**」

• 8桁と 16桁で固定する: 2つの固定桁数→18.数字バーコード (110 ページ) から「0」「8」「1」「6」

・ 4 桁~12 桁の範囲で設定する:**範囲指定→**18.数字バーコード(110 ページ)から「O」「4」「1」「2」

初期値 = 任意桁数 1 つの固定桁数

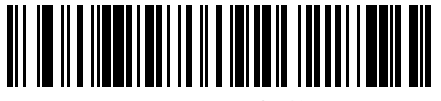

2 つの固定桁数

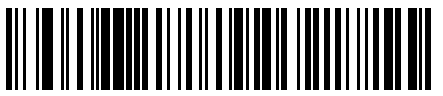

範囲指定

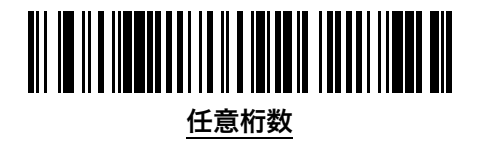

### 13.3.3. GS1-128 の読取り

GS1-128 の読取りを設定することができます。

初期値 = 有効 無効

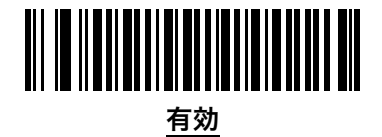

### 13.3.4. ISBT 128 の読取り

ISBT 128 の読み取りを設定することができます。

初期値 = 有効

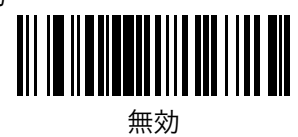

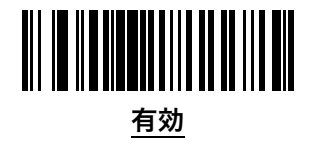

### <span id="page-70-0"></span>13.3.5. ISBT 連結

2つのペアとなる ISBT コードを連結して送信することができます。

- ISBT 連結有効 必ず2つのペアとなる ISBT コードが必要です。単独の ISBT コードを読取ることはで きません。
- ISBT 連結無効 ISBT 連結を行いません。
- **ISBT 連結自動 2つのペアとなる ISBT コードは、連結して送信します。単独の ISBT コードは [13.3.](#page-71-0)** [7.I](#page-71-0)SBT [連結冗長性\(72](#page-71-0) ページ)で設定されている回数チェックしてから送信します。

初期値 = ISBT 連結無効

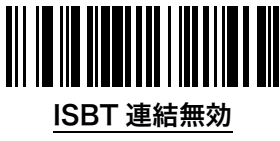

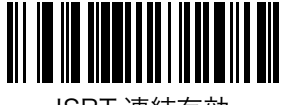

ISBT 連結有効

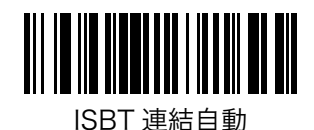

### 13.3.6. ISBT テーブルチェック

ISBT の仕様には、一般的にペアとして使用されるいくつかのリストのテーブルが含まれています[。13.3.5.IS](#page-70-0) BT [連結\(71](#page-70-0)ページ)をISBT 連結有効に設定する場合は、この設定をチェックするに設定し、ISBT の仕様 に含まれるテーブルに存在するペアのみを連結して送信するようにしてください。

初期値 = チェックする

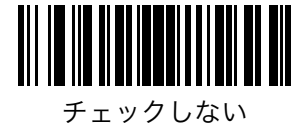

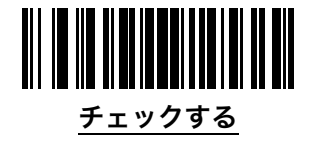

### <span id="page-71-0"></span>13.3.7. ISBT 連結冗長性

[13.3.5.ISBT](#page-70-0) 連結 [\(71](#page-70-0) ページ) を「ISBT 連結自動」に設定している場合は、単独の ISBT コードかどうかを チェックする回数をこの設定で行います。設定には、以下のバーコードを読んだあと、2 桁の [18.数字バーコ](#page-109-0) ード (110ページ) を使用します。2桁に満たない場合は、ゼロで埋めてください(例:5→05)。設定可 能な範囲は 02~20 です。

初期値 = 10

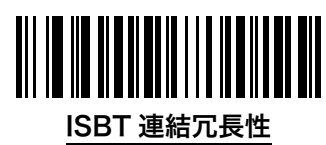
#### <span id="page-72-0"></span>13.3.8. Code128 セキュリティレベル

Code128 は[、13.3.2.Code128 読取り桁数\(69](#page-68-0)ページ)が任意桁数に設定されている場合、誤読に対して 脆弱です。スキャナは誤読に対して以下の 4 つのセキュリティレベルを提供します。セキュリティレベルと 読み取り易さは相反していて、セキュリティレベルを上げると誤読に対して強固になりますが、バーコード の読み取り易さは低下します。必要なセキュリティレベルを設定してください。

- セキュリティレベル 0 この設定は、スキャナの設定を最大の状態で使用でき、ほとんどの「規格内」 バーコードを読み取るために十分な精度を持っています。
- セキュリティレベル 1 このオプションは、妥当な読み取り精度を維持しながら、ほとんどの誤読を排 除します。
- セキュリティレベル 2 このオプションは、セキュリティレベル 1 でも誤読してしまうような、品質の 悪いバーコードの読み取るために使用します。
- セキュリティレベル 3 セキュリティレベル2 でも誤読が発生する場合に、スキャナの持つ機能の範囲 で最大限の正確性を提供します。
- 注 セキュリティレベル3を選択することは、仕様外のバーコードを誤読することに対する極端な措置であ り、スキャナの読み取り能力を著しく損ないます。このセキュリティレベルが必要な場合は、バーコード の品質を向上させることを強くお勧めいたします。
- 初期値 = Code128 セキュリティレベル 1

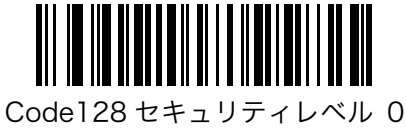

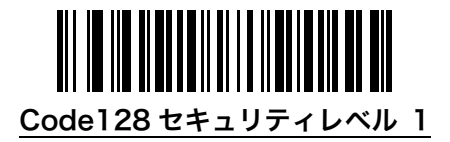

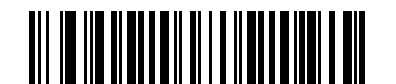

Code128 セキュリティレベル 2

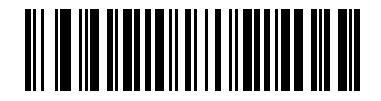

Code128 セキュリティレベル 3

## <span id="page-73-0"></span>13.4. Code39

### <span id="page-73-1"></span>13.4.1. Code39 の読取り

Code39 の読取りを設定することができます。

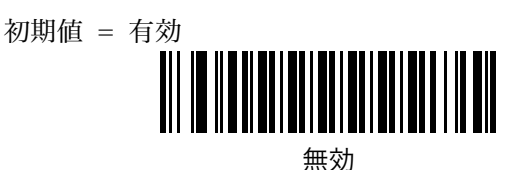

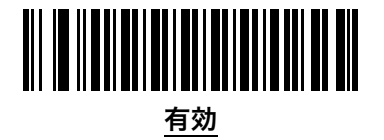

### <span id="page-73-2"></span>13.4.2. Trioptic Code 39 の読取り

Trioptic Code39 の読取りを設定することができます。この設定を有効にすると[、13.4.8.Code39 読取りフ](#page-75-0) オーマット (76 ページ)のフル ASCII フォーマットは使用できません。

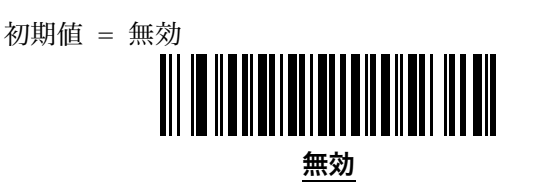

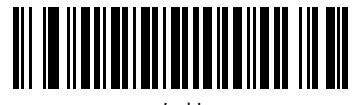

有効

### <span id="page-73-3"></span>13.4.3. Code39 を Code32 に変換

Code32 は、イタリアの薬局業界によって使用される Code39 の一種です。有効に変更することで、Code39 を Code32 に変換できます。この機能を使用する場合、Code39 の読み取りは有効である必要があります。

初期値 = 無効

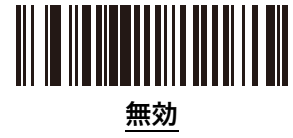

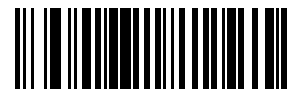

有効

### <span id="page-74-0"></span>13.4.4. Code32 プリフィックス

この機能を有効にすると、すべての Code32 バーコードの先頭に"A"を追加することができます。

初期値 = 無効 無効

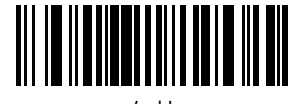

有効

### <span id="page-74-1"></span>13.4.5. Code39 読取り桁数

Code39 の読取り可能な桁数を以下の 4 種類から設定することができます。

1つの固定桁数 - 設定した桁数の Code39 のみを読み取ります。 2つの固定桁数 - 設定した2つの桁数の Code39 のみを読み取ります。

**範囲指定** − 指定された範囲内の桁数の Code39 のみを読み取ります。

任意桁数 - スキャナの機能が許す範囲で、桁数の指定を行なわず読み取ります。

- ・ 6 桁で固定する:**1 つの固定桁数→**18.数字バーコード(110 ページ)から「0」「6」
- ・ 8 桁と 16 桁で固定する:**2 つの固定桁数→**18.数字バーコード(110 ページ)から「0」「8」「1」「6」
- ・ 4 桁~12 桁の範囲で設定する:**範囲指定→**18.数字バーコード(110 ページ)から「**O**」「**4**」「1」「**2**」

初期値 = 範囲指定(2 文字~55 文字)

1 つの固定桁数

範囲指定(2~55)

2 つの固定桁数

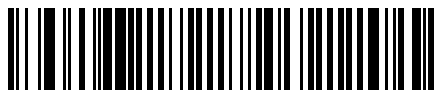

### <span id="page-75-2"></span>13.4.6. Code39 チェックデジットの検査

Code39 のチェックデジットの検査を設定することができます。検査する設定に変更した場合、チェックデ ジットの無いバーコードを読取ることはできません。

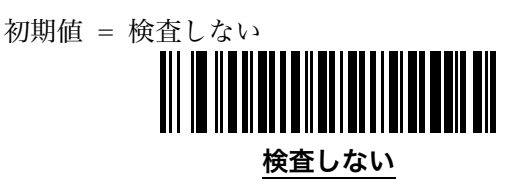

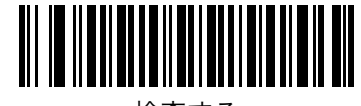

検査する

### <span id="page-75-1"></span>13.4.7. Code39 チェックデジットの送信

Code39 のチェックデジットの送信を設定することができます。この設定を変更するには [13.4.7.Code39 チ](#page-75-1) [ェックデジットの送信\(76](#page-75-1)ページ)を検査するに設定しておく必要があります。

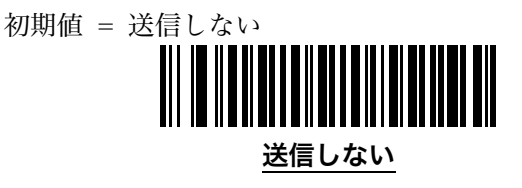

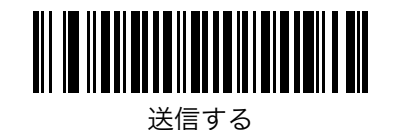

### <span id="page-75-0"></span>13.4.8. Code39 読取りフォーマット

Code39 の読取りフォーマットを設定することができます。フル ASCII フォーマットは、2 つの文字の組み 合わせで ASCII キャラクタを表現する特別なフォーマットです。

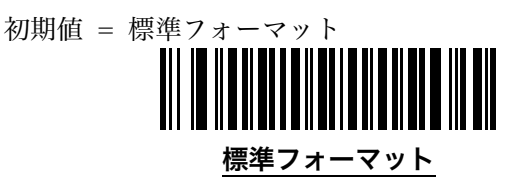

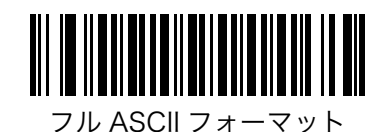

#### <span id="page-76-0"></span>13.4.9. Code39 セキュリティレベル

スキャナは誤読に対して以下の 4 つのセキュリティレベルを提供します。セキュリティレベルと読み取り易 さは相反していて、セキュリティレベルを上げると誤読に対して強固になりますが、バーコードの読み取り 易さは低下します。必要なセキュリティレベルを設定してください。

- セキュリティレベル O この設定は、スキャナの設定を最大の状態で使用でき、ほとんどの「規格内」 バーコードを読み取るために十分な精度を持っています。
- セキュリティレベル 1 このオプションは、妥当な読み取り精度を維持しながら、ほとんどの誤読を排 除します。
- セキュリティレベル 2 このオプションは、セキュリティレベル 1 でも誤読してしまうような、品質の 悪いバーコードの読み取るために使用します。
- セキュリティレベル 3 セキュリティレベル 2 でも誤読が発生する場合に、スキャナの持つ機能の範囲 で最大限の正確性を提供します。
- 注 セキュリティレベル3を選択することは、仕様外のバーコードを誤読することに対する極端な措置であ り、エンジンの読み取り能力を著しく損ないます。このセキュリティレベルが必要な場合は、バーコード の品質を向上させることを強くお勧めいたします。
- 初期値 = Code39 セキュリティレベル 1

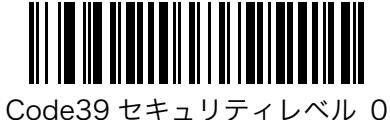

Code39 セキュリティレベル 1

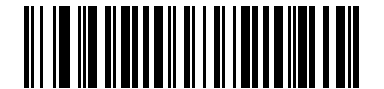

Code39 セキュリティレベル 2

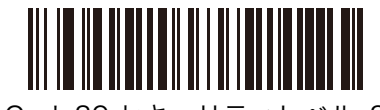

Code39 セキュリティレベル 3

## <span id="page-77-0"></span>13.5. Code93

### <span id="page-77-1"></span>13.5.1. Code93 の読取り

Code93 の読取りを設定することができます。

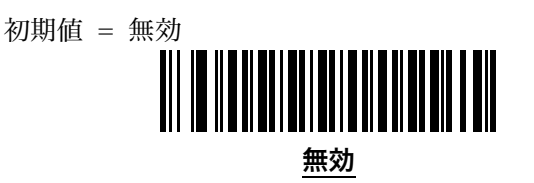

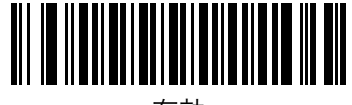

有効

### <span id="page-77-2"></span>13.5.2. Code93 読取り桁数

Code93 の読取り可能な桁数を以下の 4 種類から設定することができます。

1 つの固定桁数 - 設定した桁数の Code93 のみを読み取ります。

2つの固定桁数 - 設定した2つの桁数の Code93 のみを読み取ります。

**範囲指定 -** 指定された範囲内の桁数の Code93 のみを読み取ります。

任意桁数 - スキャナの機能が許す範囲で、桁数の指定を行なわず読み取ります。

・ 6 桁で固定する:**1 つの固定桁数→**18.数字バーコード(110 ページ)から「**0**」「**6**」

• 8桁と 16桁で固定する: 2つの固定桁数→18.数字バーコード (110 ページ) から「0」「8」「1」「6」

・ 4 桁~12 桁の範囲で設定する:**範囲指定→**18.数字バーコード(110 ページ)から「**O**」「4」「1」「**2**」

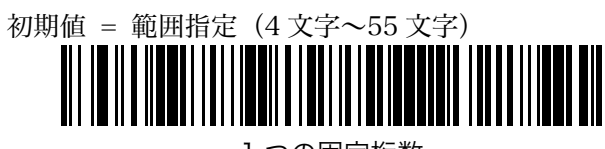

1 つの固定桁数

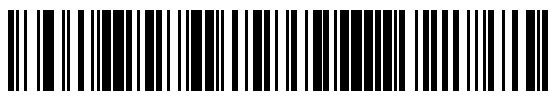

2 つの固定桁数

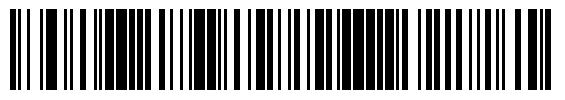

範囲指定(4~55)

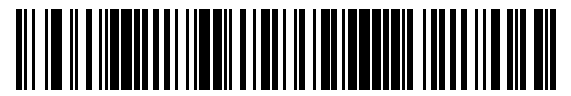

## <span id="page-78-1"></span>13.6. Code11

### <span id="page-78-2"></span>13.6.1. Code11 の読取り

Code11 の読取りを設定することができます。

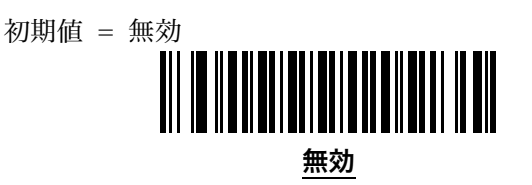

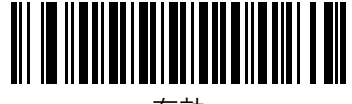

有効

### <span id="page-78-3"></span>13.6.2. Code11 読取り桁数

Code11 の読取り可能な桁数を以下の 4 種類から設定することができます。

1つの固定桁数 - 設定した桁数の Code11 のみを読み取ります。

2つの固定桁数 - 設定した2つの桁数の Code11 のみを読み取ります。

**範囲指定 -** 指定された範囲内の桁数の Code11 のみを読み取ります。

任意桁数 - スキャナの機能が許す範囲で、桁数の指定を行なわず読み取ります。

・ 6 桁で固定する:**1 つの固定桁数→**18.数字バーコード(110 ページ)から「**0**」「**6**」

• 8桁と 16桁で固定する: 2つの固定桁数→18.数字バーコード (110 ページ) から「0」「8」「1」「6」

・ 4 桁~12 桁の範囲で設定する:**範囲指定→**18.数字バーコード(110 ページ)から「**O**」「4」「1」「**2**」

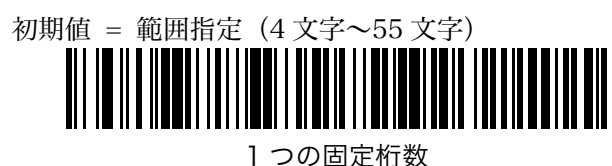

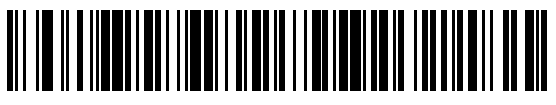

2 つの固定桁数

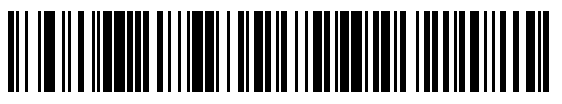

<span id="page-78-0"></span>範囲指定(4~55)

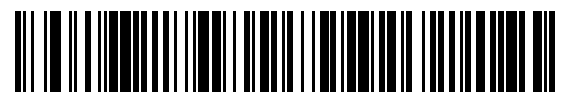

#### <span id="page-79-0"></span>13.6.3. Code11 チェックデジットの検査

この機能により、スキャナは Code 11 のチェックデジットを検査して、データが完全かどうかを確認できま す。次のいずれかのバーコードをスキャンして、チェックデジットの数を指定するか、この機能を無効にし ます。

初期値 = 無効 無効

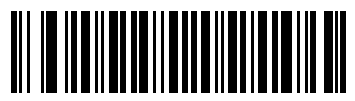

1 つのチェックデジット

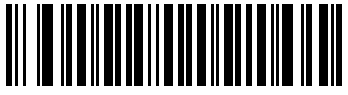

2 つのチェックデジット

### <span id="page-79-1"></span>13.6.4. Code11 チェックデジットの送信

Code11 のチェックデジットの送信を設定することができます。この設定を変更するには [0.](#page-78-0)

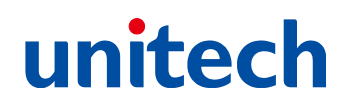

Codell チェックデジットの検査 (80 ページ) を1つのチェックデジットに設定しておく必要があります。

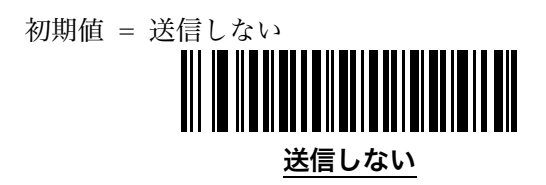

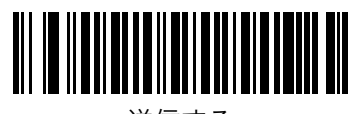

送信する

## <span id="page-81-0"></span>13.7. ITF (Interleaved 2 of 5)

### <span id="page-81-1"></span>13.7.1. ITF の読取り

ITF の読取りを設定することができます。

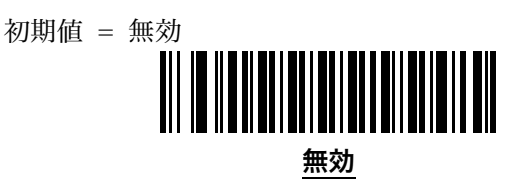

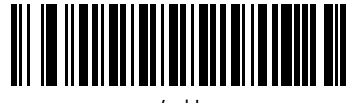

有効

#### <span id="page-81-2"></span>13.7.2. ITF 読取り桁数

ITF の読取り可能な桁数を以下の 4 種類から設定することができます。

- 1つの固定桁数 設定した桁数の ITF のみを読み取ります。
- 2つの固定桁数 設定した2つの桁数の ITF のみを読み取ります。
- **範囲指定 −** 指定された範囲内の桁数の ITF のみを読み取ります。
- 任意桁数 スキャナの機能が許す範囲で、桁数の指定を行なわず読み取ります。任意桁数の使用は、誤 読の発生する可能性を高めますのでご注意ください。
- 6桁で固定する:1つの固定桁数→18.数字バーコード (110 ページ) から「0」「6」
- ・ 8 桁と 16 桁で固定する:**2 つの固定桁数→**18.数字バーコード(110 ページ)から「**O**」「**8**」「1」「**6**」
- ・ 4 桁~12 桁の範囲で設定する:**範囲指定→**18.数字バーコード(110 ページ)から「**O**」「4」「1」「**2**」

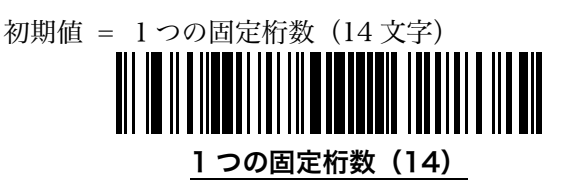

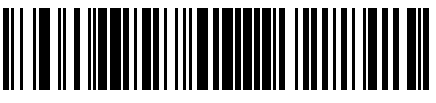

2 つの固定桁数

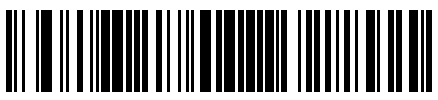

範囲指定

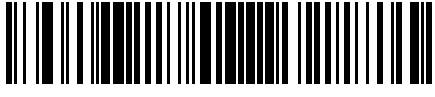

#### <span id="page-82-0"></span>13.7.3. ITF チェックデジットの検査

ITF のチェックデジットの検査を設定することができます。検査するに変更した場合、チェックデジットの 無いバーコードを読取ることはできません。チェックデジットの種類が不明の場合は、まず**検査する (USS** チェックデジット)でお試しください。

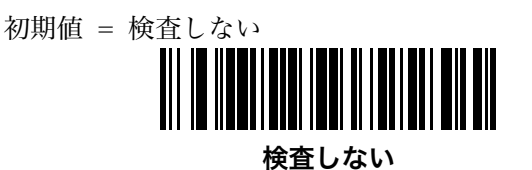

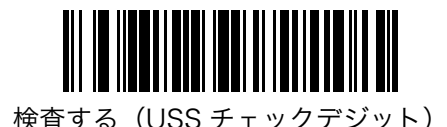

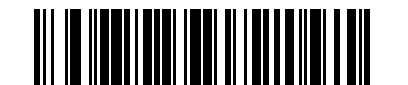

検査する(OPCC チェックデジット)

### <span id="page-82-1"></span>13.7.4. ITF チェックデジットの送信

ITF のチェックデジットの送信を設定することができます。この設定を変更するには [13.7.3.](#page-82-0)ITF [チェックデ](#page-82-0) ジットの検査 (83 ページ) を検査するに設定しておく必要があります。

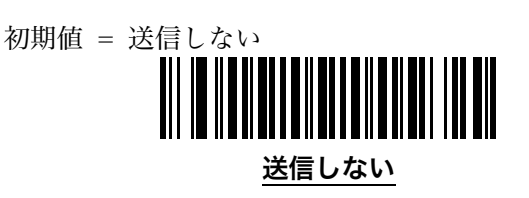

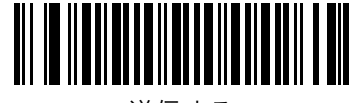

送信する

### <span id="page-83-0"></span>13.7.5. ITF を JAN13 に変換する

14 桁の ITF を 13 桁の JAN コードに変換して出力することができます。正しく変換を行うためには、コード の先頭に O と、正しい JAN13 用のチェックデジットが必要です。

初期値 = 変換しない

変換しない

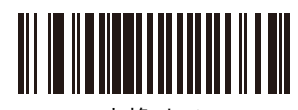

変換する

## <span id="page-84-0"></span>13.8. Discrete 2 of 5

### <span id="page-84-1"></span>13.8.1. Discrete 2 of 5 の読取り

Discrete 2 of 5 の読取りを設定することができます。

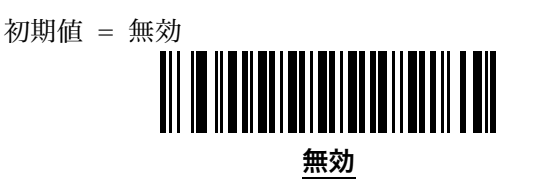

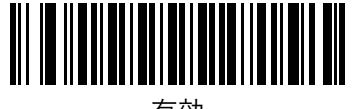

有効

#### <span id="page-84-2"></span>13.8.2. Discrete 2 of 5 読取り桁数

Discrete 2 of 5 の読取り可能な桁数を以下の 4 種類から設定することができます。

- 1つの固定桁数 設定した桁数の Discrete 2 of 5 のみを読み取ります。
- 2つの固定桁数 設定した2つの桁数の Discrete 2 of 5 のみを読み取ります。
- **範囲指定** 指定された範囲内の桁数の Discrete 2 of 5のみを読み取ります。
- 任意桁数 スキャナの機能が許す範囲で、桁数の指定を行なわず読み取ります。任意桁数の使用は、誤 読が発生する可能性を高めますのでご注意ください。
- 6桁で固定する:1つの固定桁数→18.数字バーコード (110 ページ) から「0」「6」
- ・ 8 桁と 16 桁で固定する:**2 つの固定桁数→**18.数字バーコード(110 ページ)から「**O**」「**8**」「1」「**6**」
- ・ 4 桁~12 桁の範囲で設定する:範囲指定[→18.数字バーコード\(110](#page-109-0) ページ)から「0」「4」「1」「2」

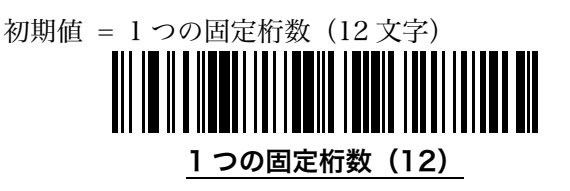

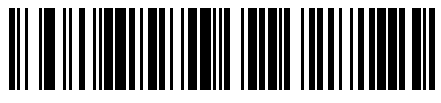

2 つの固定桁数

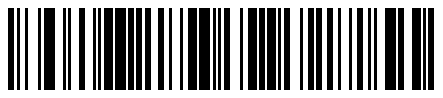

範囲指定

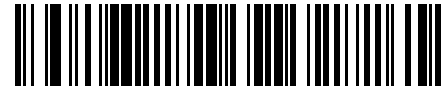

## <span id="page-85-0"></span>13.9. NW-7(Codabar)

### <span id="page-85-1"></span>13.9.1. NW-7 の読取り

NW-7 の読取りを設定することができます。

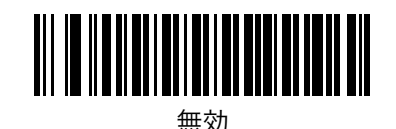

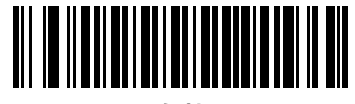

有効

### <span id="page-85-2"></span>13.9.2. NW-7 読取り桁数

NW-7 の読取り可能な桁数を以下の 4 種類から設定することができます。

1つの固定桁数 - 設定した桁数の NW-7 のみを読み取ります。

2つの固定桁数 - 設定した2つの桁数の NW-7 のみを読み取ります。

**範囲指定** − 指定された範囲内の桁数の NW-7 のみを読み取ります。

任意桁数 - スキャナの機能が許す範囲で、桁数の指定を行なわず読み取ります。

- ・ 6 桁で固定する:**1 つの固定桁数→**18.数字バーコード(110 ページ)から「**0**」「**6**」
- ・ 8桁と 16 桁で固定する:**2 つの固定桁数→**18.数字バーコード(110 ページ)から「O」「**8**」「1」「**6**」
- 4桁~12桁の範囲で設定する:範囲指定→18.数字バーコード (110 ページ) から「0」「4」「1」「2」

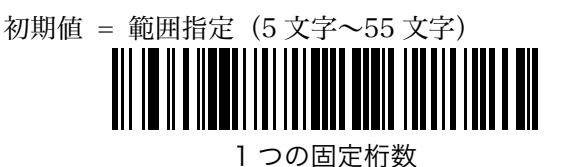

範囲指定(5~55)

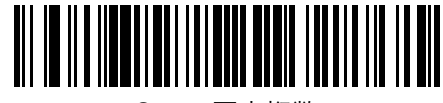

2 つの固定桁数

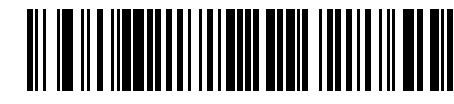

### <span id="page-86-0"></span>13.9.3. NW-7 CLSI 編集

14 文字の NW-7 を CLSI 形式で出力することができます。このオプションを有効にすると、スタート・スト ップキャラクタを取り除き、14 文字の 1 文字目、5 文字目、10 文字目の後にスペースを挿入します。スタ ート・ストップキャラクタは 14 文字には含まれません。

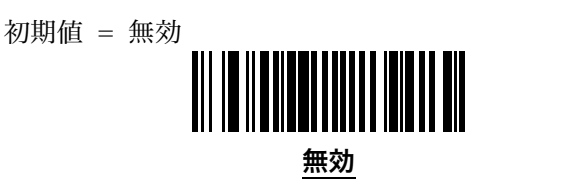

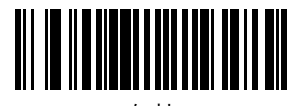

有効

### <span id="page-86-1"></span>13.9.4. NW-7 スタート・ストップキャラクタの送信

スタート・ストップキャラクタとは、NW-7 の始まりと終わりに配置される文字のことです。通常 A、B、 C、D のいずれかのアルファベットが配置されます。

初期値 = 送信する 送信する

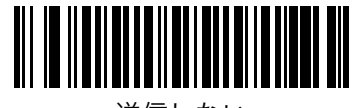

送信しない

### <span id="page-86-2"></span>13.9.5. NW-7 スタート・ストップキャラクタの大文字小文字

NW-7 のスタート・ストップキャラクタの大文字・小文字変換を設定することができます。

初期値 = 大文字 大文字

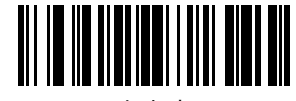

小文字

## <span id="page-87-0"></span>13.10. MSI

### <span id="page-87-1"></span>13.10.1. MSI の読取り

MSI の読取りを設定することができます。

初期値 = 無効

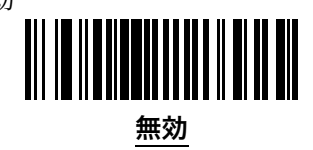

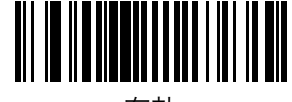

有効

### <span id="page-87-2"></span>13.10.2. MSI 読取り桁数

MSI の読取り可能な桁数を以下の 4 種類から設定することができます。

1つの固定桁数 - 設定した桁数の MSI のみを読み取ります。

2つの固定桁数 - 設定した2つの桁数の MSI のみを読み取ります。

**範囲指定** − 指定された範囲内の桁数の MSI のみを読み取ります。

任意桁数 - スキャナの機能が許す範囲で、桁数の指定を行なわず読み取ります。

・ 6 桁で固定する:**1 つの固定桁数→**18.数字バーコード(110 ページ)から「**0**」「**6**」

• 8桁と 16桁で固定する: 2つの固定桁数→18.数字バーコード (110 ページ) から「0」「8」「1」「6」

・ 4 桁~12 桁の範囲で設定する:**範囲桁数→**18.数字バーコード(110 ページ)から「**O**」「**4**」「**1**」「**2**」

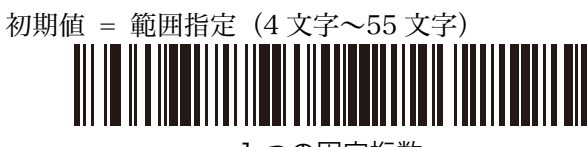

1 つの固定桁数

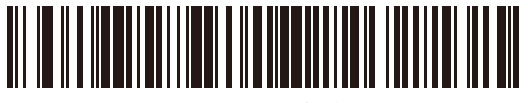

2 つの固定桁数

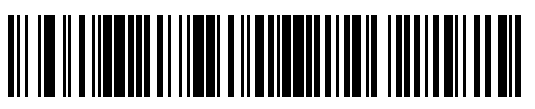

範囲桁数(4~55)

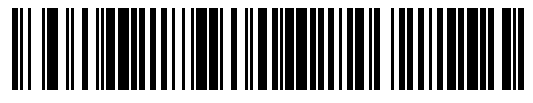

#### <span id="page-88-1"></span>13.10.3. MSI チェックデジットの検査

MSI コードには1桁のチェックデジットが常に必要です。2 桁目のチェックデジットはオプションです。2 桁のチェックデジットを使用する場合は[、13.10.5.](#page-88-0)MSI チェックデジットのアルゴリズム (89 ページ) も設 定してください。

初期値 = 1 桁のチェックデジット 1桁のチェックデジット

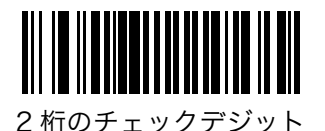

### <span id="page-88-2"></span>13.10.4. MSI チェックデジットの送信

MSI のチェックデジットの送信を設定することができます。

初期値 = 送信しない

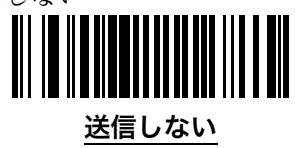

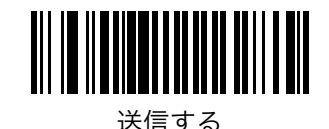

### <span id="page-88-0"></span>13.10.5. MSI チェックデジットのアルゴリズム

2 桁目のチェックデジットを検査するアルゴリズムは2つあります。以下のいずれかのバーコードをスキャ ンしてアルゴリズムを設定することができます。

初期値 = MOD 10/MOD 10

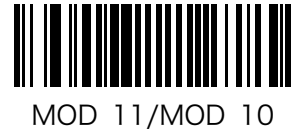

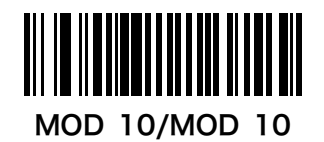

## <span id="page-89-0"></span>13.11. Chinese 2 of 5

### <span id="page-89-1"></span>13.11.1. Chinese 2 of 5 の読取り

Chinese 2 of 5 の読取りを設定することができます。

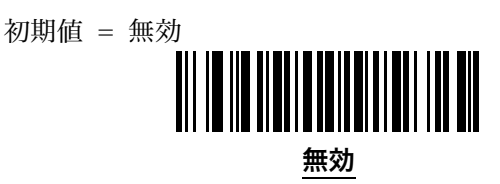

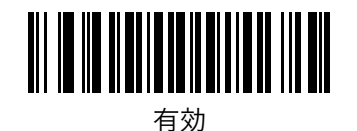

## <span id="page-89-2"></span>13.12. Korean 3 of 5

### <span id="page-89-3"></span>13.12.1. Korean 3 of 5 の読取り

Korean 3 of 5 の読取りを設定することができます。

注 Korean 3 of 5 の読取り桁数は「6 桁」に固定されています。

初期値 = 無効

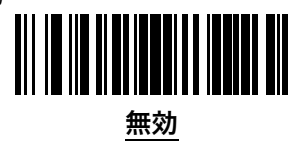

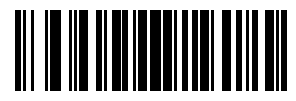

有効

## <span id="page-90-0"></span>13.13. Matrix 2 of 5

### <span id="page-90-1"></span>13.13.1. Matrix 2 of 5 の読取り

Matrix 2 of 5 の読取りを設定することができます。

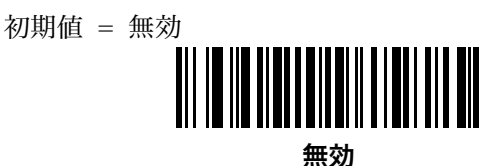

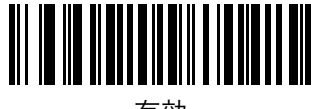

有効

#### <span id="page-90-2"></span>13.13.2. Matrix 2 of 5 読取り桁数

Matrix 2 of 5 の読取り可能な桁数を以下の 4 種類から設定することができます。

1つの固定桁数 - 設定した桁数の Matrix 2 of 5 のみを読み取ります。

2つの固定桁数 - 設定した2つの桁数の Matrix 2 of 5 のみを読み取ります。

**範囲指定** - 指定された範囲内の桁数の Matrix 2 of 5のみを読み取ります。

任意桁数 - スキャナの機能が許す範囲で、桁数の指定を行なわず読み取ります。任意桁数の使用は、誤 読が発生する可能性を高めますのでご注意ください。

・ 6 桁で固定する:**1 つの固定桁数→**18.数字バーコード(110 ページ)から「**O**」「**6**」

- ・ 8 桁と 16 桁で固定する:**2 つの固定桁数→**18.数字バーコード(110 ページ)から「O」「8」「1」「6」
- 4桁~12桁の範囲で設定する:範囲指定→18.数字バーコード (110 ページ) から「0」「4」「1」「2」

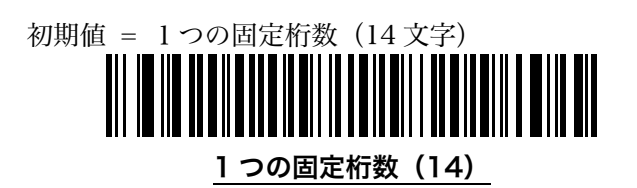

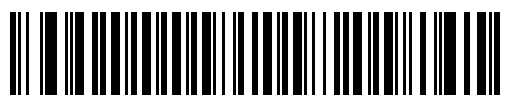

2 つの固定桁数

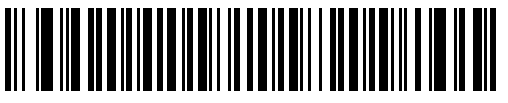

範囲桁数

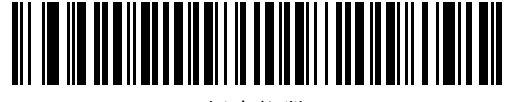

#### <span id="page-91-0"></span>13.13.3. Matrix 2 of 5 チェックデジットの検査

Matrix 2 of 5 のチェックデジットの検査を設定することができます。検査するに変更した場合、チェック デジットの無いバーコードを読取ることはできません。

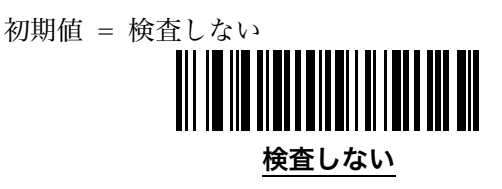

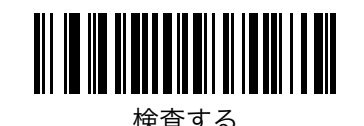

### <span id="page-91-1"></span>13.13.4. Matrix 2 of 5 チェックデジットの送信

Matrix 2 of 5 のチェックデジットの送信を設定することができます。この設定を変更するには [13.13.3.Ma](#page-91-0) trix 2 of 5 チェックデジットの検査 (92 ページ) を検査するに設定しておく必要があります。

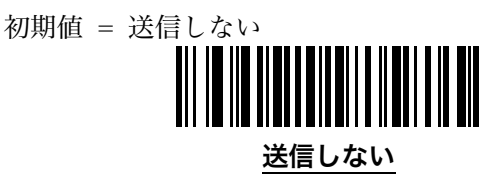

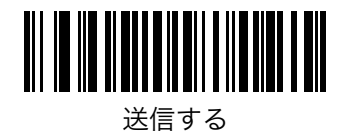

## <span id="page-92-0"></span>13.14. GS1 Databar

### <span id="page-92-1"></span>13.14.1. GS1 Databar Omnidirectional の読取り

GS1 DataBar Omnidirectional、GS1 Databar Stacked の読取りを設定することができます。

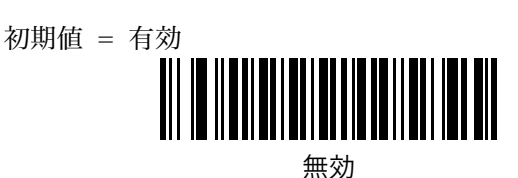

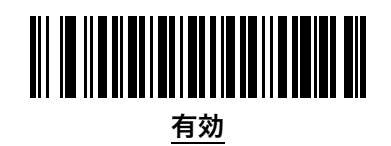

### <span id="page-92-2"></span>13.14.2. GS1 Databar Limited の読取り

GS1 Databar Limited の読取りを設定することができます。

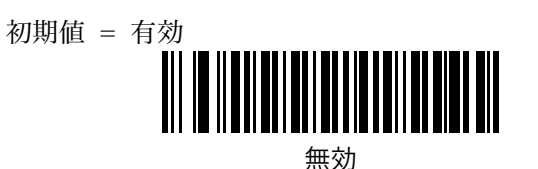

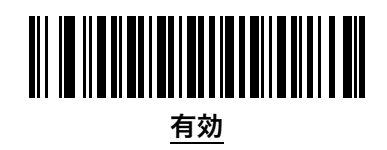

### <span id="page-92-3"></span>13.14.3. GS1 Databar Expanded の読取り

GS1 Databar Expanded、GS1 Databar Expanded Stacked の読取りを設定することができます。

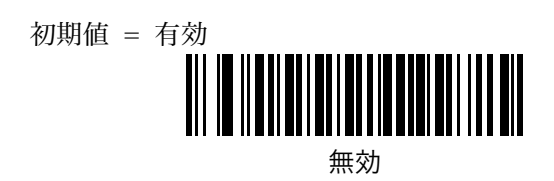

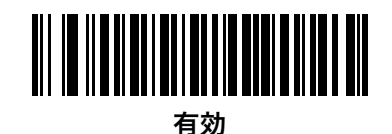

### <span id="page-93-0"></span>13.14.4. GS1 Databar を UPC/JAN に変換

GS1 Databar または GS1 Databar Limited を UPC/JAN に変換して送信します。この設定を有効にする と、先頭の「010」を削除して 13 桁の JAN-13 として送信されます。2 個以上 6 個未満の「0」から開始さ れる場合は、「0100」を削除して 12 桁の UPC-A として送信されます。

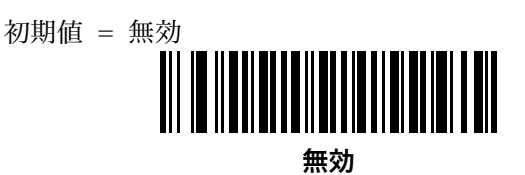

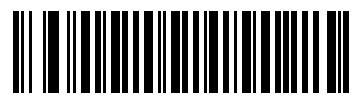

有効

#### <span id="page-93-1"></span>13.14.5. GS1 Databar Limited マージンチェックレベル

GS1 Databar Limited に対して 4 種類の読取精度レベルを設定することができます。レベルが高いほど読取 精度も高くなりますが、バーコードをスキャンするときの読取速度が低下します。

- マージンチェックレベル 1 バーコードにクワイエットゾーン(バーコード左右の空白)は必要ありま せん。以前の GS1 規格に準拠しています。ただし「7」と「9」で始まる UPC コードを読取った時に GS1 Databar Limited として読取る可能性があります。
- マージンチェックレベル 2 ― 自動的にバーコードの危険性を検知します。UPC コードを読取った時に G S1 Databar Limited として読取る可能性があります。誤った読取りを行なう場合は、レベルを上げ るか下げてください。
- マージンチェックレベル 3 ― 2011 年以降の新しい GS1 規格を読取るのに適しています。読取るバーコ ードの末尾に 5 モジュール分のクワイエットゾーン(バーコード左右の空白)が必要です。
- マージンチェックレベル 4 ― さらに厳しいバーコードの読取りに適しています。読取るバーコードの先 頭と末尾に、それぞれ 5 モジュール分のクワイエットゾーン(バーコード左右の空白)が必要です。

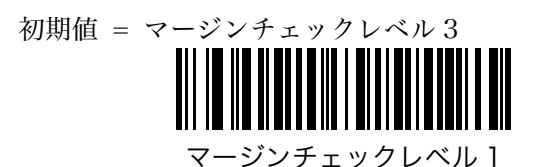

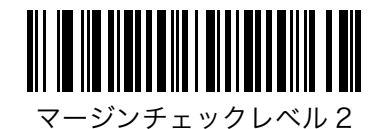

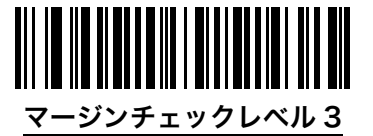

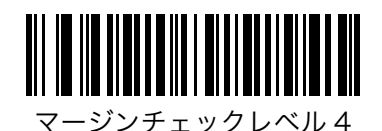

<span id="page-94-0"></span>14. バーコードオプション

### <span id="page-94-1"></span>14.1. 反転 1 次元バーコード

白と黒が反転している 1 次元バーコードの読取りを設定することができます。 **標準のみ** ― 標準の 1 次元バーコードのみ読取ることができます。 反転のみ ― 反転の 1 次元バーコードのみ読取ることができます。 自動検出 ― 標準と反転の両方の 1 次元バーコードを読取ることができます。

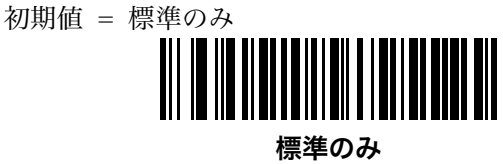

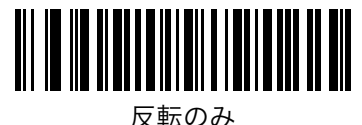

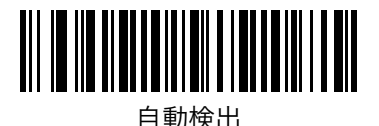

### <span id="page-95-0"></span>14.2. 2 値バーコードのセキュリティレベル

スキャナは特定バーコードの誤読に対して以下の 4 つのセキュリティレベルを提供します。セキュリティレ ベルと読み取り易さは相反していて、セキュリティレベルを上げると誤読に対して強固になりますが、バー コードの読み取り易さは低下します。必要なセキュリティレベルを設定してください。

セキュリティレベル 1 - 次のバーコードを読取る際に2度読みして一致してから出力します。

- 8桁以下の Codabar (NW-7)
- 4桁以下の MSI
- 8桁以下の Discrete 2 of 5
- 8桁以下の Interleved 2 of 5 (ITF)

セキュリティレベル 2 - すべての 2 値バーコードを読取る際に 2 度読みして一致してから出力します。

セキュリティレベル 3 - 次のバーコードを読取る際には 3 度読みして一致してから出力します。それ以外 のバーコードは 2 度読みして一致してから出力します。

- 8桁以下の Codabar (NW-7)
- 4桁以下の MSI
- 8桁以下の Discrete 2 of 5
- 8桁以下の Interleved 2 of 5 (ITF)

セキュリティレベル 4 - すべての 2 値バーコードを読取る際に 3 度読みして一致してから出力します。

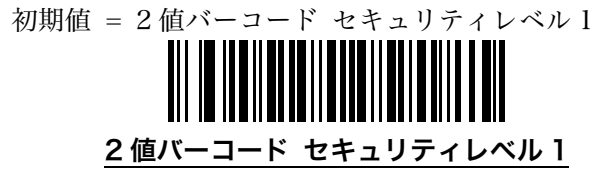

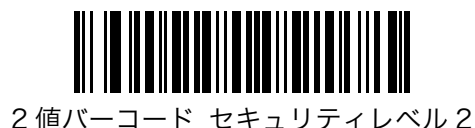

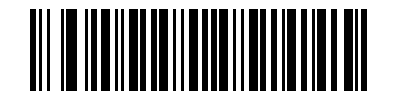

2 値バーコード セキュリティレベル 3

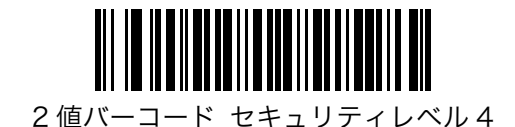

### <span id="page-96-0"></span>14.3. 4 値バーコードのセキュリティレベル

スキャナは特定バーコード(Code128、Code93、JAN/EAN/UPC)の誤読に対して以下の 4 つのセキュリ ティレベルを提供します。セキュリティレベルと読み取り易さは相反していて、セキュリティレベルを上げ ると誤読に対して強固になりますが、バーコードの読み取り易さは低下します。必要なセキュリティレベル を設定してください。

- セキュリティレベル O この設定は、スキャナの設定を最大の状態で使用でき、ほとんどの「規格内」 バーコードを読み取るために十分な精度を持っています。
- セキュリティレベル 1 このオプションは、妥当な読み取り精度を維持しながら、ほとんどの誤読を排 除します。
- セキュリティレベル 2 このオプションは、セキュリティレベル 1 でも誤読してしまうような、品質の 悪いバーコードの読み取るために使用します。
- セキュリティレベル 3 セキュリティレベル2 でも誤読が発生する場合に、スキャナの持つ機能の範囲 で最大限の正確性を提供します。
- 注 セキュリティレベル3を選択することは、仕様外のバーコードを誤読することに対する極端な措置であ り、エンジンの読み取り能力を著しく損ないます。このセキュリティレベルが必要な場合は、バーコード の品質を向上させることを強くお勧めいたします。
- 初期値 = 4 値バーコード セキュリティレベル 1

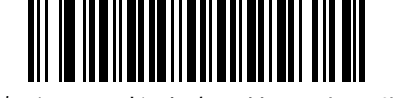

4 値バーコード セキュリティレベル0

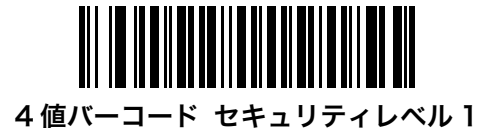

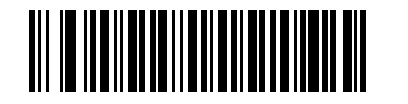

4 値バーコード セキュリティレベル2

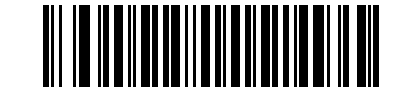

4 値バーコード セキュリティレベル3

## <span id="page-97-0"></span>14.4. 双方向冗長化

この機能は[、14.2.](#page-95-0)2 値バーコードのセキュリティレベル (96 ページ) がレベル 2 以上に設定されている場 合に適用されます。この機能が有効の場合、スキャナは双方向(順方向と逆方向)からの読取りが正常に行 われなければデータ出力を行いません。

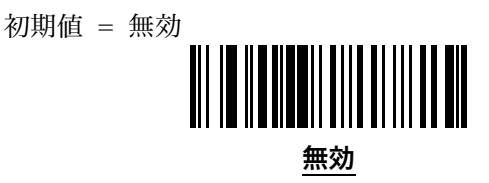

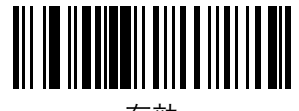

有効

## <span id="page-97-1"></span>14.5. 文字間ギャップサイズ

Code 39 および Codabar (NW-7) は、一般的に小さな文字間ギャップを持っていますが、これは通常とて も小さいものです。バーコード印刷技術によっては、このギャップが許容される最大サイズよりも大きくな り、読み取りができなくなる場合があります。この問題が発生した場合、大きい文字間ギャップを設定する ことで、このような規格外のバーコードを読取ることができる可能性があります。

初期値 = 通常の文字間ギャップ

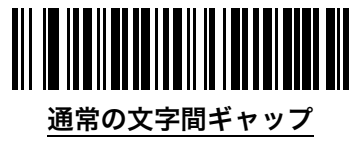

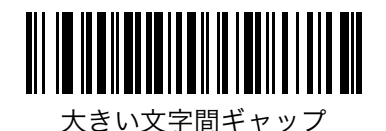

## <span id="page-98-0"></span>15. 標準設定値一覧

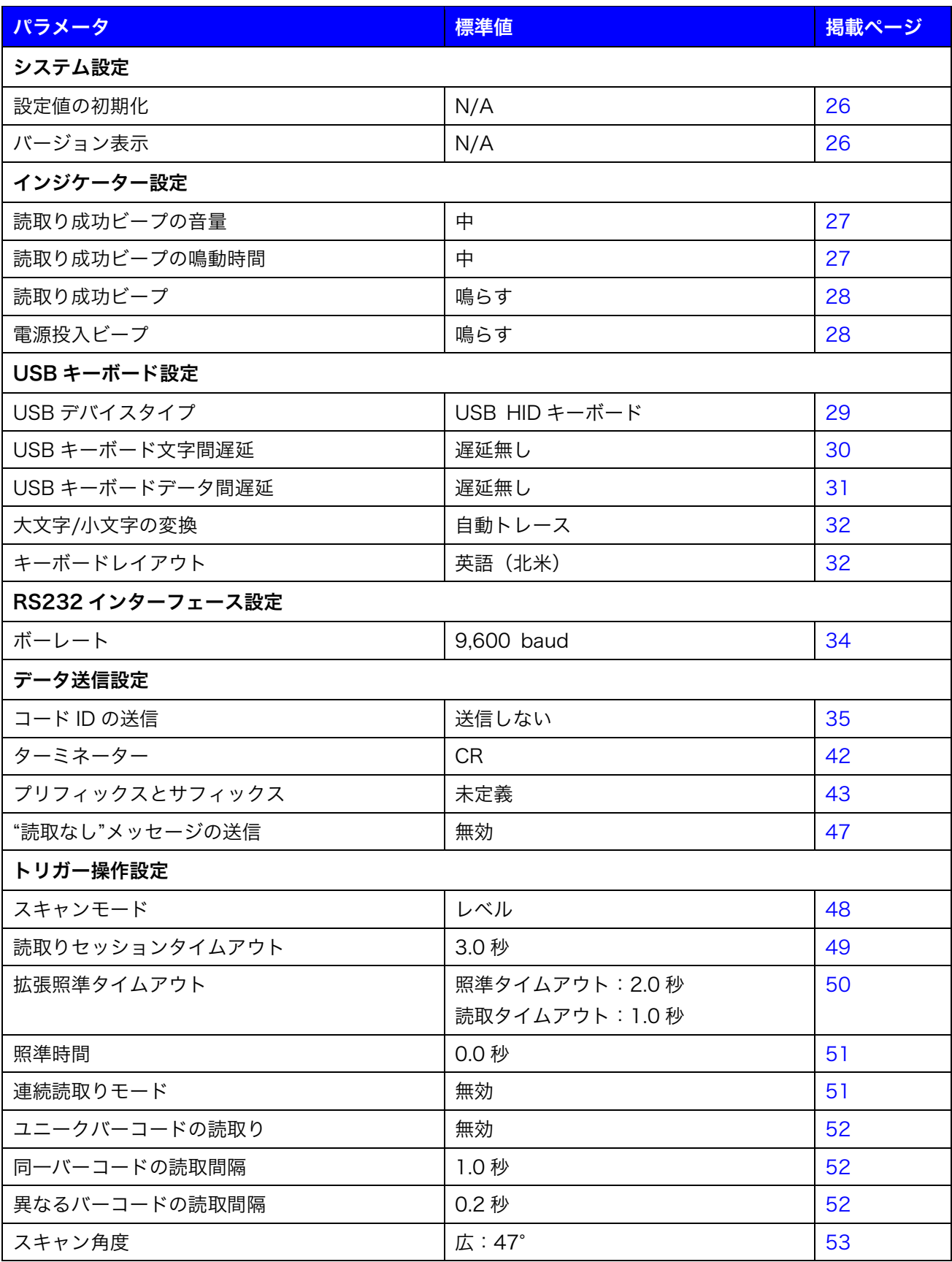

[標準設定値一覧\(](#page-98-0)続き)

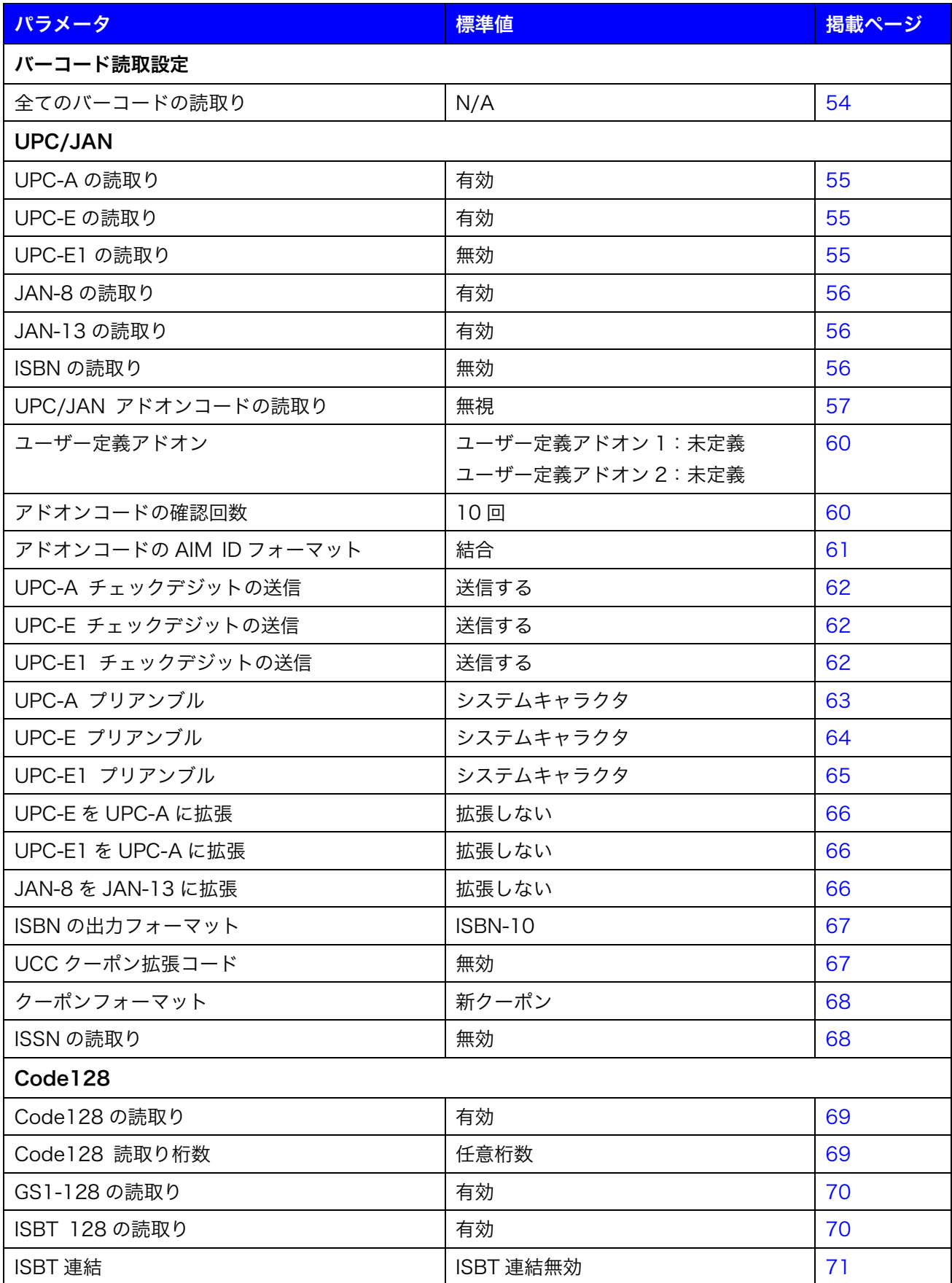

[標準設定値一覧\(](#page-98-0)続き)

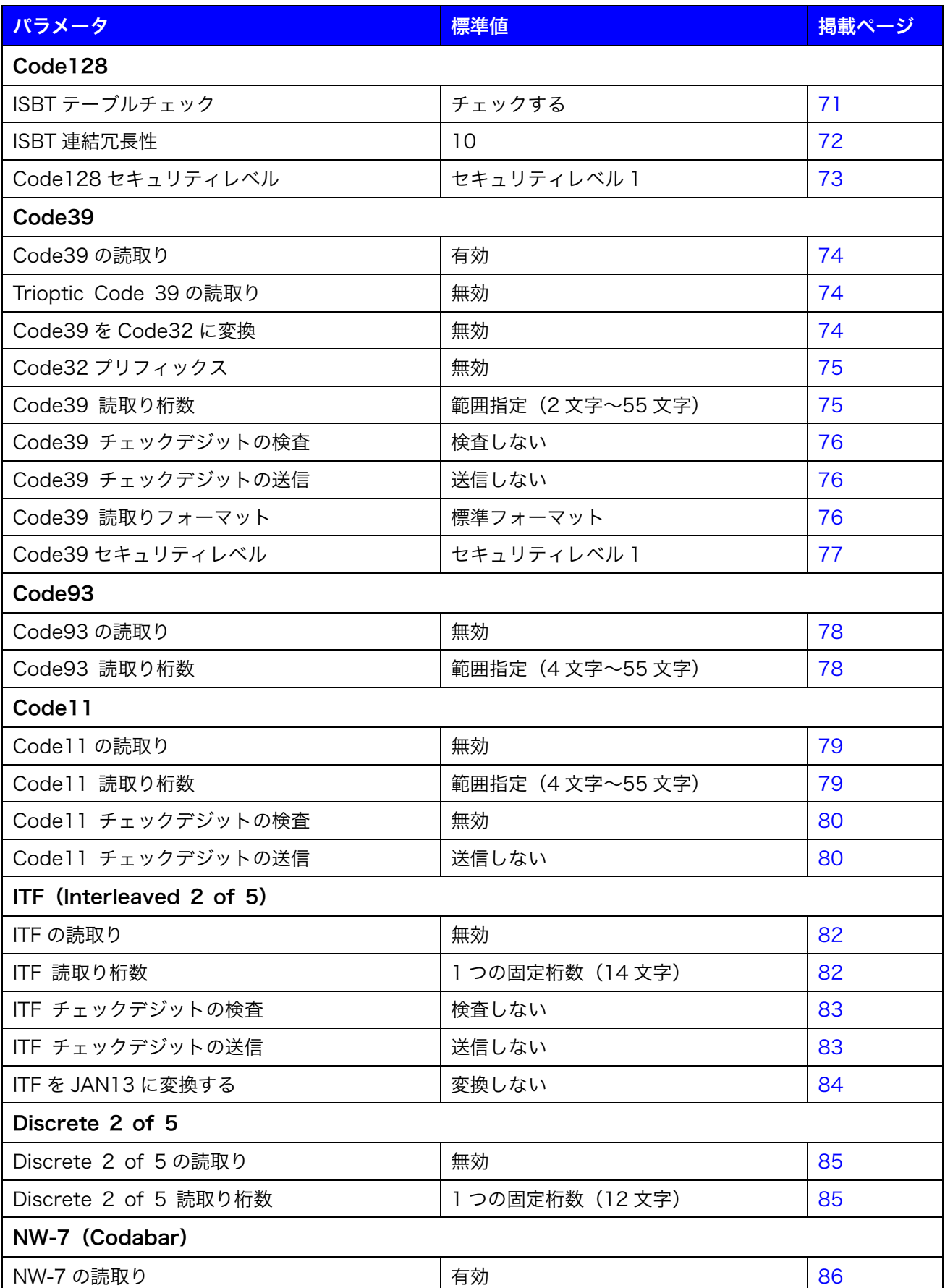

[標準設定値一覧\(](#page-98-0)続き)

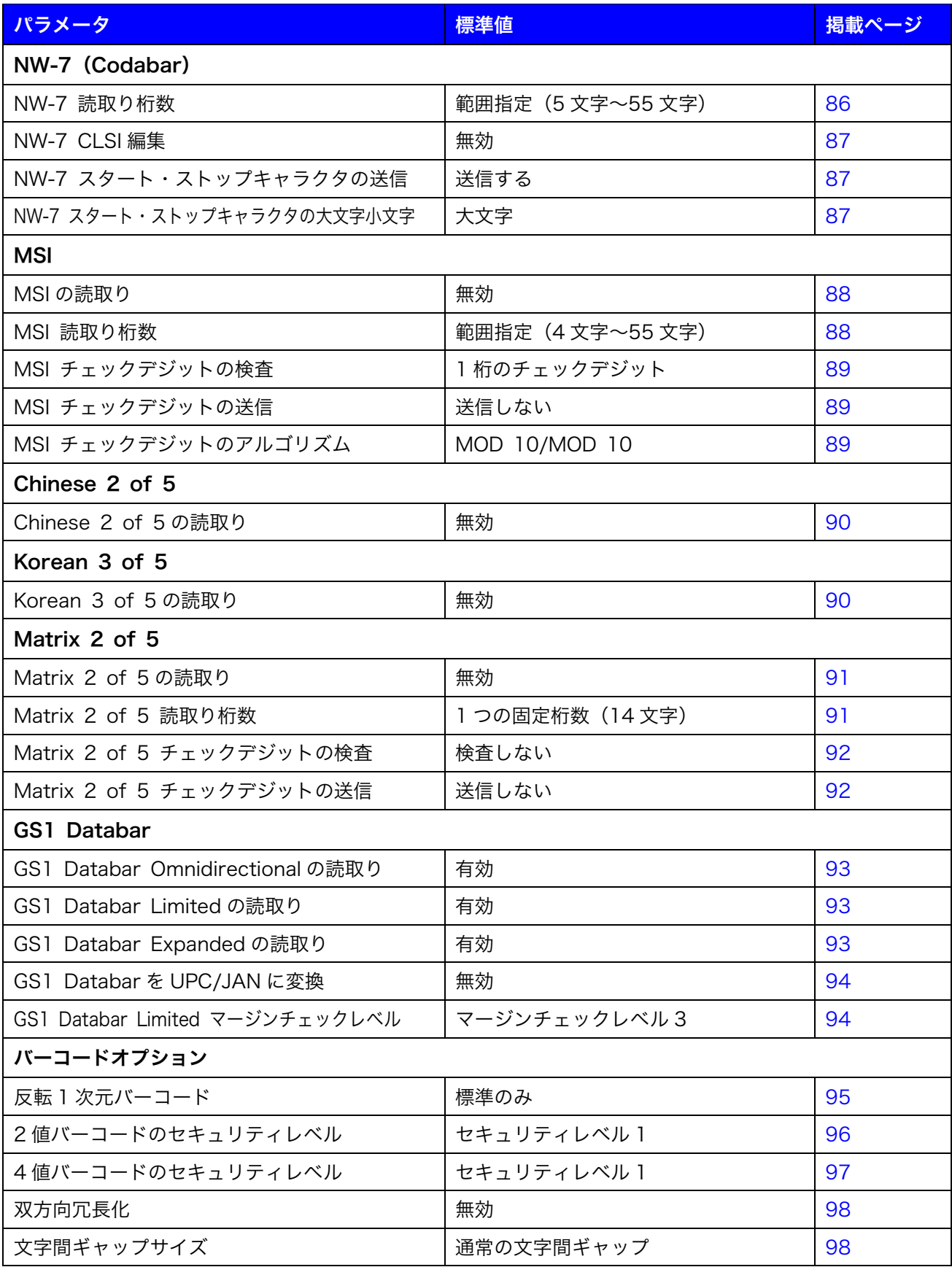

## 16. USB 仮想 COM エミュレーション

## 16.1. はじめに

USB 仮想 COM エミュレーションとは、USB 接続を利用して COM 通信(シリアル通信)をエミュレート する接続方法です。USB 仮想 COM エミュレーションを使用するためには、①スキャナの設定変更、②適切 なドライバのインストール、③適切なソフトウェアの使用が求められます。

USB 仮想 COM エミュレーションは、Windows のみを正式にサポートしています。その他の OS について はドライバおよびソフトウェアの提供は行っておりません。あらかじめご了承ください。

### 16.2. セットアップ

USB 仮想 COM エミュレーションを使用するには以下の手順で行ってください。

#### 16.2.1. スキャナの設定を変更する

スキャナで[、9.1.](#page-28-1)USB デバイスタイプ (29 ページ)の USB CDC ホストバーコードを読み取ります。

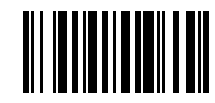

USB CDC ホスト

#### 16.2.2. Windows にドライバをインストールする

[16.3.USB CDC](#page-103-0) ドライバ [\(104](#page-103-0) ページ) を参考にドライバのインストールを行ってください

#### 16.2.3. COM ポートからのデータを受信する

COM 通信(シリアル通信)をサポートしたソフトウェアを使用して[、16.3.2.](#page-104-0)COM [ポート番号の確認\(105](#page-104-0) ページ)で確認できる COM 番号を指定して接続します。

弊社では COM 通信(シリアル通信)をサポートしたソフトウェアとして COM2KEY を無償で提供してい ます。COM2KEY は、指定した COM ポートからのデータを受信し、メモ帳や Excel などの COM 通信非対 応のソフトウェアに対してデータを再送信します。

COM2KEY は、以下のリンクより自由にダウンロードし使用することができます。 <http://www.unitech-japan.co.jp/public/download/COM2KB-V3.4.zip>

操作方法については、同梱のユーザーマニュアルを参照してください。

## <span id="page-103-0"></span>16.3. USB CDC ドライバ

### 16.3.1. ドライバのダウンロードとインストール

Windows 10 以降の OS を使用している場合、ドライバは Windows に含まれています。この場合、ドライ バのインストールは必要ありませんので、そのまま次へ進んでください。

Windows 8.1 以前の OS を使用している場合、以下の手順に沿ってドライバのインストールを行ってくださ い。対応 OS は、Windows 7/8/8.1(32/64 ビット)です。

- 1. 以下のリンクからドライバをダウンロードし、 任意の場所へ解凍し展開します。 [http://www.unitech-japan.co.jp/public/down](http://www.unitech-japan.co.jp/public/download/MS851/signed_CDC_driver.zip) [load/MS851/signed\\_CDC\\_driver.zip](http://www.unitech-japan.co.jp/public/download/MS851/signed_CDC_driver.zip)
- 2. 展開したフォルダに2 つのファイルが存在す ることを確認します。

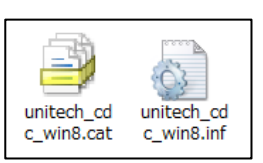

3. デバイスマネージャーを実行し、Unitech C DC Scanner を右クリックし、ドライバーソ フトウェアの更新をクリックします。

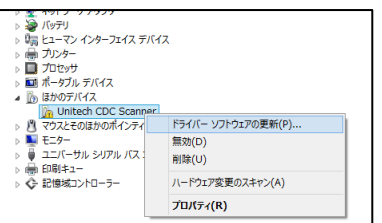

4. コンピューターを参照してドライバーソフトウ ェアを検索します (R) をクリックします。

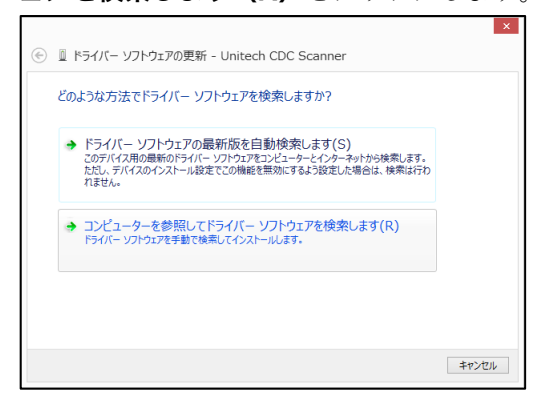

5. 参照ボタンをクリックして、ドライバを展開し たフォルダを選択します。その後、次へボタン をクリックします。 例では、C ドライブの直下に「signed\_CDC\_dr iver」という名称のフォルダを作成し、そこへ

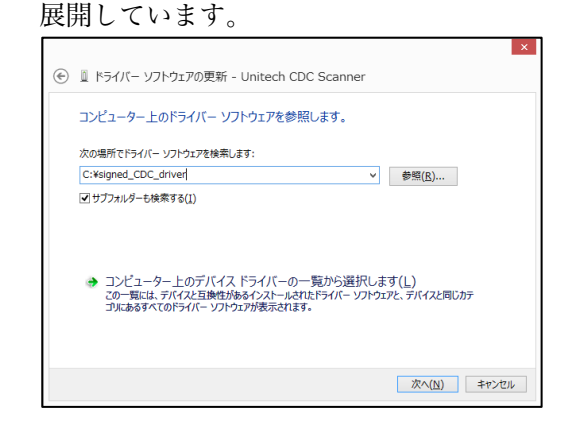

6. このデバイスソフトウェアをインストールしま すか?という設問には、インストールボタンを クリックして続行します。

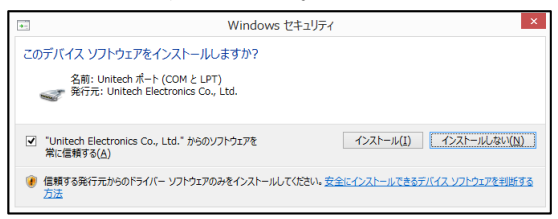

7. ドライバが正常にインストールされると、次の ダイアログが表示されます。

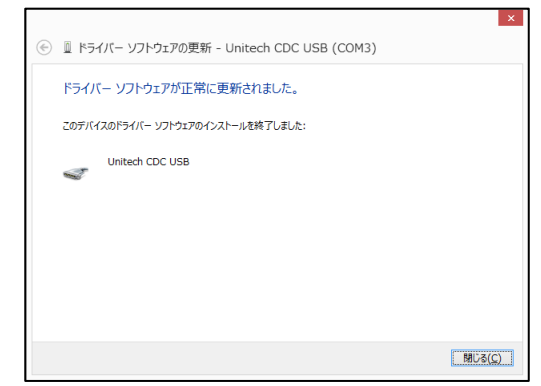

#### <span id="page-104-0"></span>16.3.2. COM ポート番号の確認

Windows のデバイスマネージャーを使用して、スキャナがデータの送信に使用している COM ポートの番号 を確認します。ソフトウェア(COM2KEY を含む)は、この COM ポート番号に対してデータを受信できる ようにセットアップする必要があります。ソフトウェアがデータを受信できない場合は、この COM ポート 番号が変更されている可能性があります。

【参考】デバイス マネージャーを開く

<https://support.microsoft.com/ja-jp/help/4026149/windows-open-device-manager>

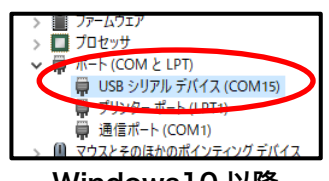

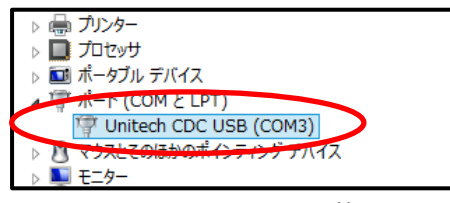

Windows10 以降 Windows 8.1 以前

## 17. よくある質問

- Q XX 桁で幅が XX ミリのバーコードは読取れますか?
- Q 紙以外に印字されたバーコードは読取れますか?
- Q コンベアで流れてくる商品に貼付けられているバーコードは読み取れますか?
- Q 曲面に貼付けられたバーコードは読取れますか?
- Q バーコードからどのくらい離して読取れますか?
- A ユニテックのスキャナは、ご購入前に事前のご評価を充分に行なっていただくための無償のお貸し出し を実施しております。バーコードは、データ量、印字サイズ、周辺環境、その他の外的要因によって読 取りの精度が変化します。例えばオフィスでは読めたのに倉庫だと読めない(周囲が暗かった)といっ たこともございます。実際の環境での事前の十分な検証をユニテックは推奨しております。必要な方は 以下の評価機貸出フォームをご利用ください。

<http://unitech-japan.co.jp/loanform.html>

- Q XX という機器で使用できますか?
- Q XX というアプリ、ソフトウェアで使用できますか?
- A ユニテックのスキャナは、ご購入前に事前のご評価を充分に行なっていただくための無償のお貸し出し を実施しております。通信については、ホストの Bluetooth や OS の状態、周辺環境、接続されてい る周辺機器、その他の内的、外的要因に依存し変化します。実際の環境での事前の十分な検証をユニテ ックは推奨しております。必要な方は以下の評価機貸出フォームをご利用ください。 <http://unitech-japan.co.jp/loanform.html>
- Q 設定バーコードが読取れません。
- Q 設定バーコードを読取るとエラー音が鳴ります。
- A 本マニュアルの 1 ページ目を参照し、本マニュアルの対象機器かどうかを確認してください。次にター ゲットの設定バーコードが掲載されたページを A4 等倍にて印刷して読取れるか確認してみてくださ い。
- Q バーコードを読取ったり読取らなかったり不安定です。
- Q バーコードの読み取り速度を上げたい。
- A スキャナの適切に読取れる仕様でバーコードが生成されていない可能性があります。ターゲットの大き さ、幅、文字数などを変更したり、他の機種に変更したりすることを検討してください。
- Q USB ケーブルモデルに別売の RS232 ケーブルを接続して RS232 モデルとして使用できます か? また、その逆は可能ですか?
- A いいえ、できません。MS851 シリーズは USB インターフェースと RS232 インターフェースの任意 の切り替えをサポートしておりません。使用環境に沿ったインターフェースを持ったモデルをご選択く ださい。

- Q USB モデルに付属している USB ケーブルの長さを教えてもらえますか?
- A 2.0 メートル (USB コネクタ含む)です。
- Q USB ケーブルの USB コネクタの形状を教えてもらえますか?
- A 「タイプ A オス」です。また、オプション品として、マイクロ USB ケーブル(製品番号:1550-900 084G) もサポートしています。マイクロ USB コネクタの形状は「タイプ B オス」です。詳細は [2.1](#page-14-0) 0.インターフェースケーブル (15 ページ)をご覧ください。
- Q RS232 モデルに付属している RS232 ケーブルの長さを教えてもらえますか?
- A [2.10.インターフェースケーブル\(15](#page-14-0) ページ)をご確認ください。
- Q RS232 ケーブルのホスト側コネクタの形状を教えてもらえますか?
- A D-Sub9 ピン メスです。
- Q RS232 ケーブルのピン配置を教えてもらえますか?
- A [2.10.インターフェースケーブル\(15](#page-14-0) ページ)をご確認ください。
- Q XX 用にカスタマイズされた RS232 ケーブルまたは変換コネクタを用意してもらえますか?
- A 申し訳ございませんがケーブルおよびコネクタの製作は承っておりません。
- Q RS232 モデルはホストからの直接給電に対応していますか?
- A いいえ、対応していません。スキャナの起動には別途外部電源(1010-900008G)が必要です。
- Q バーコードデータ後の自動改行/自動実行が行われない、または行われなくなった。(Windows)
- A IME が半角直接入力(IME オフ)になっているか確認してください。「ローマ字入力」や「かな入力」 などの文字変換を伴う入力方法では正しく操作が行われません。
- Q 液晶画面に表示されたバーコード読取れますか?
- A いいえ、読取れません。液晶画面上のバーコードを読み取りたい場合は、MS852 シリーズまたは MS8 52 Plus シリーズをご検討ください。
- Q バーコード読取後の改行を無効化できますか?
- Q バーコード読取後の改行を Tab に変更できますか?
- A [11.5.ターミネーター\(42](#page-41-0) ページ)を使用して設定してください。
- Q バーコードの誤読対策を行えますか?
- A 各バーコードのセキュリティレベル設定をご確認ください。

- Q 特定のバーコードを読取ることができません
- A ターゲットのバーコードの種類・規格を確認し[、15.標準設定値一覧\(99](#page-98-0) ページ)の該当するバーコー ドの設定項目の標準値を確認してください。標準では読取りが無効になっていたり、読取り桁数が制限 されていたりする場合がありますので、適切な設定に変更してください。バーコードの規格が分からな い場合は、バーコードの制作元へ確認してください。
- Q JAN-13 コードを読むと先頭の「0」が消えてしまいます
- A [13.2.14.UPC-A プリアンブル\(63](#page-62-0) ページ)を「カントリーコード+システムキャラクタ」に設定し てください。
- Q 書籍用二段バーコードを 1 回のスキャンで読み取りできますか?
- A いいえ、できません。1 回のスキャンで読み取りたい場合は、MS852 シリーズまたは MS852 Plus シリーズをご検討ください。
- Q JAN コードの右の 3 桁または 5 桁のコードも一回のスキャンで読み取りできますか?
- A [13.2.7.](#page-56-0)UPC/JAN [アドオンコードの読取り\(57](#page-56-0) ページ)を適切に設定してください。
- Q データの開始と終了に A~D のアルファベットが送信されてしまいます
- A [13.9.4.NW-7 スタート・ストップキャラクタの送信\(87](#page-86-1) ページ)を「送信しない」に設定してくだ さい。ターゲットのバーコードが NW-7(Codabar)以外の場合は対応できません。
- Q GS1 系のバーコードを括弧付きで送信できますか?
- A スキャナは AI の編集に対応していないためできません。
- Q Excel に送信したら文字化けしてしまいます(E+が表示される)
- A セルの書式設定を適切なもの(数値や文字列など)へ変更してください。
- Q 特定の記号が異なる記号で表示されてしまいます
- A [9.5.キーボードレイアウト\(32](#page-31-1) ページ)を「日本語」に設定してください。
- Q キーボードの入力状態に左右されずに常に正しくデータを送信できますか?
- A [9.5.キーボードレイアウト\(32](#page-31-1) ページ)の「ALT モード」を設定してください。この機能は OS や使 用するソフトウェアによっては正しく動作しない場合があります。ご注意ください。
- Q バーコードの自動読取りを行えますか?(ハンドフリー動作)
- A [12.1.スキャンモード\(48](#page-47-1) ページ)を「連続」または「点滅」に設定してください。常にレーザーが照 射され続け、バーコードをレーザーにかざすと読取りを行います。スキャナは、ハンドフリースタンド (製造番号:5200-900009G)と組み合わせて、ハンドフリーで使用することができます。 ※ハン ドフリースタンドと組み合わせた場合でも設定は必要です。 ※紙面検知によるレーザー発光と読取り (プレゼンテーションモード)はサポートしておりません。
- Q データの XX 文字目から XX 文字目だけ送信できますか?
- Q データを任意の形式に編集して送信できますか?
- A いいえ、できません。読み取ったバーコードデータを編集して出力したい場合は、MS852 シリーズま たは MS852 Plus シリーズをご検討ください。
- Q ホストからスキャナをコントロールできますか?
- A いいえ、できません。シリアルコマンドによるリモートトリガー操作を行いたい場合は、MS852 シリー ズまたは MS852 Plus シリーズをご検討ください。
- Q MS851 のメーカー標準保証期間を教えてください。
- A 3 年間です。
- Q 修理を依頼したい
- A インターネットブラウザで [http://www.unitech-japan.co.jp/service/へ](http://www.unitech-japan.co.jp/service/)アクセスし、同ページにリ ンクされている「修理依頼書」をダウンロードしてください。

### 18. 数字バーコード

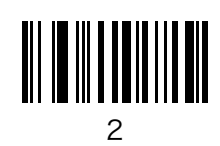

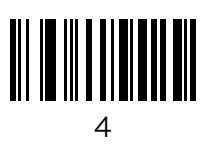

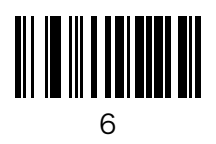

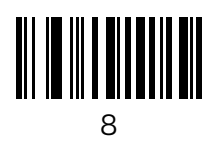

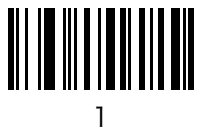

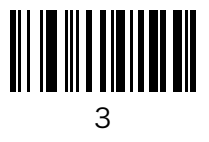

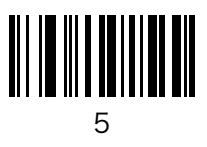

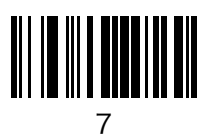

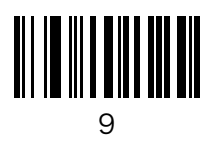

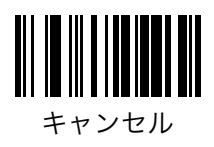

### 19. テストバーコード

Code 39(チェックデジット付き)

UNITECHE

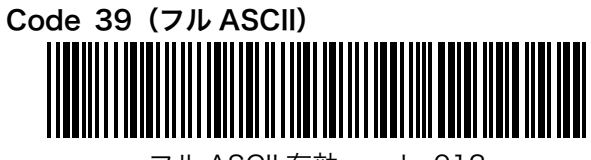

フル ASCII 有効 : \_abc012 フル ASCII 無効 : %O+A+B+C012

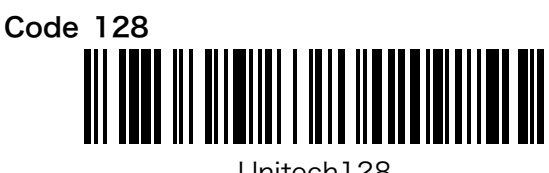

Unitech128

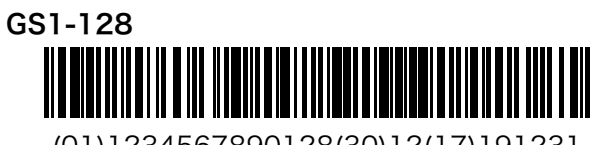

(01)1234567890128(30)12(17)191231

UPC-A

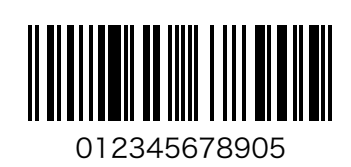

UPC-E0

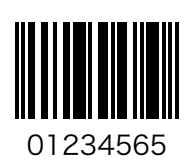

GS1 系バーコードの括弧の出力には対応しておりません。

#### テストバーコード(続き)

JAN-13

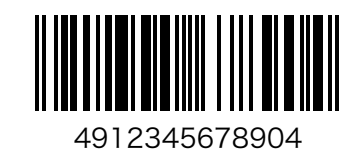

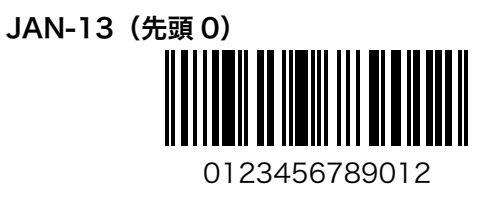

JAN-8

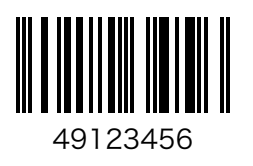

JAN-13 (5桁アドオン) 4912345678904 12345

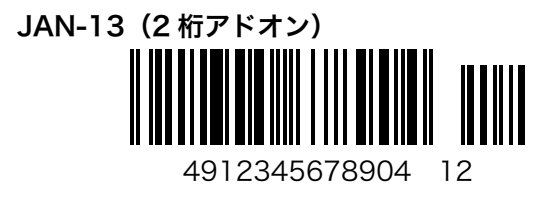

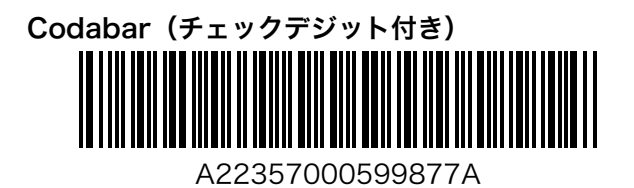

#### テストバーコード(続き)

Interleaved 2 of 5(チェックデジット付き)

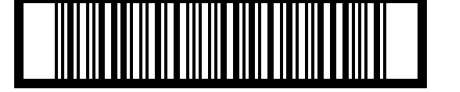

12345678901231

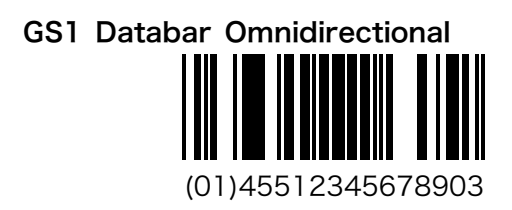

GS1 Databar 多層型 ▞▞▞▚▞<del>▞▄▔</del>▞▛▞▓▏ (01)45598706543219

> GS1 Databar Limited <u> III | 11 | 11 | 11 | 11 | 11 | 11</u> (01)04512345678906

**GS1 Databar Limited (台紙が黒)** 

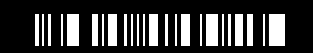

(01)04512345678906

◇ このバーコードはバーが白でスペースが黒の反転バ ーコードではありません。これは、バーは黒でスペ ースは白の標準バーコードの左右に空白(クワイエ ットゾーン)を加えたバーコードです。GS1 Databa r の反転は規格外です。

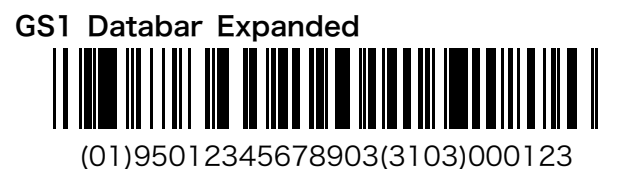

GS1 系バーコードの括弧の出力には対応しておりません。

#### テストバーコード(続き)

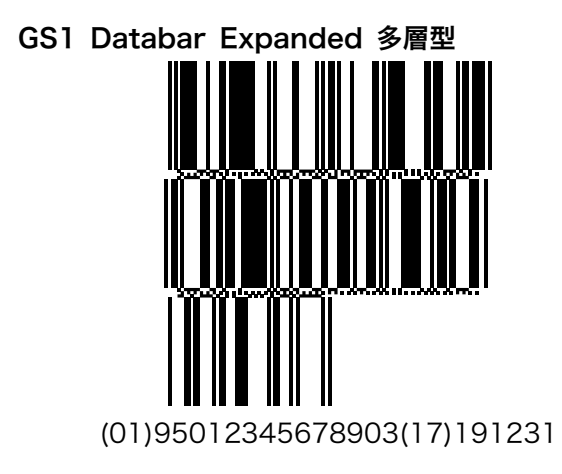

GS1 系バーコードの括弧の出力には対応しておりません。